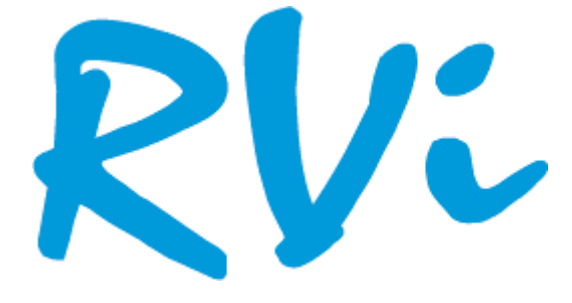

**АО «ЭрВиАй Групп»**

## **Руководство по эксплуатации**

# Взрывозащищенная видеокамера **RVi-4CFT-AS221**

## Модификации: M.02z5-B01/C01/P01 СПЭК.732118.030.000 РЭ

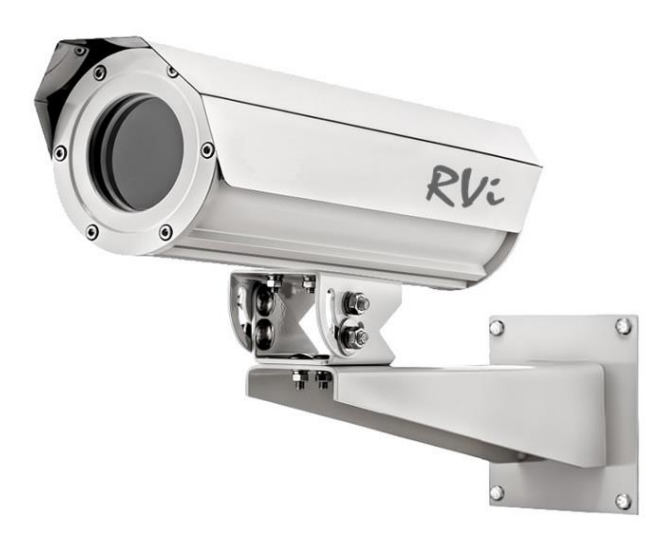

## Содержание

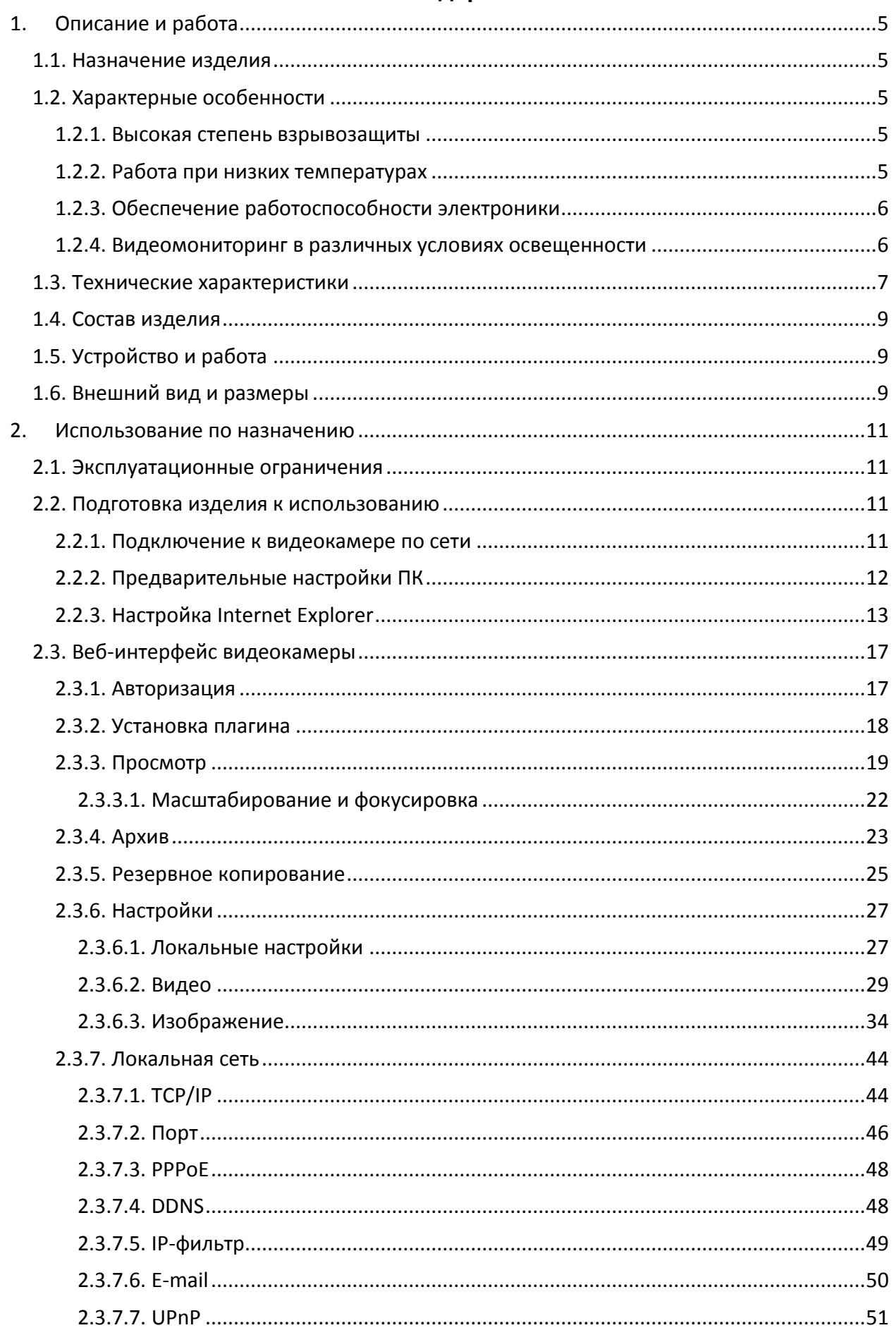

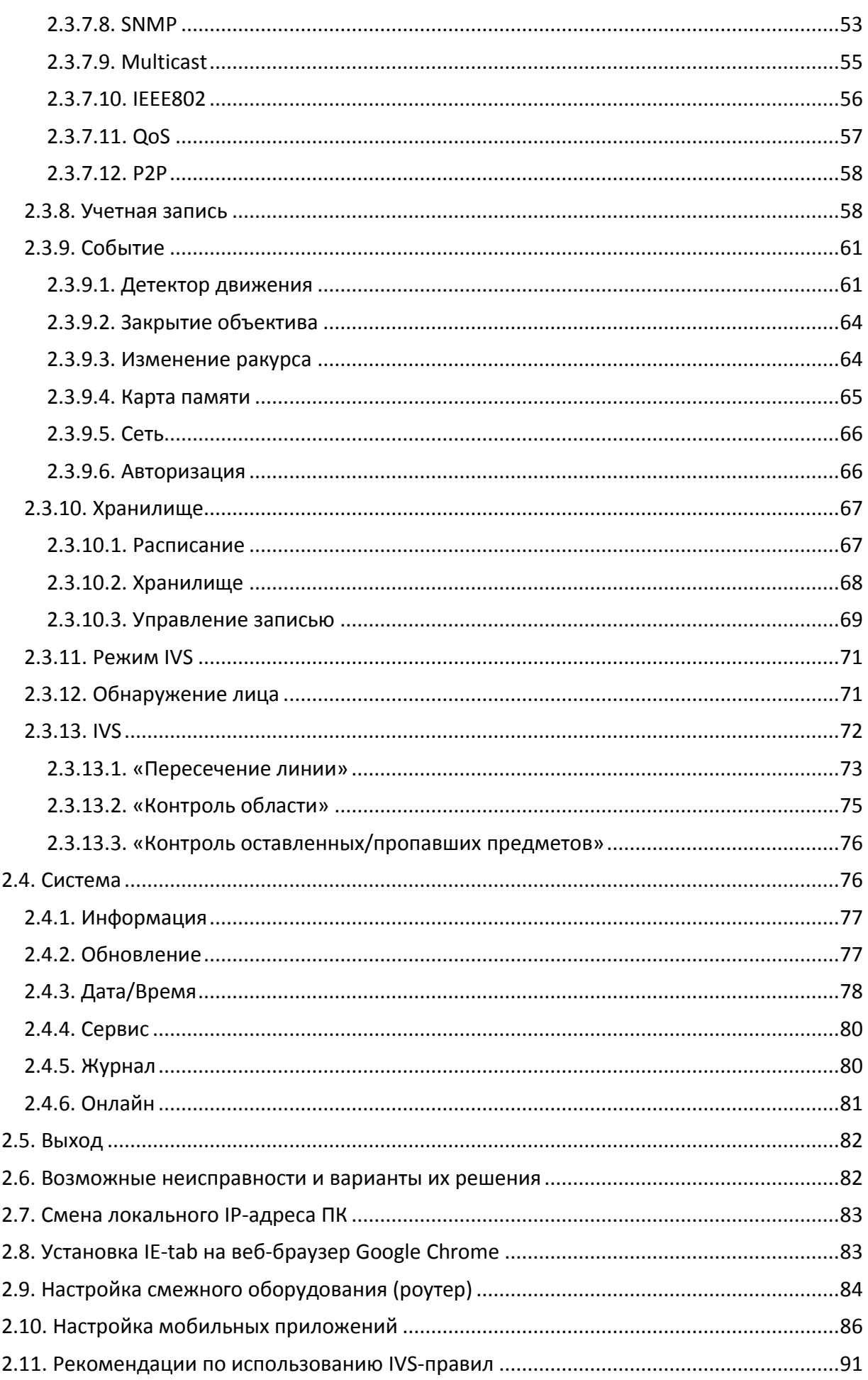

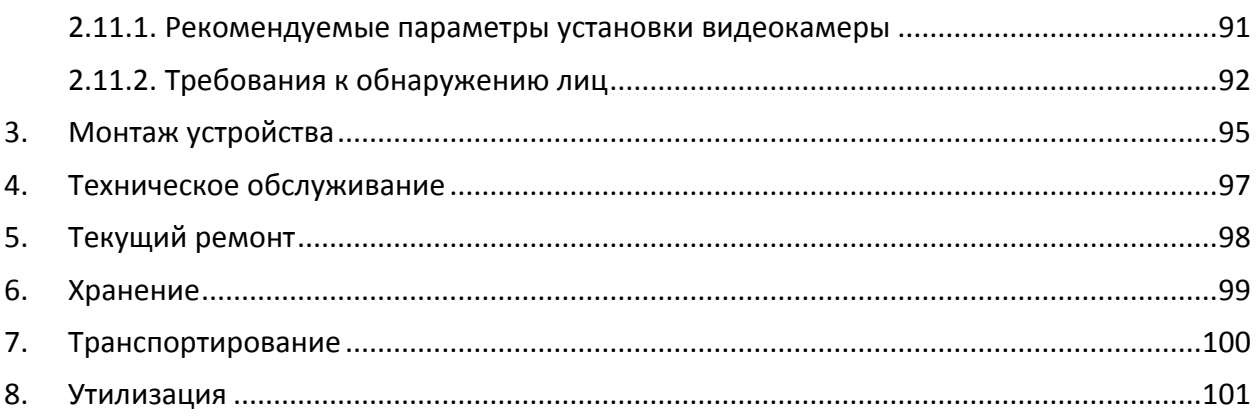

ВНИМАНИЕ! Перед установкой и подключением взрывозащищенной

видеокамеры RVi-4CFT-AS221 внимательно ознакомьтесь с инструкцией.

#### **1. ОПИСАНИЕ И РАБОТА**

#### <span id="page-4-0"></span>**1.1. Назначение изделия**

<span id="page-4-1"></span>Взрывозащищенная видеокамера RVi-4CFT-AS221 предназначена для решения задач видеомониторинга во взрывоопасных зонах «1» и «2».

Исполнение видеокамеры предотвращает распространение взрыва в зоне ее установки, если в процессе работы электроники в кожухе возникла искра либо произошло возгорание газа внутри кожуха из-за очень сильного нагрева.

#### <span id="page-4-2"></span>**1.2. Характерные особенности**

#### **1.2.1. Высокая степень взрывозащиты**

<span id="page-4-3"></span>Маркировка взрывозащиты видеокамеры RVi-4CFT-AS221 соответствует 1ExdIICТ6. Кожух обеспечивает защиту от распространения взрыва, а также надежную работу устройства в условиях повышенной сложности. Кожух выполнен из алюминиевого сплава (АД31Т5), при этом обеспечена его полная герметичность.

#### **1.2.2. Работа при низких температурах**

<span id="page-4-4"></span>Встроенная система обогрева позволяет видеокамере сохранять работоспособность в условиях низких температур.

Благодаря режиму запуска с предварительным прогревом возможно восстановление работы видеокамеры даже на сильном морозе. Например, если видеокамера отключилась на нескольких часов из-за сбоев в подаче питания.

В видеокамере реализованы следующие возможности:

– режим поддержания температуры +5<sup>o</sup>C (±2<sup>o</sup>C) внутреннего пространства термокожуха;

 автоматический подогрев внутреннего пространства кожуха до +1°С перед «холодным» включением видеомодуля.

Система обогрева смотрового окна позволяет противодействовать факторам, которые могут ухудшать обзор видеокамеры. Таким как, например, налипание снега и образование наледи.

## **1.2.3. Обеспечение работоспособности электроники**

<span id="page-5-0"></span>Термодатчик, расположенный внутри кожуха, позволяет осуществлять аварийное отключение питания видеомодуля, размещенного в кожухе. Тем самым предотвращается выход видеомодуля из строя вследствие чрезмерного перегрева.

## **1.2.4. Видеомониторинг в различных условиях освещенности**

<span id="page-5-1"></span>Реализованный в видеокамере режим работы «день/ночь», а также наличие расширенного динамического диапазона позволяют вести наблюдение в условиях пониженной и сложной освещенности.

## **1.3. Технические характеристики**

<span id="page-6-0"></span>Таблица №1.

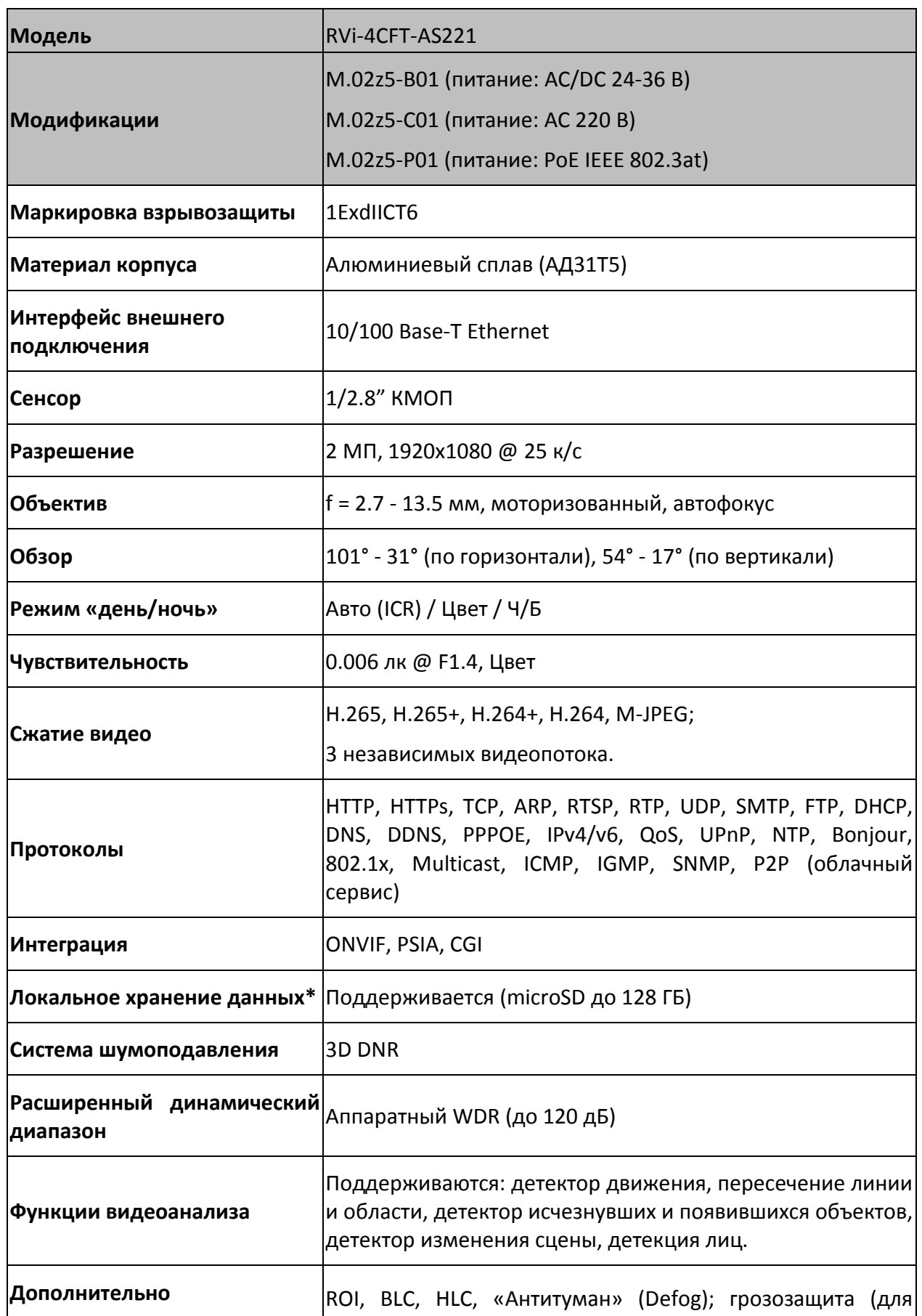

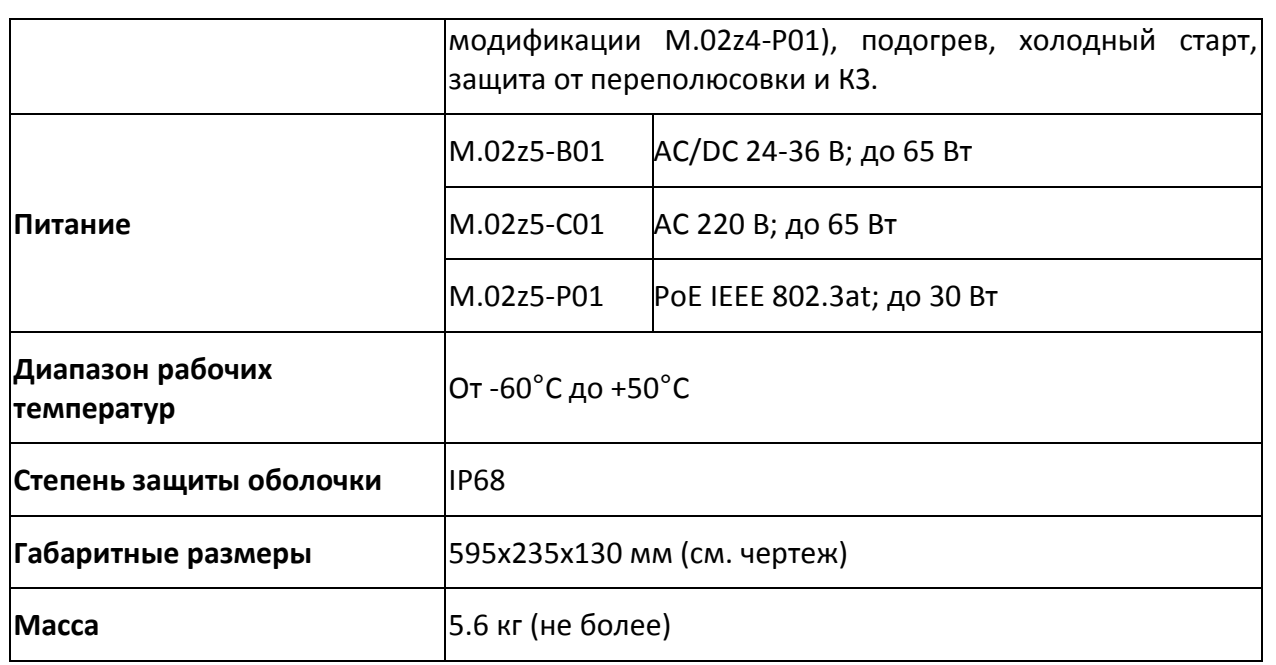

\* наличие и объем карты памяти необходимо указывать при заказе.

## **1.4. Состав изделия**

<span id="page-8-0"></span>Таблица № 2.

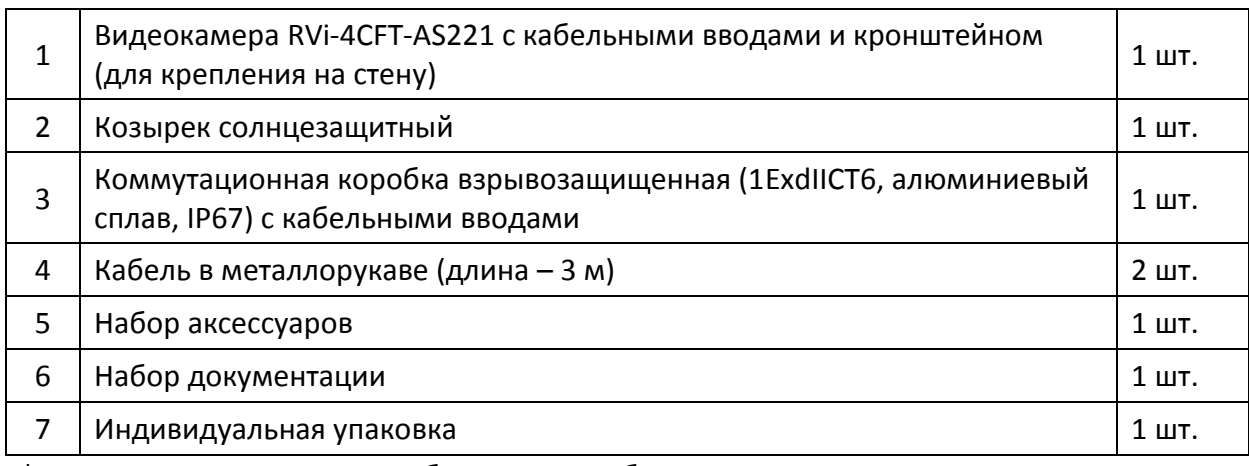

\* - комплект поставки может быть изменен без дополнительного уведомления.

## **1.5. Устройство и работа**

<span id="page-8-1"></span>Видеокамера взрывозащищенная состоит из защитного кожуха, видеомодуля, кабелей для подключения питания и видеосигнала, коммутационной коробки.

При подаче питания и подключения видеокабеля с помощью данного изделия осуществляется видеоконтроль обстановки на объекте.

## <span id="page-8-2"></span>**1.6. Внешний вид и размеры**

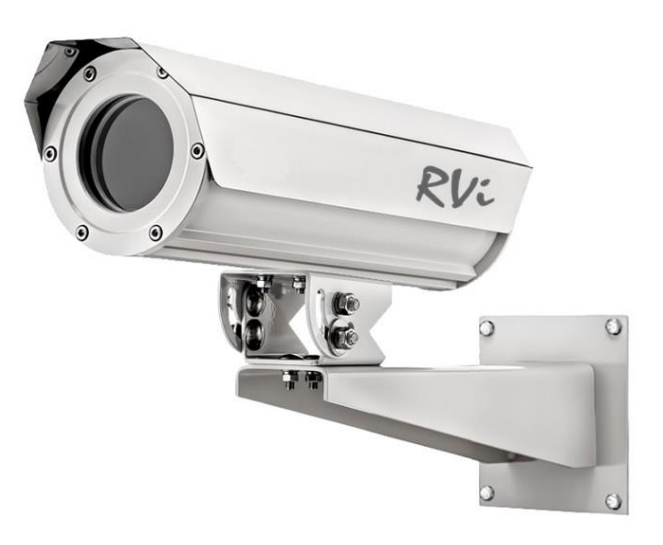

Рисунок №1.

Внешний вид взрывозащищенной видеокамеры RVi-4CFT-AS221 с кронштейном и

## солнцезащитным козырьком.

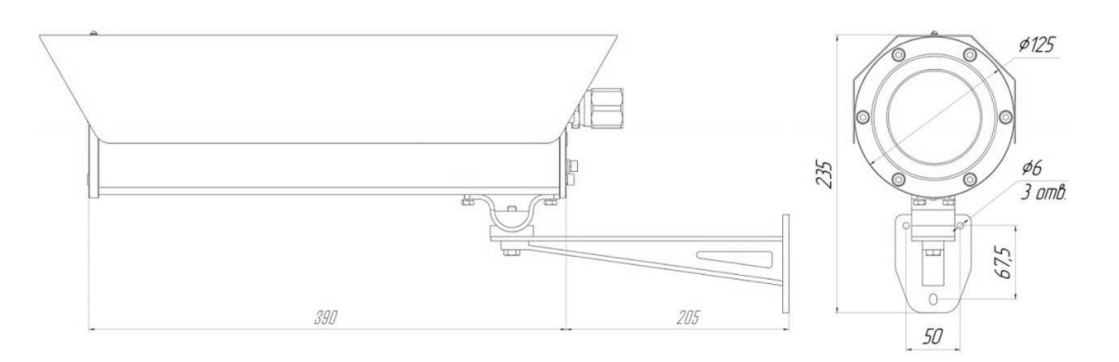

Рисунок №2.

Габаритные размеры видеокамеры RVi-4CFT-AS221 с кронштейном для крепления на стену.

## **2. ИСПОЛЬЗОВАНИЕ ПО НАЗНАЧЕНИЮ**

<span id="page-10-0"></span>**ВНИМАНИЕ!** Работы по настройке видеокамеры RVi-4CFT-AS221, связанные с необходимостью вскрытия крышки корпуса, осуществляются только вне взрывоопасной среды.

## **2.1. Эксплуатационные ограничения**

<span id="page-10-1"></span>Видеокамера предназначена для работы во взрывоопасных зонах «1» и «2». Маркировка взрывозащиты соответствует 1ExdIICТ6.

Диапазон рабочих температур изделия находится в интервале от -60°С до +50°С.

## <span id="page-10-2"></span>**2.2. Подготовка изделия к использованию**

## **2.2.1. Подключение к видеокамере по сети**

<span id="page-10-3"></span>После подключения кабелей (Ethernet, питание) к видеокамере необходимо подключиться к ней по сети.

**ВНИМАНИЕ!** По умолчанию для видеокамеры установлены следующие настройки.

- **IP-адрес:** 192.168.1.108
- **маска подсети:** 255.255.255.0
- **шлюз:** 192.168.1.1
- **логин:** admin
- **пароль:** admin123

Для обнаружения видеокамеры в сети и определения ее сетевых параметров, отличных от значений по умолчанию, необходимо использовать программу Config Tool. Ее можно скачать на официальном веб-сайте АО «ЭрВиАй Групп»: [https://rvigroup.ru/download/333/.](https://rvigroup.ru/download/333/)

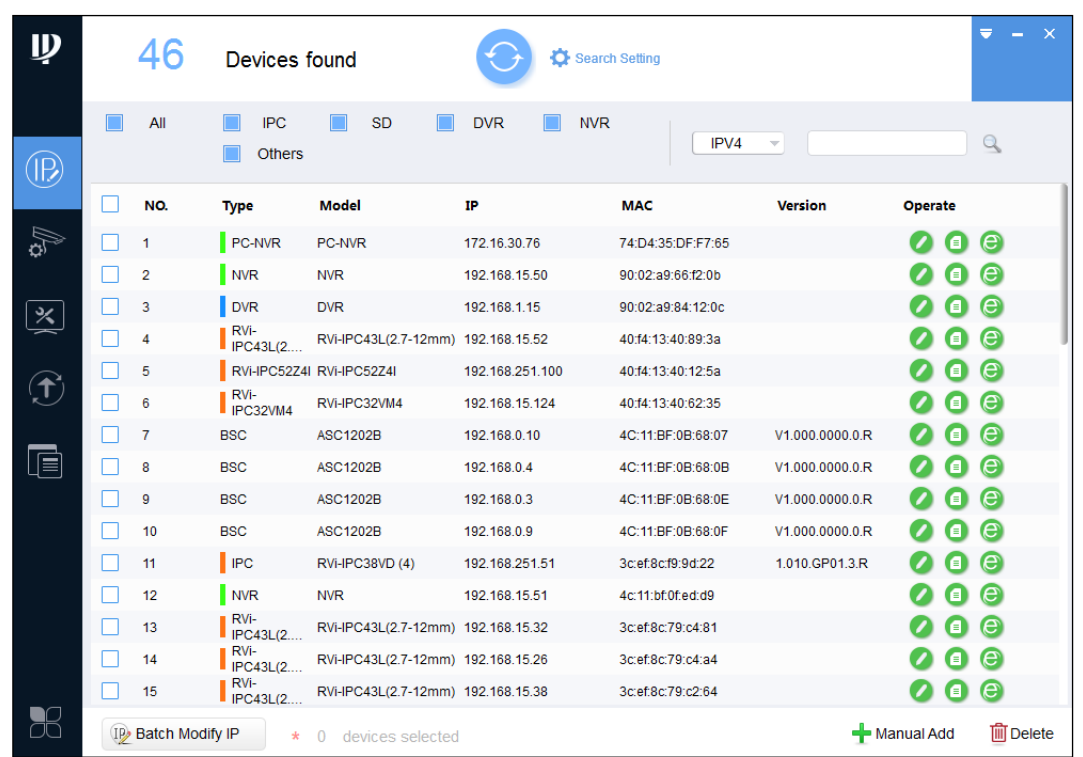

Рисунок №3.

## **2.2.2. Предварительные настройки ПК**

<span id="page-11-0"></span>Видеокамера поддерживает управление через веб-интерфейс и через ПО на ПК. Веб-интерфейс позволяет просматривать изображение с видеокамеры и осуществлять необходимые настройки. Для сетевого соединения видеокамеры необходимо сделать следующее: убедиться, что она физически подключена к локальной сети, установить IPадрес, маску подсети и шлюз в одной сети для ПК и IP-камеры.

Для проверки соединения запустите из командной строки команду «ping 192.168.1.108».

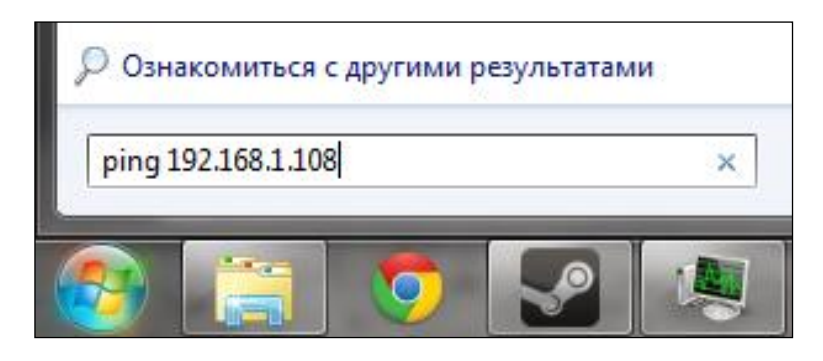

Рисунок №4.

Если видеокамера отвечает на запросы, то можно продолжать дальнейшую

настройку.

| $C:\Upsilon \$ sers $\Upsilon$ admin $\rho$ ing 192.168.1.108      |
|--------------------------------------------------------------------|
|                                                                    |
| Обмен пакетами с 192.168.1.108 по с 32 байтами данных:             |
|                                                                    |
| Ответ от 192.168.1.108: число байт=32 время=384мс TTL=63           |
| Ютвет от 192.168.1.108: число байт=32 время=217мс TTL=63           |
|                                                                    |
| Ответ от 192.168.1.108: число байт=32 время=138мс TTL=63           |
| Ответ от 192.168.1.108: число байт=32 время=58мс TTL=63            |
|                                                                    |
|                                                                    |
| Статистика Ping для 192.168.1.108:                                 |
|                                                                    |
| Пакетов: отправлено = 4, получено = 4, потеряно = 0                |
| (0% потерь)                                                        |
|                                                                    |
| Приблизительное время приема-передачи в мс:                        |
| Минимальное = 58 мсек, Максимальное = 384 мсек, Среднее = 199 мсек |
|                                                                    |

Рисунок №5.

Если выводится сообщение, как на иллюстрации №6, то это означает, что видеокамера недоступна, следовательно, необходимо проверить корректность ее сетевых настроек.

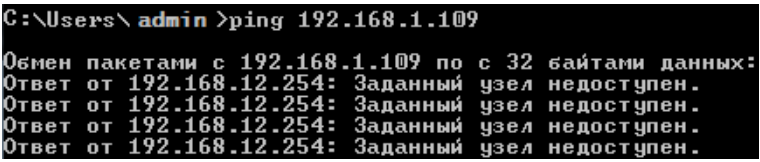

Рисунок №6.

## **2.2.3. Настройка Internet Explorer**

<span id="page-12-0"></span>Для просмотра изображения с видеокамеры необходимо настроить веб-браузер Internet Explorer соответствующим образом и установить плагин ActiveX:

1). Запустить веб-браузер Internet Explorer (поддерживается версия 8.0 и выше).

2). В настройках веб-браузера выбрать пункт «Сервис» - «Параметры просмотра в

режиме совместимости», ввести IP-адрес видеокамеры, нажать кнопку «Добавить».

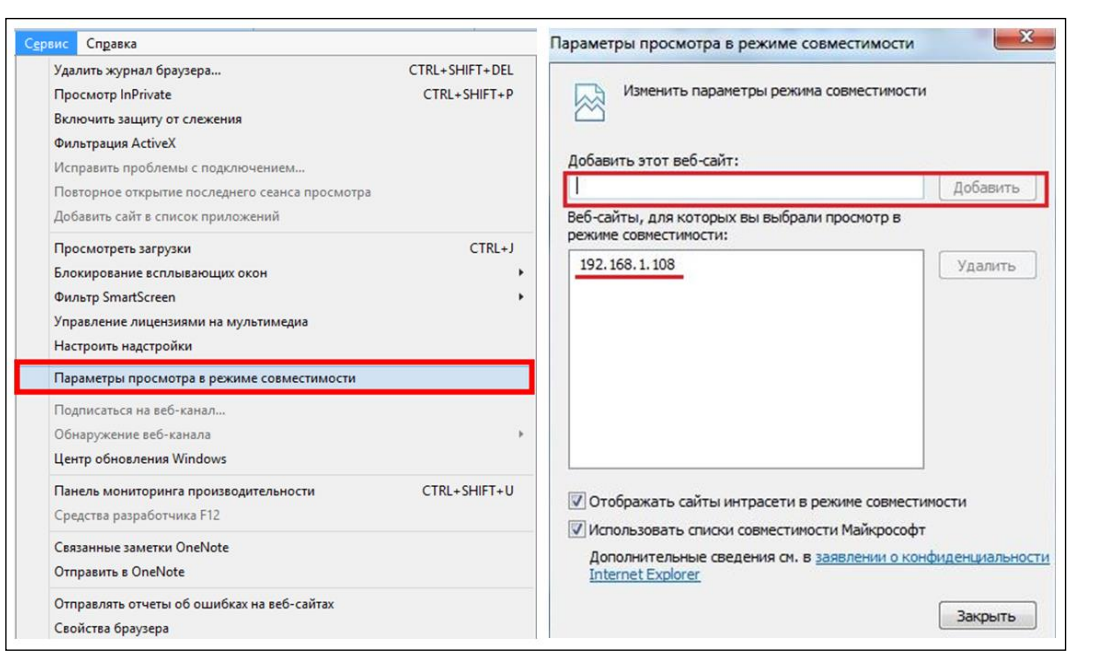

Рисунок №7.

3). Зайти в настройки веб-браузера («Сервис» - «Свойства браузера» - «Безопасность» - «Надежные сайты/узлы» - «Сайты/Узлы»), ввести IP-адрес видеокамеры, снять галочку «Для всех сайтов этой зоны требуется проверка серверов (https:)», нажать на клавишу «Добавить».

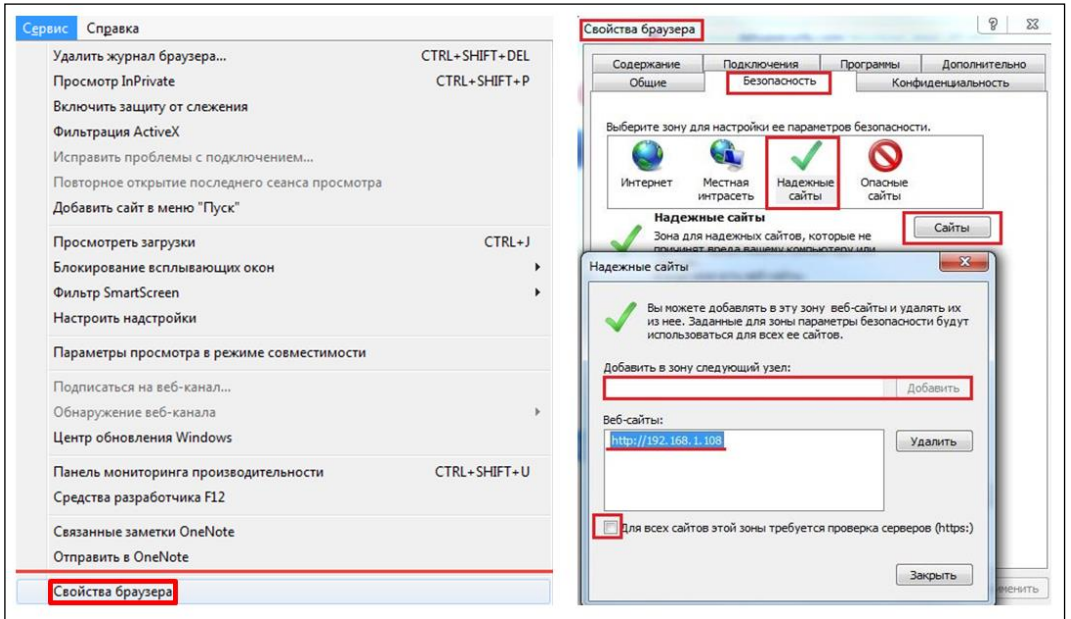

## Рисунок №8.

4). Перейти в меню «Сервис» - «Свойства браузера» - «Безопасность» - «Надежные сайты» - «Другой».

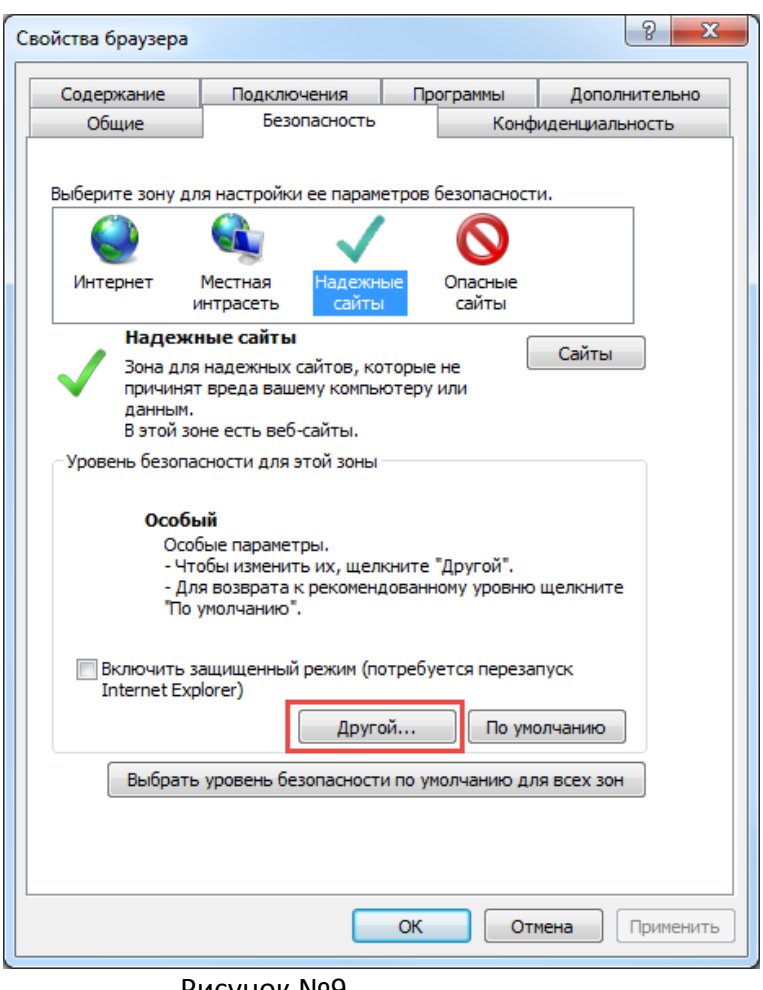

Рисунок №9.

5). В меню «Другой» найти параметры элементов ActiveX и настроить их в соответствии с иллюстрацией №10. Для применения настроек нажать «ОК».

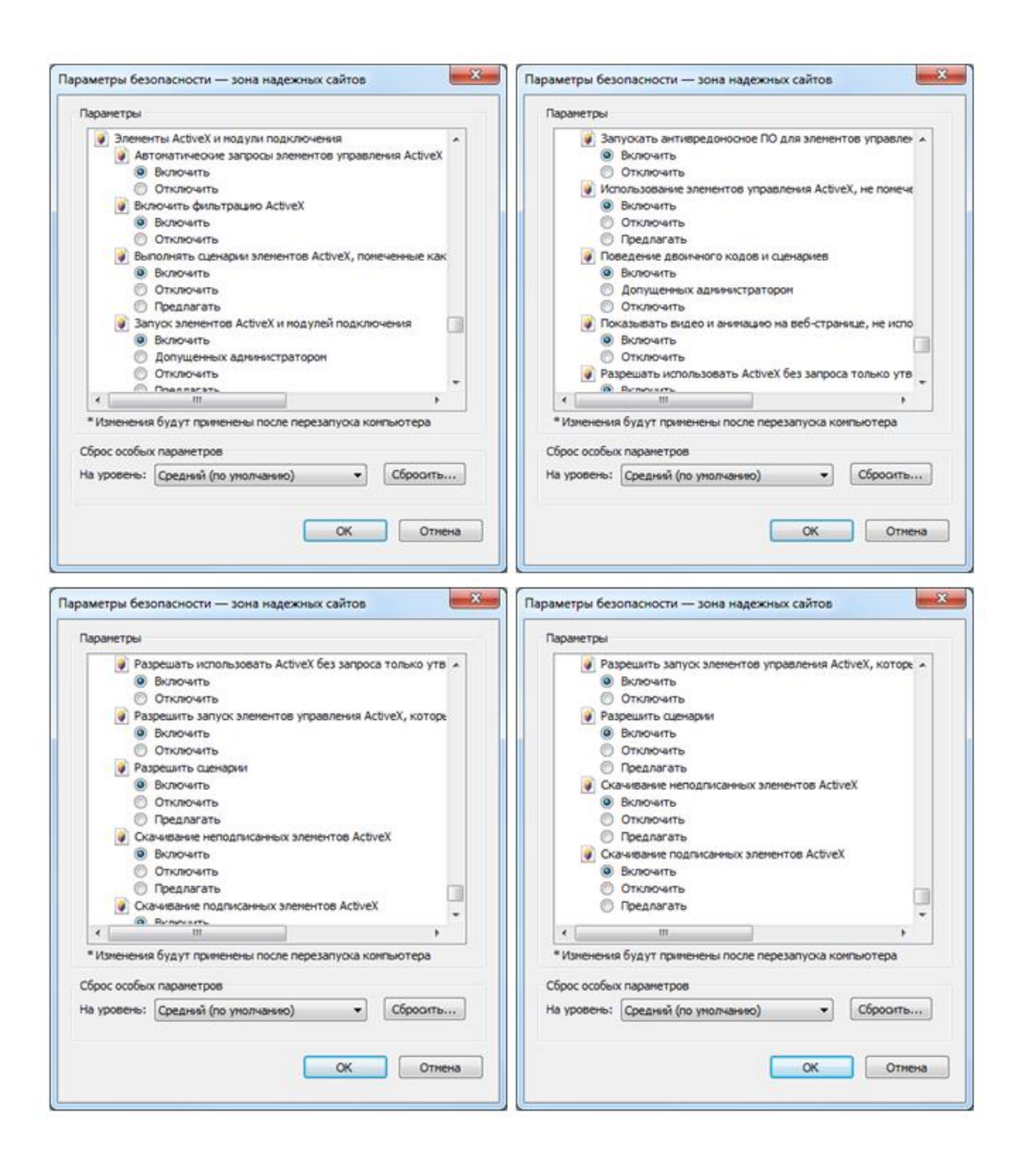

Рисунок №10.

6). Далее необходимо ввести IP-адрес видеокамеры в адресной строке веббраузера. Например, если у видеокамеры адрес 192.168.1.108, то необходимо ввести http://192.168.1.108 в адресной строке Internet Explorer.

## **2.3. Веб-интерфейс видеокамеры**

<span id="page-16-0"></span>Видеокамера поддерживает управление через веб-интерфейс и через ПО на ПК. Веб-интерфейс позволяет просматривать изображение с видеокамеры и осуществлять необходимые настройки.

## **2.3.1. Авторизация**

<span id="page-16-1"></span>Откройте веб-браузер и введите в адресной строке IP-адрес видеокамеры. При успешном подключении к устройству в окне отобразится страница авторизации. В правом верхнем углу из выпадающего меню выберите предпочитаемый язык интерфейса.

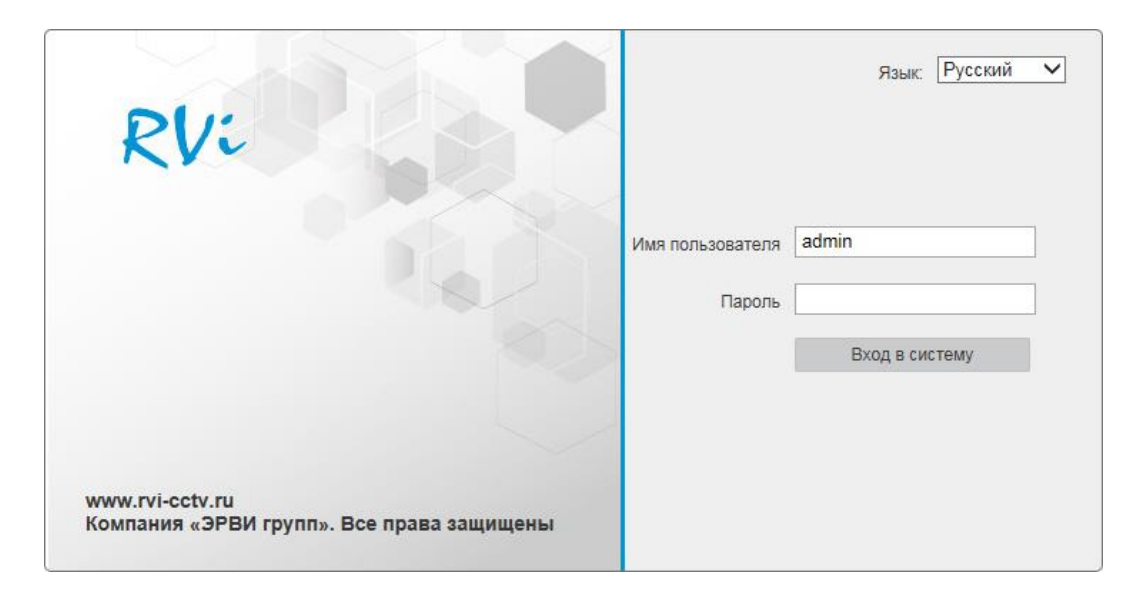

Рисунок №11.

Введите логин и пароль учетной записи (по умолчанию логин «admin», пароль «admin123»).

**ПРИМЕЧАНИЕ!** В целях безопасности рекомендуется изменить логин и пароль при первом входе в веб-интерфейс.

После успешной авторизации вы попадете в окно просмотра изображения с видеокамеры.

## **2.3.2. Установка плагина**

<span id="page-17-0"></span>При первом входе в веб-интерфейс видеокамеры система предложит установить плагин.

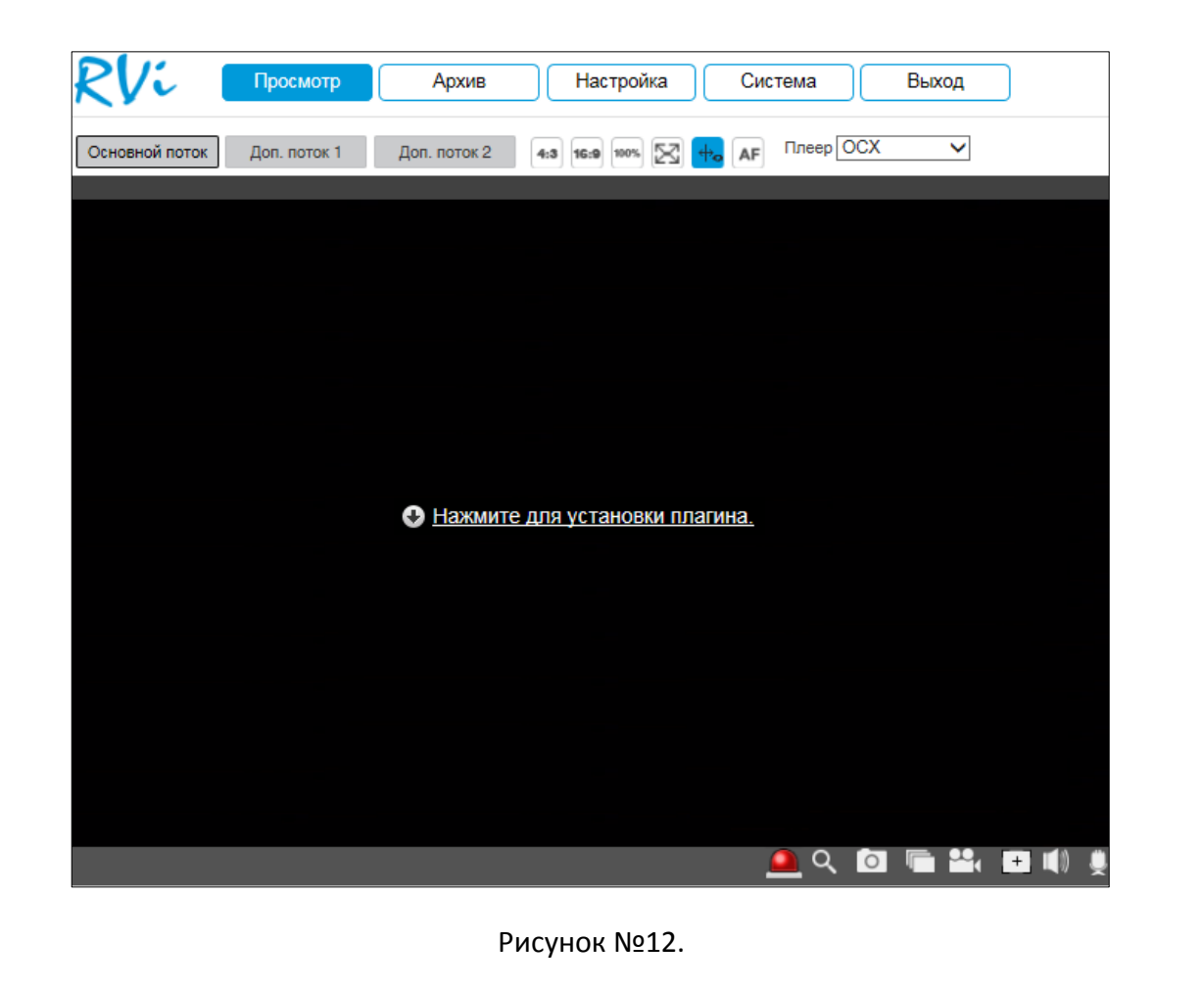

После того, как вы нажмете на <sup>О нажмите для установки плагина.</sup>, система выдаст следующее сообщение:

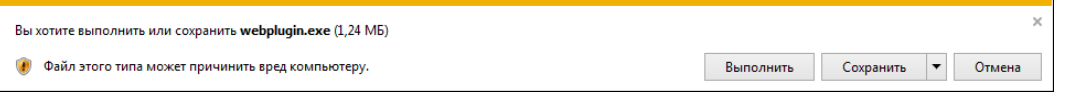

Нажмите «Выполнить». Плагин установится, станет доступен просмотр изображения с видеокамер.

## <span id="page-18-0"></span>**2.3.3. Просмотр**

Окно просмотра предназначено для отображения видеопотока с видеокамеры.

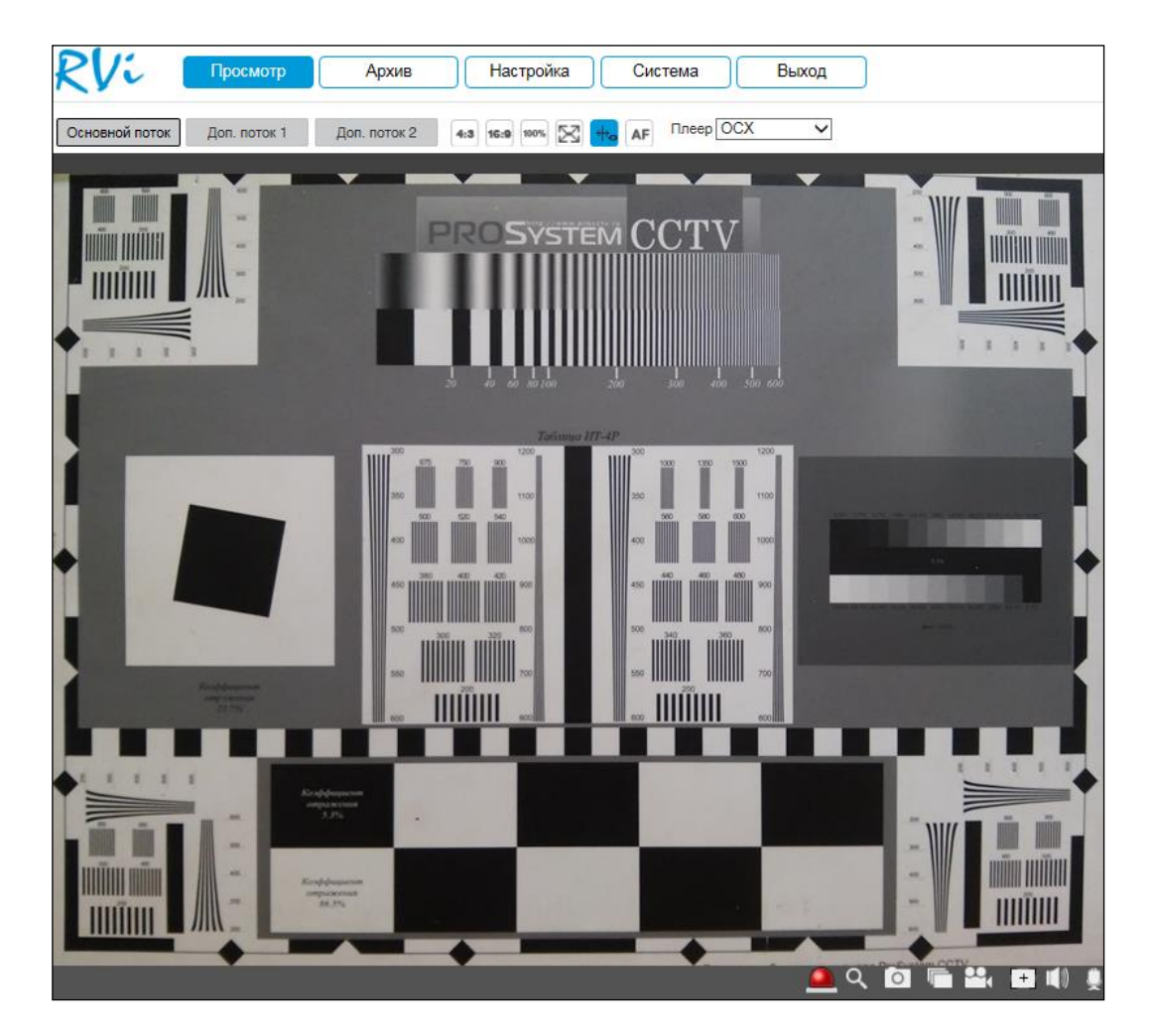

Рисунок №13.

Описание функциональных кнопок меню «Просмотр» приведено в соответствующих таблицах.

Таблица №3. Параметры изображения.

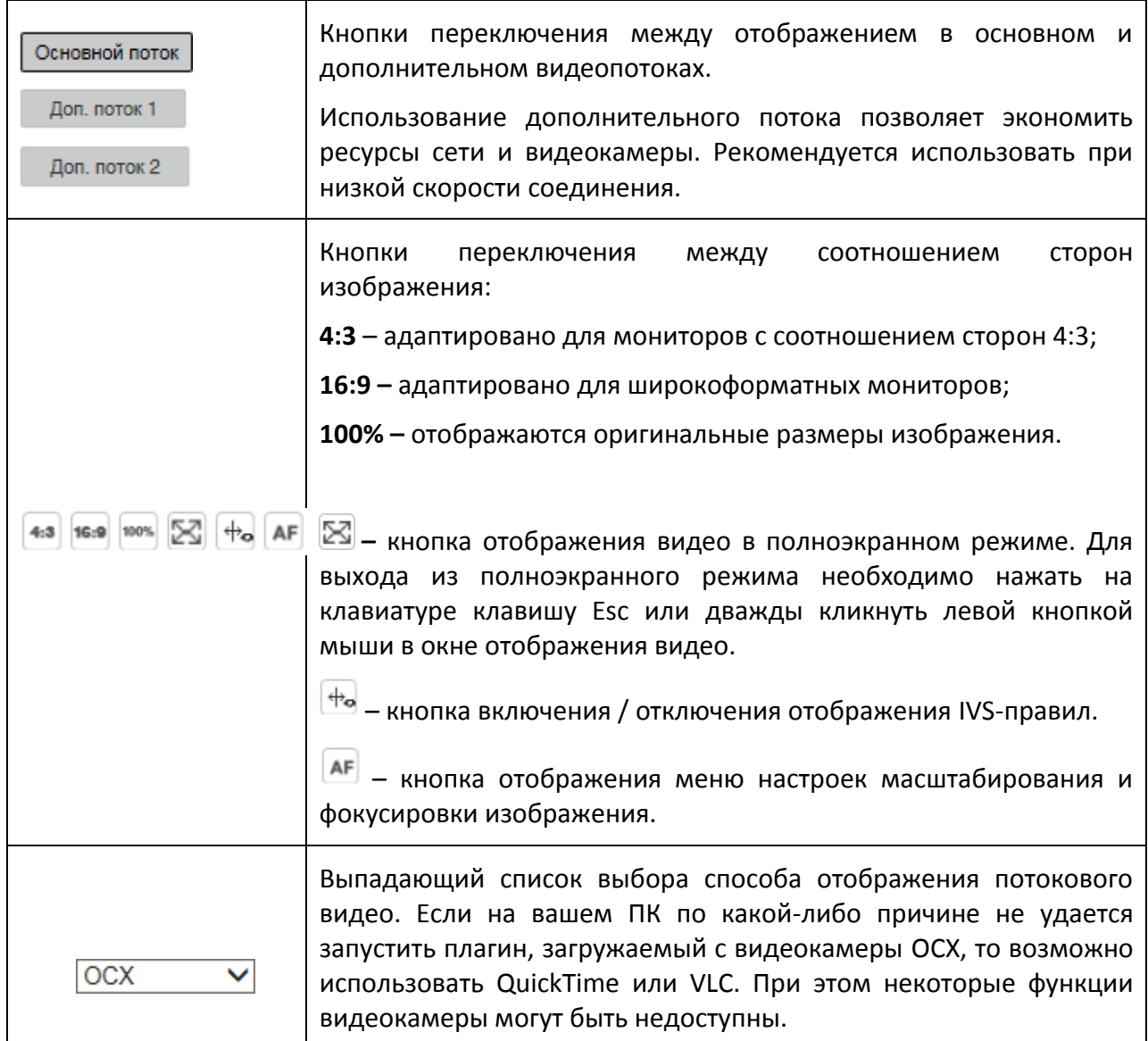

Таблица №4. Дополнительные функциональные клавиши.

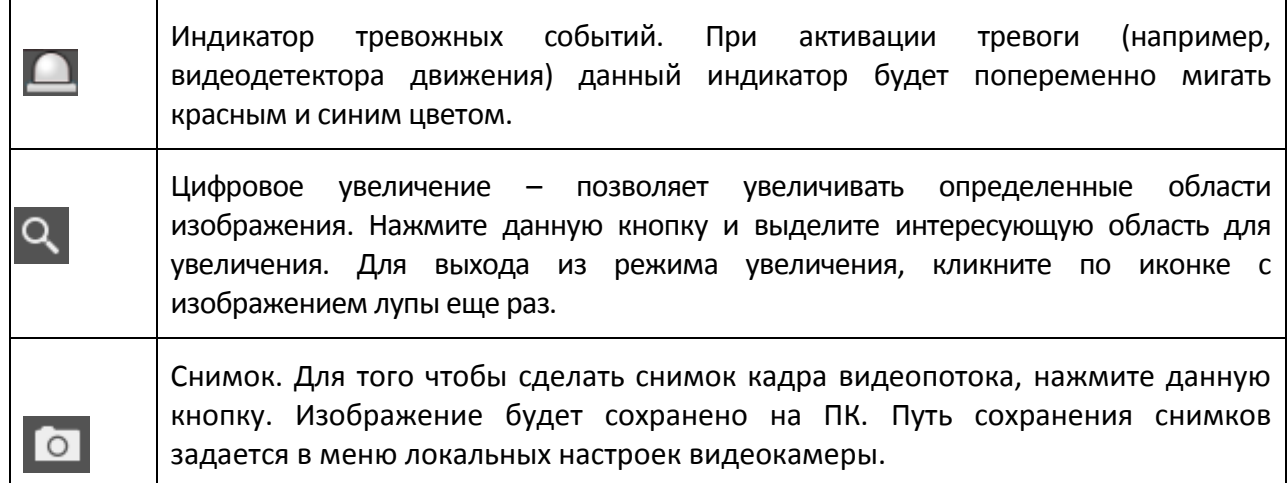

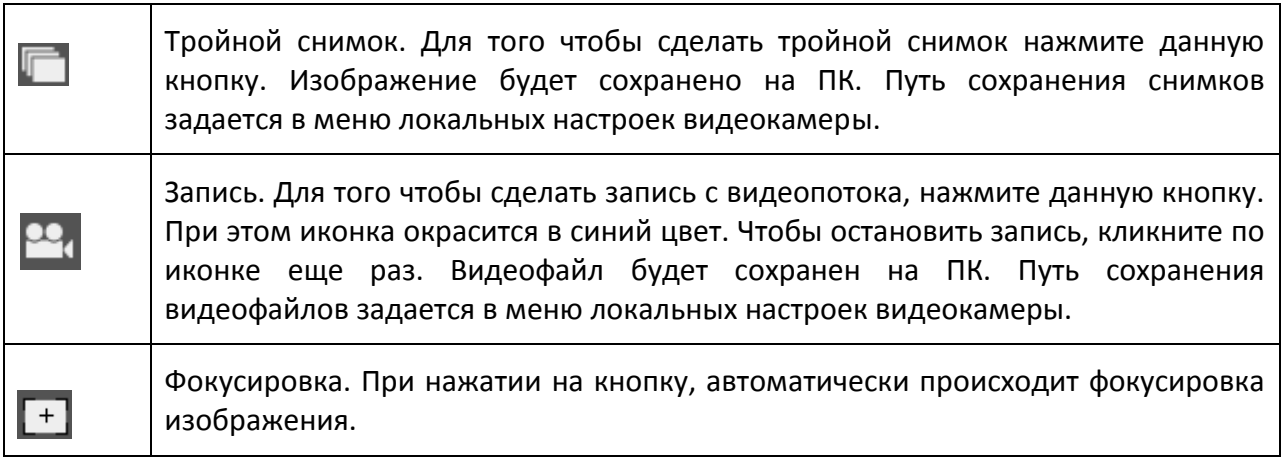

## <span id="page-21-0"></span>2.3.3.1. **Масштабирование и фокусировка**

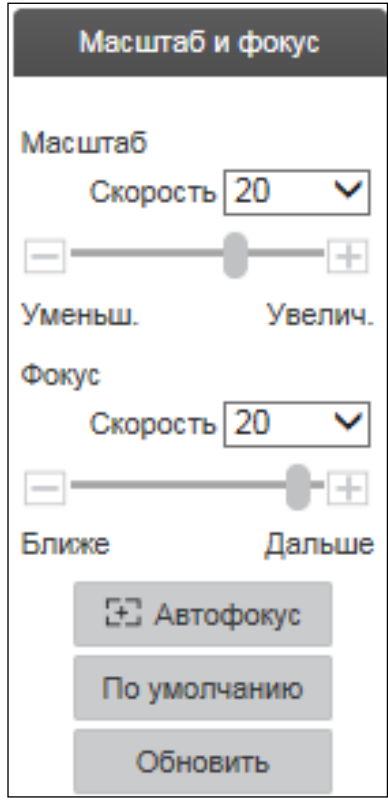

Рисунок №14.

**Автофокус** – функция автоматической фокусировки изображения.

**ПРИМЕЧАНИЕ!** Убедитесь, что подключенная видеокамера поддерживает функцию автоматической фокусировки изображения.

Если изображения с видеокамеры стало размытым, нажмите на кнопку «Автофокус», произойдет автоматическая фокусировка изображения. Также настройки можно выполнить вручную, для этого задайте скорость и при помощи ползунка установите необходимые значения для параметров «Масштаб» и «Фокус».

Пример использования функции автоматической фокусировки представлен на соответствующей иллюстрации. Слева – изображение «До», справа – «После».

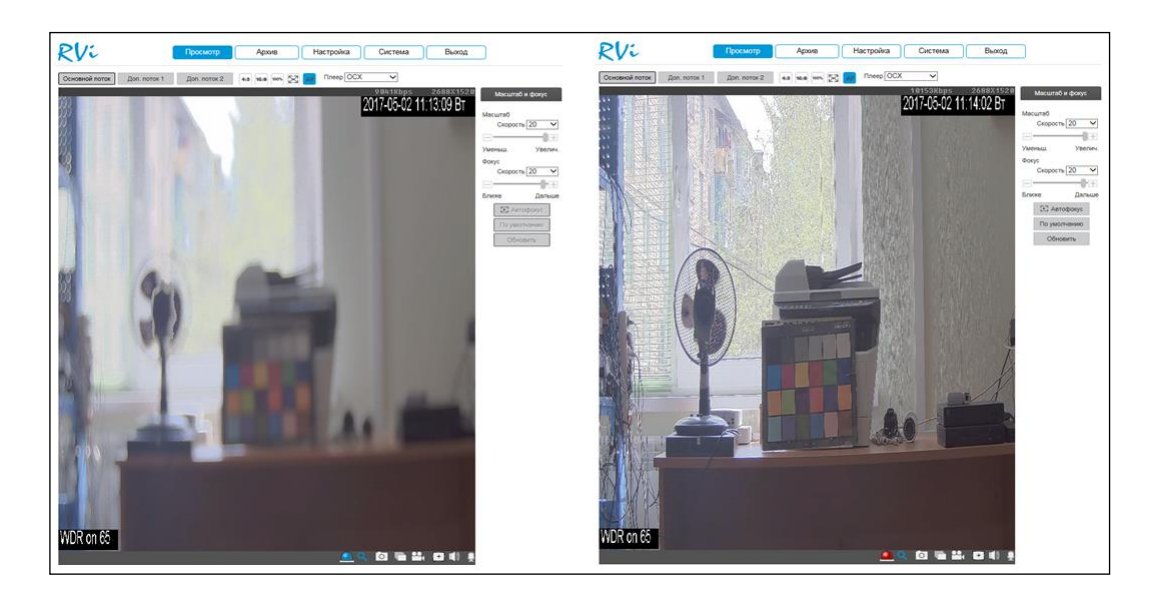

Рисунок №15.

## **2.3.4. Архив**

<span id="page-22-0"></span>Меню «Архив» предназначено для поиска и воспроизведения архива с карты памяти, установленной в видеокамеру. Интерфейс меню представлен на соответствующей иллюстрации, описание функций меню в соответствующей таблице.

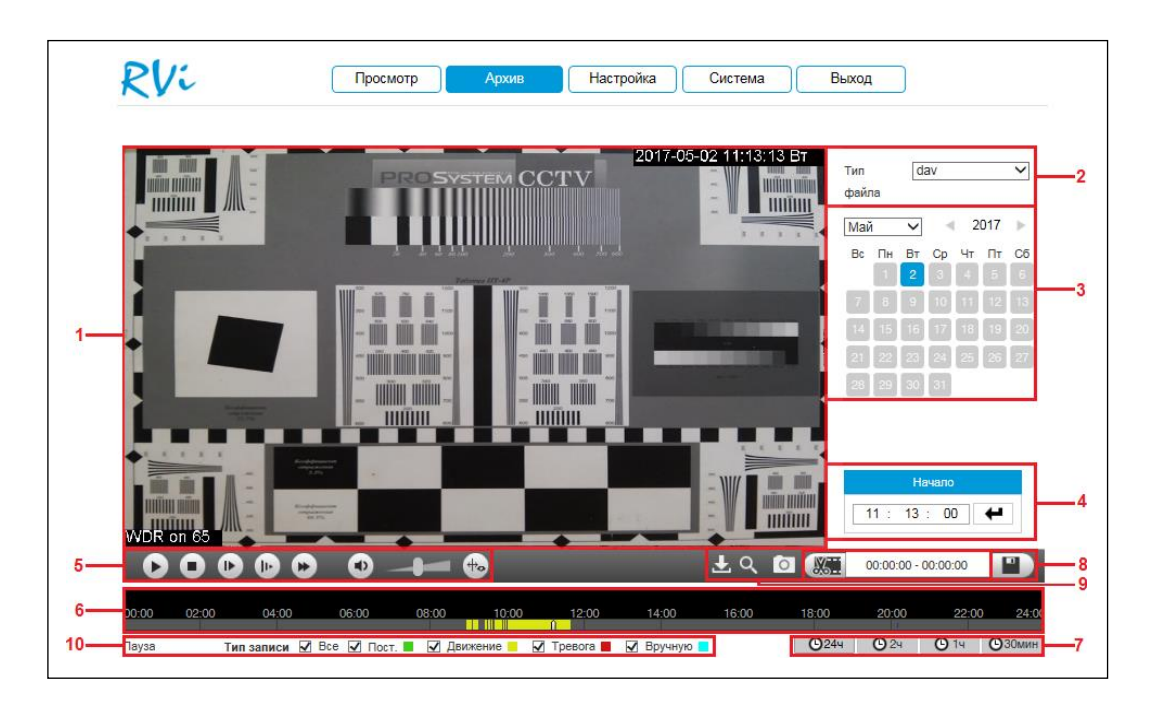

Рисунок №16.

Таблица № 6.

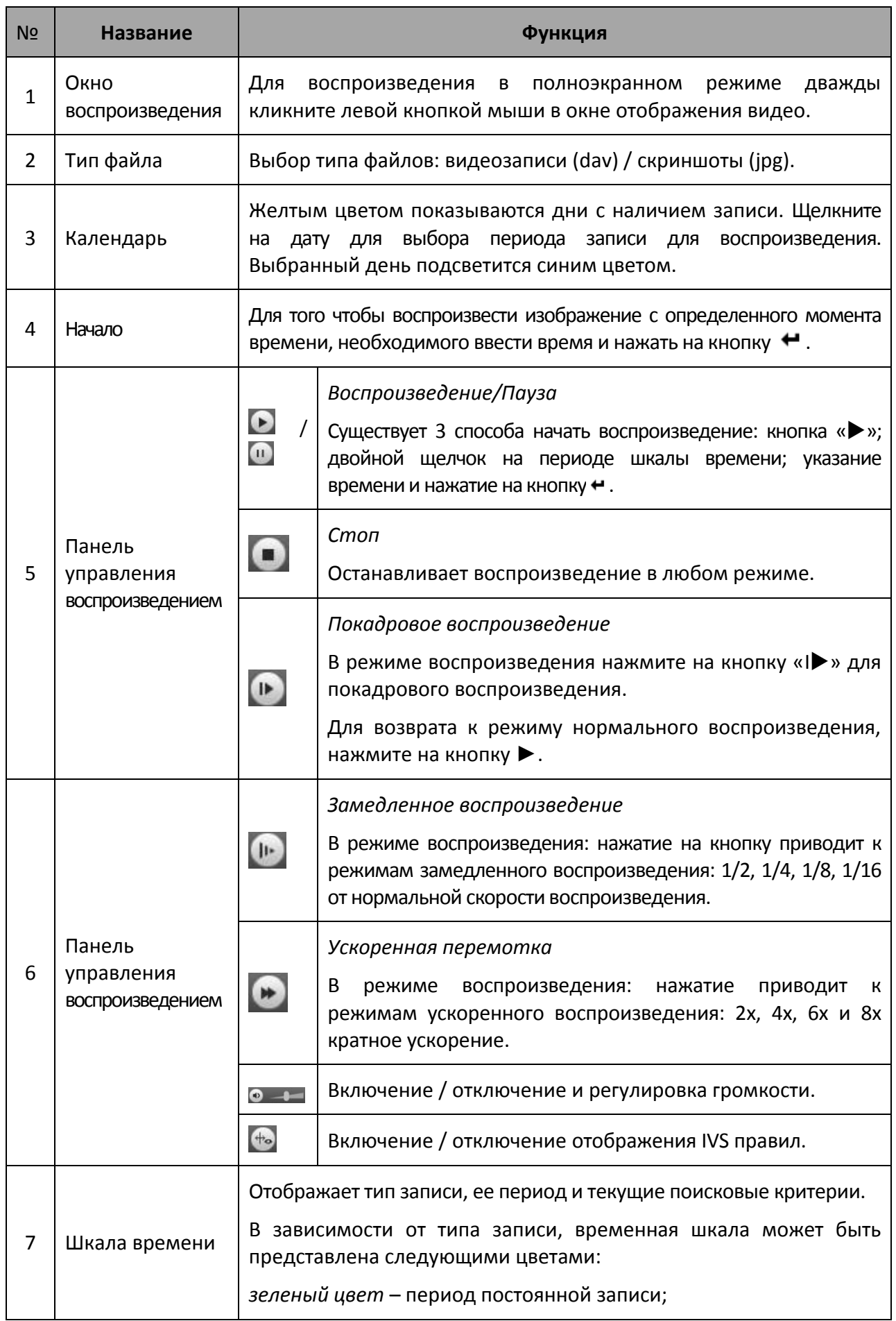

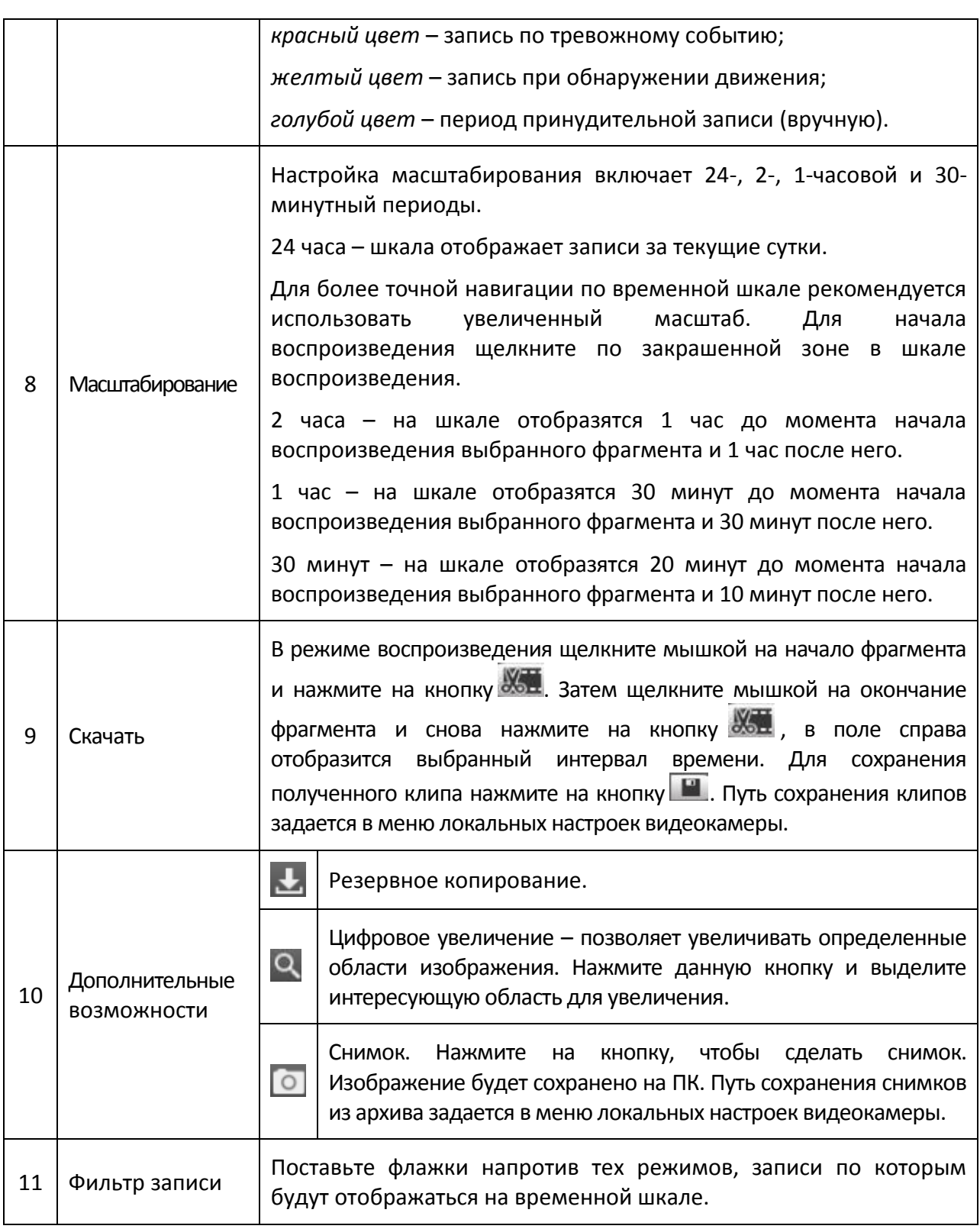

## **2.3.5. Резервное копирование**

<span id="page-24-0"></span>для начала процедуры резервного копирования нажмите на кнопку . В появившемся окне из выпадающего списка выберите тип сохраняемого файла записи, укажите временной интервал поиска файлов и нажмите на кнопку «Поиск».

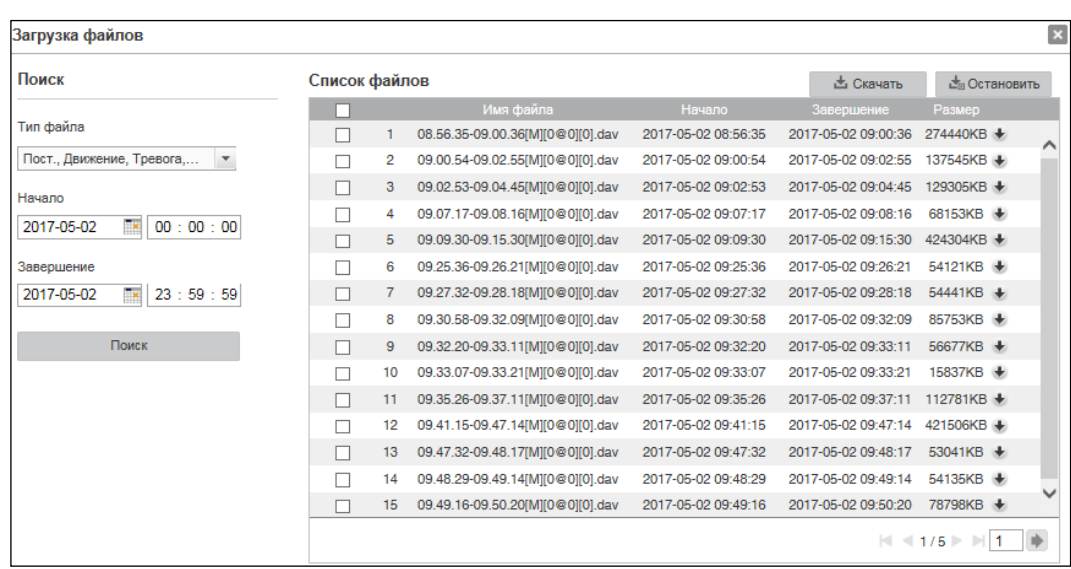

#### Рисунок №17.

Система архивирует только файлы помеченные «галочкой». Для начала процесса резервного копирования, нажмите на кнопку «Скачать», выбранные файлы сохранятся на вашем ПК. Текущее состояние процесса резервного копирования будет отображаться в таблице справа от сохраняемого файла  $\frac{124}{5}$ . Для того чтобы прервать процесс архивации, нажмите на кнопку «Остановить». Путь сохранения записей из архива задается в меню локальных настроек видеокамеры.

## **2.3.6. Настройки**

<span id="page-26-0"></span>Раздел «Настройки» содержит основные настройки видеокамеры. Для удобства, изначально представлен минимально необходимый набор функций, для отображения дополнительных функций поставьте галочку «Дополнительно».

## 2.3.6.1. **Локальные настройки**

<span id="page-26-1"></span>В меню «Локальные настройки» настраиваются пути сохранения снимков и видеозаписей, сделанных непосредственно с веб-интерфейса видеокамеры, а также из архива. Для изменения директории нажмите на кнопку «Обзор» и выберите путь сохранения файлов. Нажмите кнопку «Сохранить» для применения параметров.

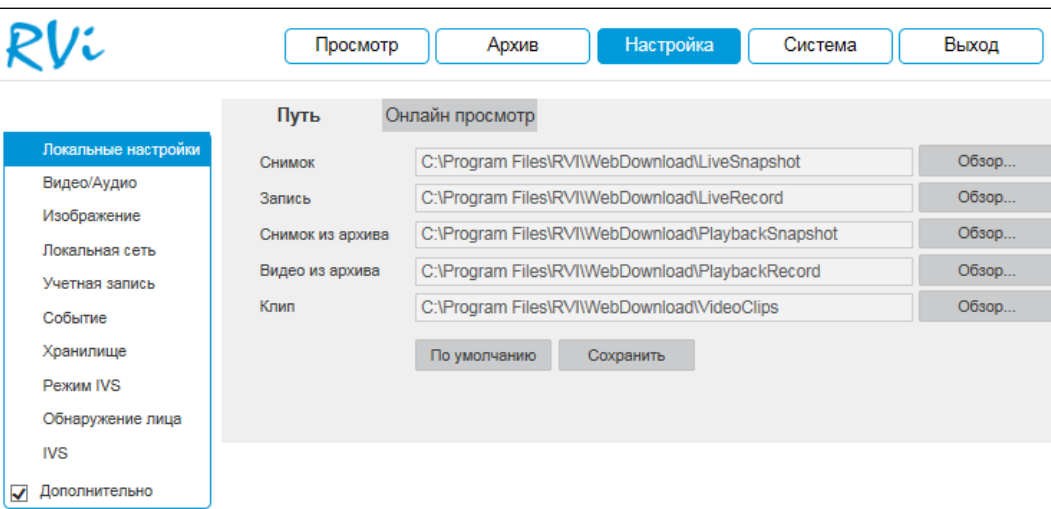

Рисунок №18.

В меню «Онлайн просмотр» находятся настройки отображения потокового видео и содержится отчет о произошедших тревожных событиях.

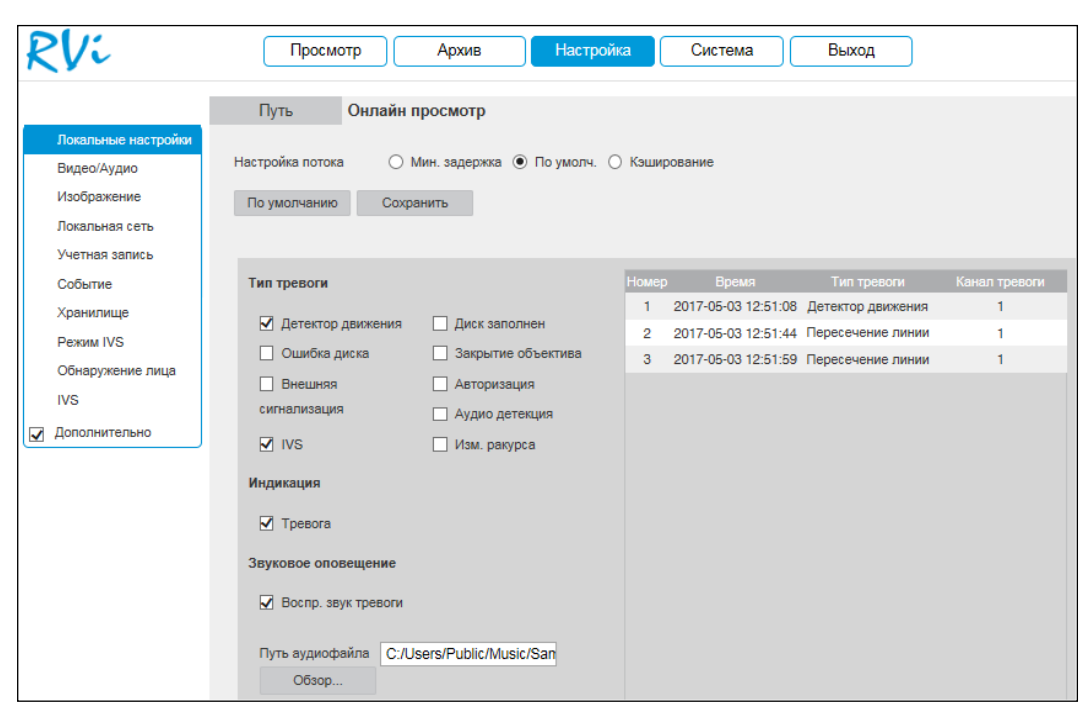

Рисунок №19.

**Настройка потока** – определяет объем буферизации пакетов:

 в режиме «Минимальная задержка» (максимальная задержка = 40 мс) размер буфера будет минимальным, что позволяет просматривать онлайн видео практически без задержки, но в случае канала с низкой скоростью передачи данных изображение может быть искажено.

 в режиме «Кэширование» (максимальная задержка = 200 мс) размер буфера будет достаточно велик, благодаря чему просмотр онлайн видео будет плавным, но трансляция будет вестись с задержкой.

 для достижения наибольшей стабильности воспроизведения видеопотока рекомендуется использовать режим «По умолчанию» (максимальная задержка = 120 мс).

Нажмите на кнопку «Сохранить» для применения настроек.

Поставьте флажки напротив тех типов тревоги, о которых необходимо оповещать. Постепенно соответствующая таблица в меню будет заполняться сообщениями о тревожных событиях.

Также вы можете поставить флажок напротив поля «Тревога», в этом случае, если вы будете находиться в другом меню веб-интерфейса видеорегистратора, и в этот момент произойдет тревожное событие, то на кнопке «Настройка» появится значок сирены.

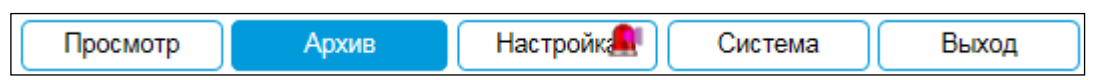

## Рисунок №20.

При необходимости можно настроить звуковое оповещение о тревожных событиях. Для этого поставьте флажок напротив поля «Воспроизвести звук тревоги», нажмите на кнопку «Обзор», в появившемся окне укажите путь расположения аудиофайла и нажмите на кнопку «Открыть». При возникновении тревожного события будет воспроизводиться выбранный звуковой файл.

## <span id="page-28-0"></span>2.3.6.2. **Видео**

## **2.3.6.2.1. Видео**

В меню «Видео/Аудио» настраиваются параметры отображения и записи видеопотока.

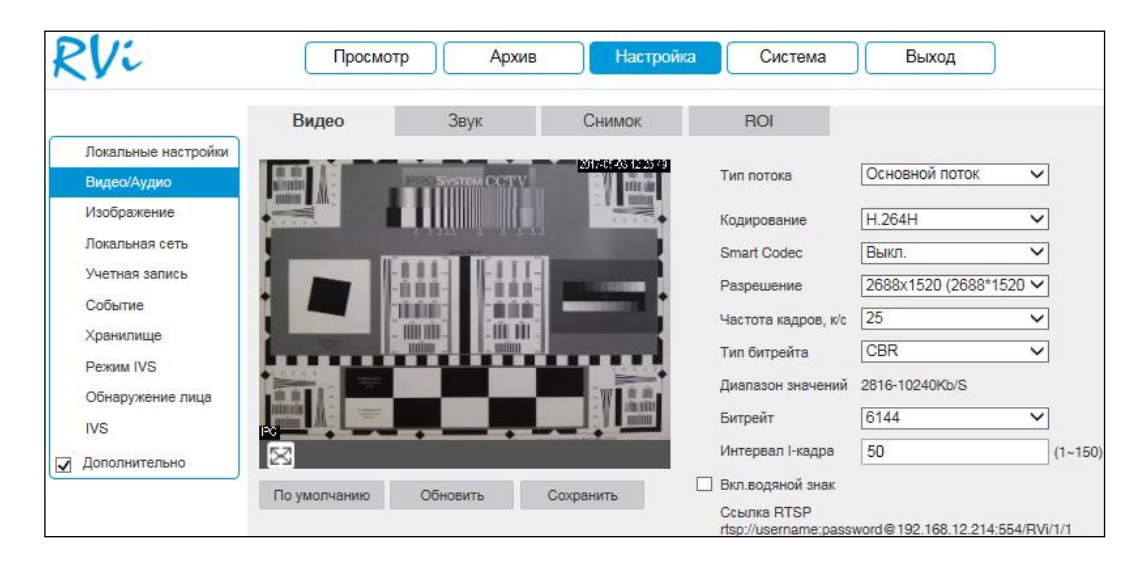

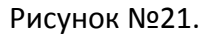

Тип потока – выберите тип потока, для которого будут выполняться настройки: основной поток, дополнительный поток 1, дополнительный поток 2.

Кодирование – выберите необходимый стандарт сжатия видео.

В поле Smart Codec выберите из выпадающего списка параметр «Вкл.» для активации режима H.264+ / H.265+.

## **ПРИМЕЧАНИЕ.** Тип кодирования H.265+ доступен на видеокамерах с версией прошивки от 21.04.2017.

**Smart Codec** – данная технология представляет собой оптимизированный, на основе кодека H.264, интеллектуальный алгоритм, который улучшает производительность сжатия. С помощью новых кодеков H.264+ / H.265+ значительно уменьшается битрейт, что позволяет уменьшить стоимость системы и увеличить объем хранения видеоархива.

Особенность охранного видеонаблюдения, на подавляющем числе объектов, заключается в том, что большую часть времени изображение в кадре остается статичным. Но для оператора интерес представляют в основном движущиеся объекты. Именно для такого типа объектов применение кодеков H.264+ / H.265+ наиболее целесообразно.

Алгоритм кодирования Smart Codec основан на трех ключевых технологиях:

 *технология интеллектуального кодирования на основе фонового изображения:* фоновое изображение определяется в качестве опорного кадра, тем самым уменьшается объем записываемой информации, т.к. фиксируются только изменения, происходящие между опорным и текущим кадром;

 *технология фонового шумоподавления:* т.к. фоновое изображение является относительно статичным, интеллектуальный алгоритм анализирует изменения в фоновом изображении, производит раздельное сжатие статичного фонового изображения и движущегося объекта;

 *технология управления битрейтом:* данная технология анализирует изменение битрейта в различные периоды времени для наилучшей оптимизации аппаратных возможностей видеорегистратора, самостоятельно регулирует значение битрейта и выделяет запасной битрейт в периоды времени с наибольшей активностью в кадре.

Разрешение – выберите из выпадающего списка разрешение видеопотока.

Частота кадров – выберите из выпадающего списка количество кадров в секунду.

Тип битрейта – видеокамера позволяет транслировать видеопоток с разным значением битрейта, в зависимости от степени движения в кадре, что позволяет экономить ресурсы сети и свободное пространство. Для этого выберите из выпадающего списка VBR. В режиме CBR видеокамера транслирует видеопоток с заранее заданным постоянным значением битрейта.

Качество – установите необходимое значение качества изображения. Чем выше установлено значение, тем меньше степень компрессии видеопотока и тем лучше качество изображения.

Битрейт – задайте необходимое значение битрейта. Чем выше значение, тем выше качество изображения, но требуется больше сетевых ресурсов.

Интервал I кадра – интервал опорного кадра. При увеличении данного параметра, можно уменьшить битрейт видеопотока, однако увеличится вероятность возникновения ошибок и артефактов при кодировании видеопотока. Оптимальным значением этой характеристики, подходящим для большинства объектов, является значение 25-35 единиц.

Включить водяной знак – установите флажок, для активации параметра. Данная функция позволяет определить, было ли подменено/изменено видео или нет.

Водяной знак – введите символы, которые будут использованы в качестве водяного знака. По умолчанию текст – DigitalCCTV. Максимальная длина – 128 символов (буквы, цифры и нижнее подчеркивание).

RTSP-ссылка (указана в нижней части меню) - предназначена для получения изображения с видеокамеры по протоколу RTSP.

Нажмите на кнопку «Сохранить» для сохранения параметров.

Нажмите на кнопку «По умолчанию» для сброса настраиваемых параметров к первоначальным значениям.

#### **2.3.6.2.2. Снимок**

В меню «Снимок» настраиваются параметры снимка.

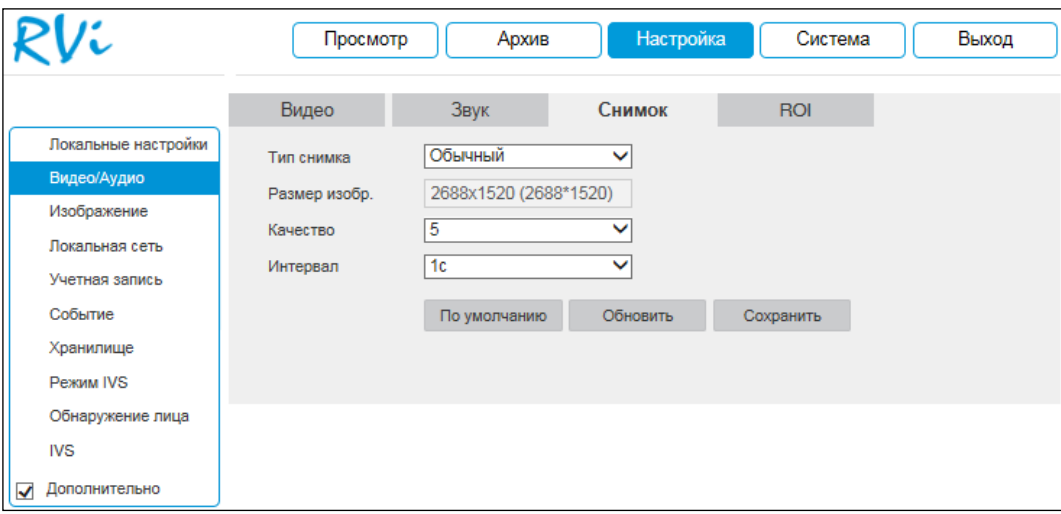

*Рисунок №22.*

Тип снимка – выберите профиль снимка (обычный или по событию) для настройки.

Качество – выберите качество снимка. Чем выше значение, тем выше качество.

Интервал – выберите интервал сохранения снимков или задайте его вручную (1- 50000с).

Нажмите на кнопку «Сохранить» для сохранения параметров.

Нажмите на кнопку «По умолчанию» для сброса настраиваемых параметров к первоначальным значениям.

## **2.3.6.2.3. ROI**

Видеокамера позволяет улучшить качество изображения в отдельно взятых областях кадра путем снижения коэффициента компрессии в данной области. При этом общий битрейт возрастает незначительно, что положительно сказывается на экономии ресурсов сети передачи данных и пространства для их хранения. Вы можете создать до 4 областей ROI. Для активации функции отметьте радиокнопку «Включить».

Для задания области интереса выделите область с помощью левой клавиши мыши. Укажите степень сжатия («Качество изображения») от 1 (минимальная) до 6 (максимальная).

Для удаления области / всех созданных областей нажмите на кнопку «Удалить» / «Удалить все».

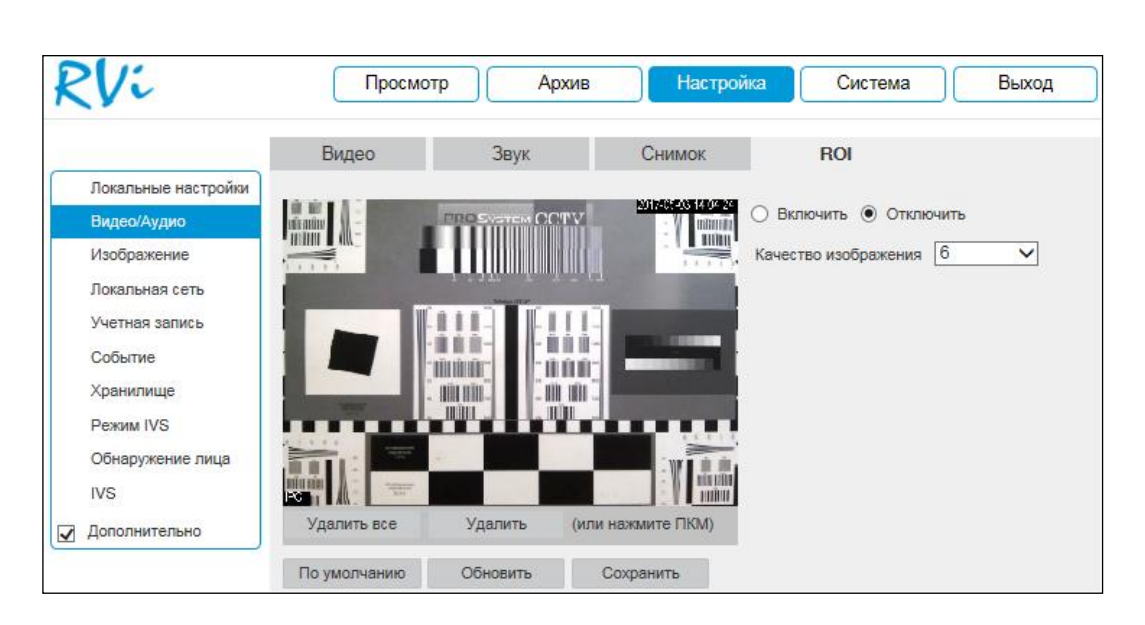

Рисунок №23.

Нажмите на кнопку «Сохранить» для сохранения параметров.

Нажмите на кнопку «По умолчанию» для сброса настраиваемых параметров к первоначальным значениям.

Данная функция будет весьма эффективной, например, если на объекте необходимо осуществлять контроль над въездом автомобилей. Выделив зону под шлагбаумом, можно повысить читаемость номеров автомобилей.

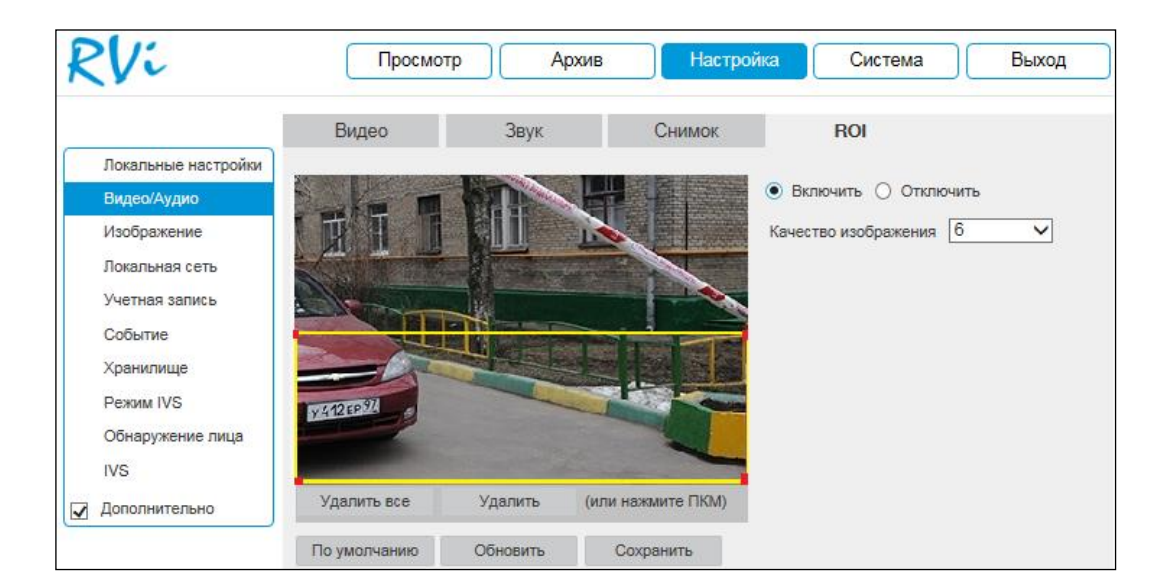

Рисунок №24.

## <span id="page-33-0"></span>2.3.6.3. **Изображение**

#### **2.3.6.3.1. Параметры отображения**

В меню «Параметры отображения» осуществляются регулировки параметров, влияющих на визуальное восприятие изображения.

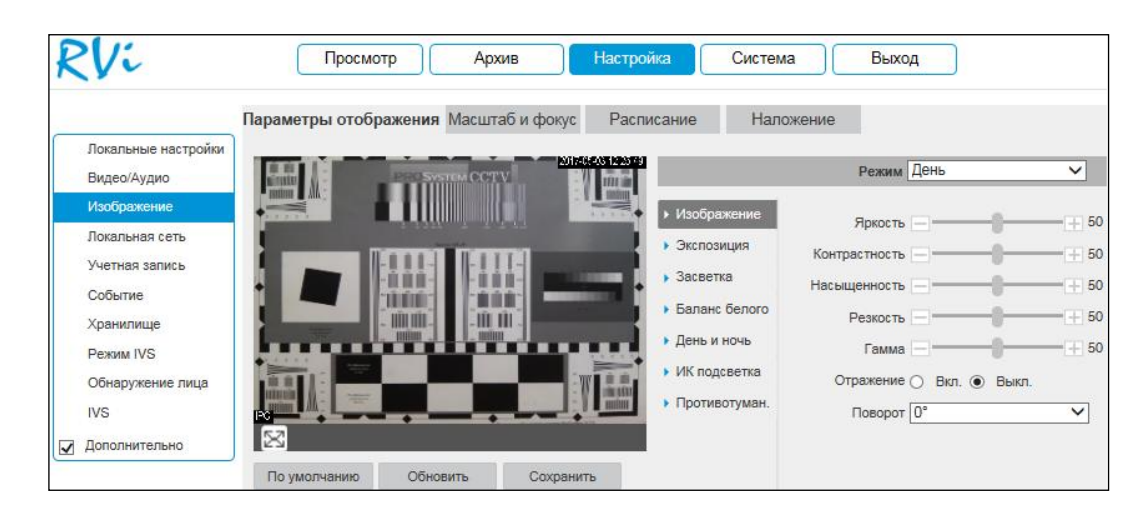

Рисунок №25.

Режим – выберите настраиваемый профиль работы видеокамеры.

## **Изображение**

Яркость – уровень яркости изображения регулируется при помощи ползунка, чем выше значение, тем выше яркость.

Контраст – параметр, определяющий разницу цветовых оттенков. Чем больше значение контраста, тем четче отображаются границы между объектами разной яркости цвета в кадре. Уровень контрастности изображения регулируется при помощи ползунка.

Насыщенность – чем выше значение насыщенности, тем более насыщенными будут цвета объектов в кадре. Уровень насыщенности изображения регулируется при помощи ползунка.

Резкость – это свойство цвета, определяющее степень отчетливости границы между двумя участками изображения, получившими разные экспозиции. Рекомендуемый диапазон значений от 40 до 60 единиц.

Гамма – это свойство цвета, определяющее отдельный цвет, чем выше значение, тем выше яркость. Корректировка цветовой гаммы. Рекомендуемый диапазон значений от 40 до 60 единиц.

Отражение (зеркалирование) – включить/отключить симметричное отображение изображения относительно вертикальной линии.

Поворот – поворот изображения, выберите угол поворота из выпадающего списка.

#### **Экспозиция**

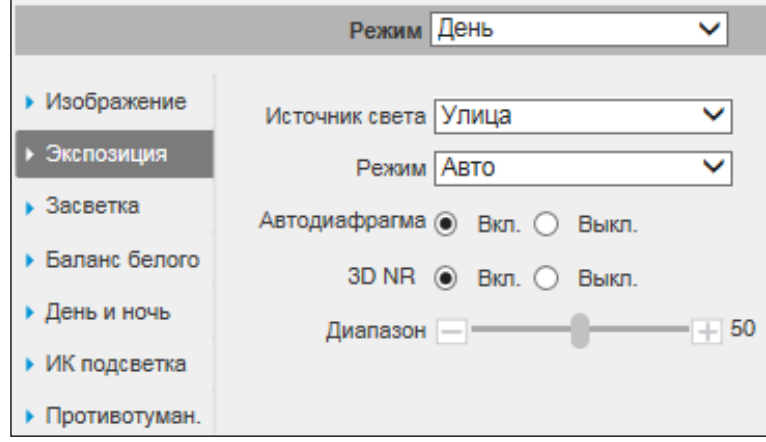

Рисунок №26.

Источник света – выберите тип освещения сцены.

Улица – применяется при естественном освещении.

 50 Гц – адаптируется для источников света, работающих в электросетях с частотой до 50 Гц.

 60 Гц – адаптируется для источников света, работающих в электросетях с частотой до 60 Гц.

Режим – выберите тип автоматической обработки экспозиции.

 Авто – общая яркость изображения автоматически регулируется в соответствии с яркостью сцены.

 Приоритет затвора – низкое значение параметра (1/10000 с - минимальное) будет делать движущиеся объекты более резкими, но при этом будет уменьшаться яркость изображения. Диафрагма регулируется автоматически.

 Приоритет усиления – уменьшать значение параметра следует при избыточном освещении в сцене, увеличивать значение параметра следует при недостаточном освещении. Скорость затвора регулируется автоматически.

– Ручной – пользовательские настройки параметров затвора и диафрагмы вручную.

Автодиафрагма – включить/отключить автоматическую регулировку диафрагмы.

3D NR – включить/отключить шумоподавление. На фоне сниженного уровня сигнала при низкой освещенности шумы становятся сильно заметными, шумоподавление позволяет компенсировать данный эффект.

Диапазон – задайте уровень шумоподавления. Чем выше значение, тем меньше шумов, но при этом снижается четкость движущихся объектов (границы объектов становятся более размытыми).

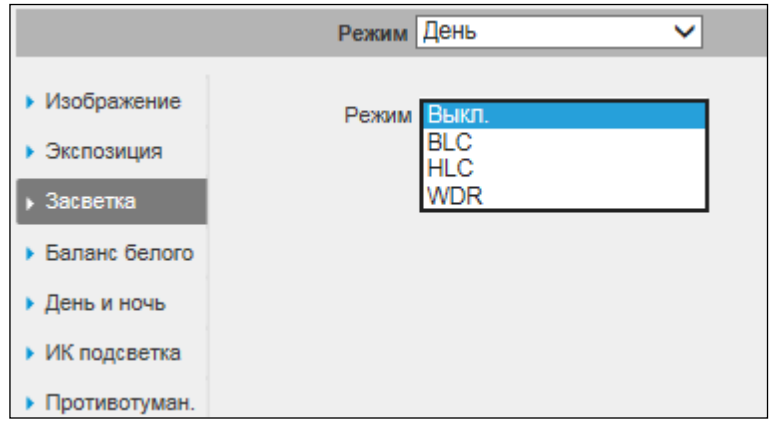

#### **Засветка**

#### Рисунок №27.

BLC – функция уменьшения влияния источников света в кадре с высокой интенсивностью. На выбор указывается возможное направление компенсации засветки.

 HLC – функция компенсации яркой засветки (подавления бликов). Маскирует яркие участки, заменяя их серым цветом, средняя яркость кадра значительно снижается, и затемненные участки изображения становятся видны. Рекомендуется активировать данную функцию в случае, если видеокамера установлена напротив окна, входа в помещение или источника света.

 BLC – функция коррекции задней засветки. Ограничивает область замера экспозиции центральной частью изображения, либо может конфигурироваться вручную в настройках видеокамеры. Рекомендуется активировать данную функцию в случае, если видеокамера установлена напротив окна, входа в помещение или источника света. При активации данной функции яркие объекты по краям изображения могут оказаться перенасыщенными, но при этом сохранится нормальный уровень яркости в центральной области кадра.

 WDR – функция расширенного динамического диапазона. Корректирует яркость и контрастность изображения таким образом, чтобы компенсировать слишком
темные и слишком яркие участки изображения. Рекомендуется активировать данную функцию в случае, если видеокамера установлена напротив окна, входа в помещение или источника света, а также при наблюдении сцен с перепадом свет / тень.

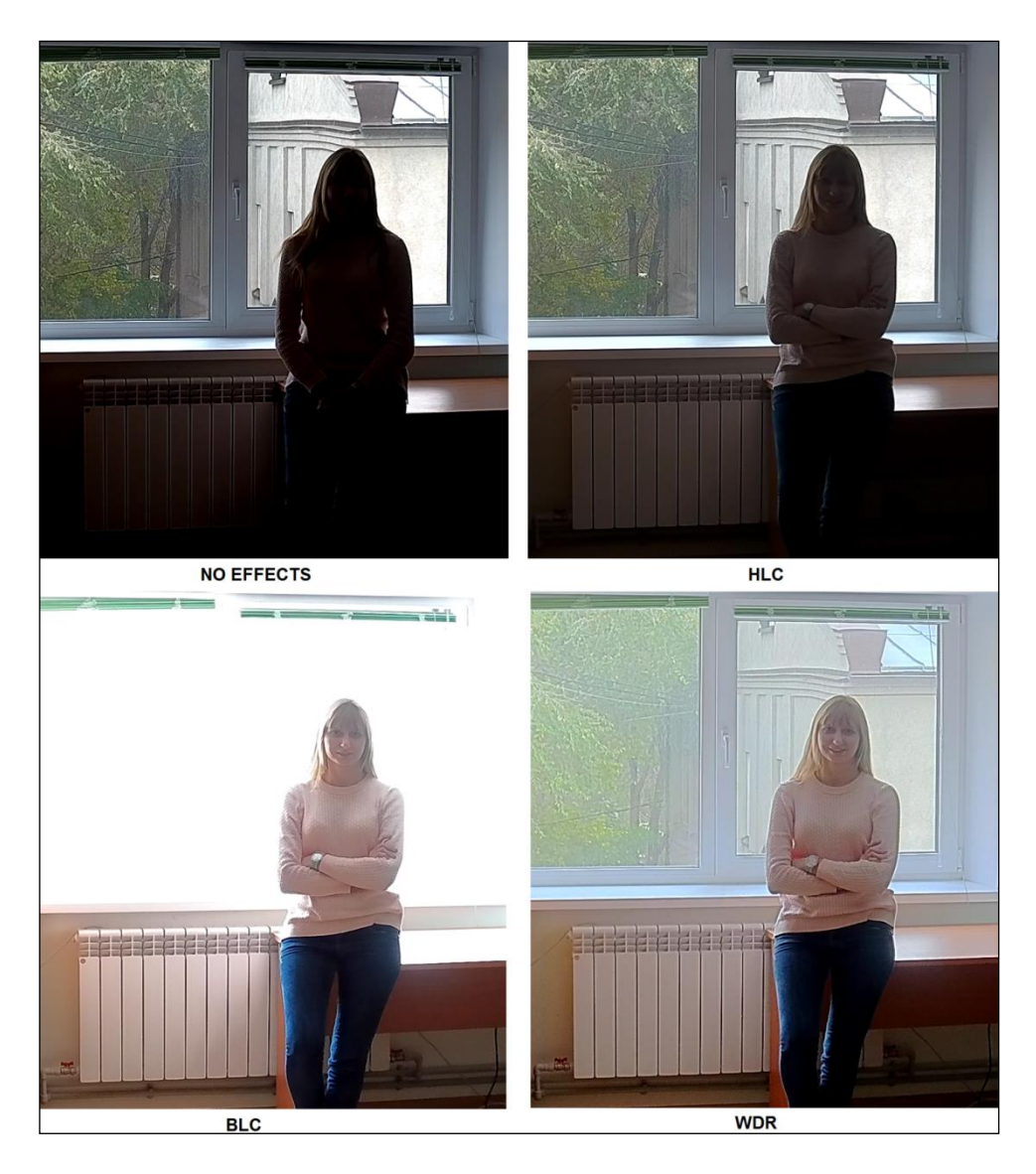

Рисунок №28.

#### Режим День  $\overline{\mathsf{v}}$ ▶ Изображение Режим RTO Дневной свет ▶ Экспозиция Лампы освещения Улица ▶ Засветка Ручной ▶ Баланс белого Область ▶ День и ночь ▶ ИК подсветка Противотуман.

# **Баланс белого**

Рисунок №29.

Режим – выберите профиль баланса белого в зависимости от наблюдаемой сцены. Используется для устранения цветовых искажений изображения.

## **День и ночь**

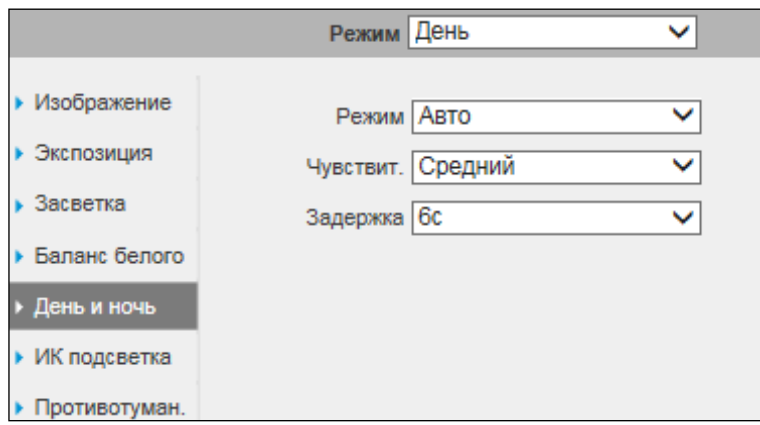

Рисунок №30.

Режим – выбор режима переключения видеокамеры в ночной режим и обратно (Авто / Цвет / Ч/Б).

Чувствительность – выберите из выпадающего списка чувствительность переключения видеокамеры между режимами день/ночь.

Задержка – время, по истечении которого произойдет переключение видеокамеры между режимами день/ночь.

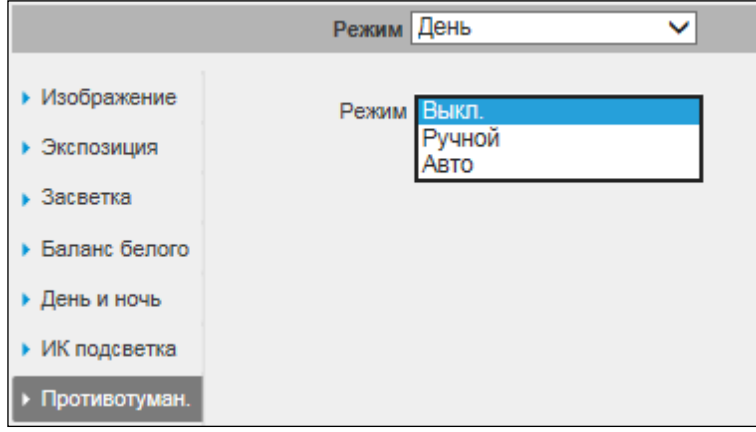

## **«Антитуман»**

### Рисунок №31.

«Антитуман» («Противотуман», Defog) – функция компенсации размытого видеоизображения. Использование данной технологии позволяет повысить видимость в любых сложных погодных условиях, таких как смог, пыль, туман или дым, снег. Такой эффект достигается за счет коррекции контрастности изображения.

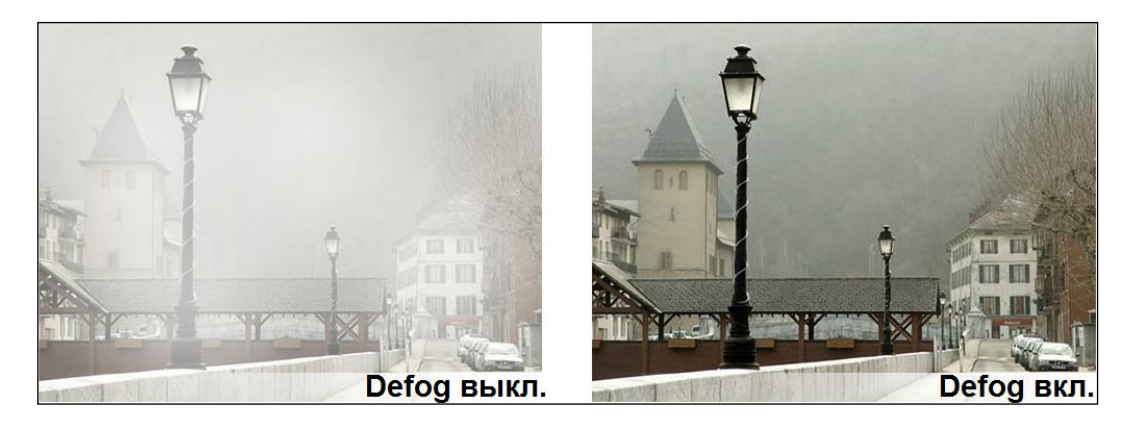

Рисунок №32.

# **Масштаб и фокус**

В данном меню выполняются настройки масштабирования и фокусировки изображения.

Автофокус – функция автоматической фокусировки изображения.

**ПРИМЕЧАНИЕ.** Убедитесь, что подключенная видеокамера поддерживает функцию автоматической фокусировки изображения.

Если изображение с видеокамеры стало размытым, нажмите на кнопку «Автофокус», произойдет автоматическая фокусировка изображения. Также настройки можно выполнить вручную, для этого задайте скорость и при помощи ползунка установите необходимые значения для параметров «Масштаб» и «Фокус».

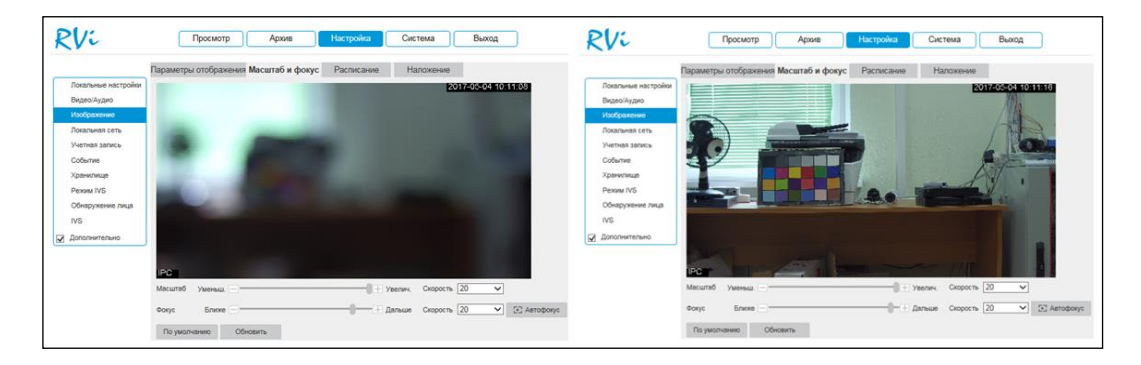

Рисунок №33.

# **Расписание**

В меню «Расписание» осуществляется настройка режима работы видеокамеры «День» или «Ночь». В постоянно включенном режиме «День» видеокамера будет показывать в цветном режиме. В постоянном режиме «Ночь» видеокамера перейдет в черно-белый режим (с перемещением ИК-фильтра).

- «По умолчанию» автоматический переход из режима «День/Ночь»;
- «Постоянно» работа в постоянном режиме: «День» или «Ночь»;
- «Расписание» работа режимов по расписанию.

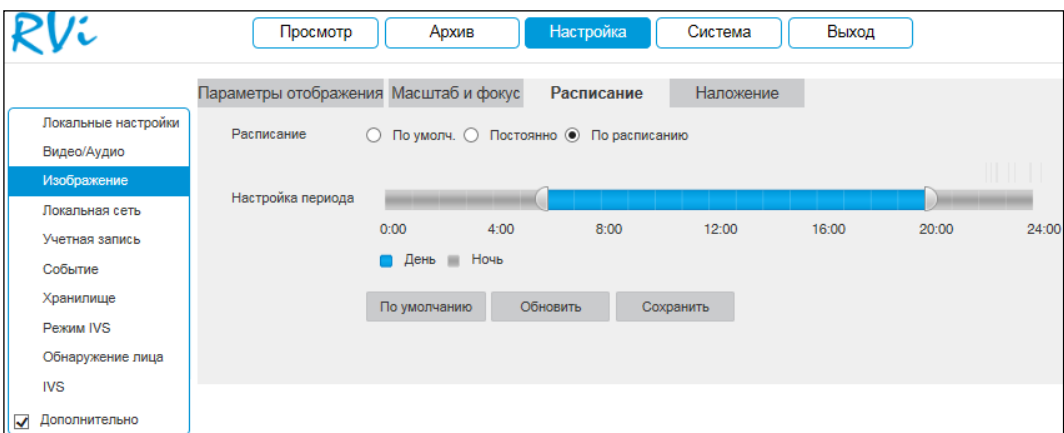

Рисунок №34.

## **Наложение**

Видеокамера позволяет накладывать информацию на видеопоток (время, имя канала, маска, текст, изображение) и скрывать некоторые зоны в кадре.

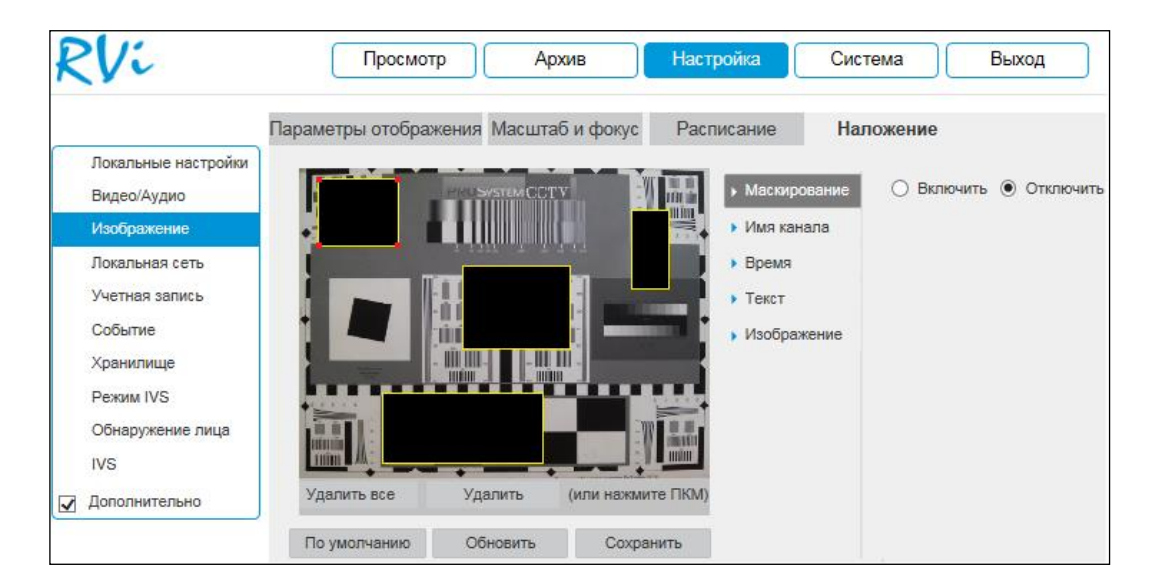

Рисунок №35.

#### **Маскирование**

Имеется возможность закрыть некоторые области кадра, которые могут нарушать право на неприкосновенность личной жизни. Всего можно создать до 4 приватных зон. Для создания необходимо актировать кнопку «Включить», далее при помощи мыши необходимо разместить зоны на экране и скорректировать их размер.

Для удаления области / всех созданных областей нажмите на кнопку «Удалить» / «Удалить все».

Для применения параметров нажмите на кнопку «Сохранить».

#### **Имя канала**

Имеется возможность задать пользовательское имя видеокамеры. Для этого необходимо актировать кнопку «Включить», в поле «Имя канала» указать имя видеокамеры, далее при помощи мыши определить расположение информации в кадре.

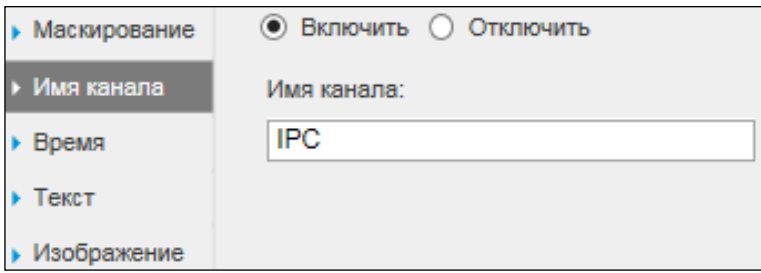

Рисунок №36.

#### **Время**

Также можно настроить отображение даты и времени в кадре. Для этого необходимо актировать кнопку «Включить», при необходимости отображения дня недели поставить галочку напротив поля «Дни недели», далее при помощи мыши определить расположение информации в кадре.

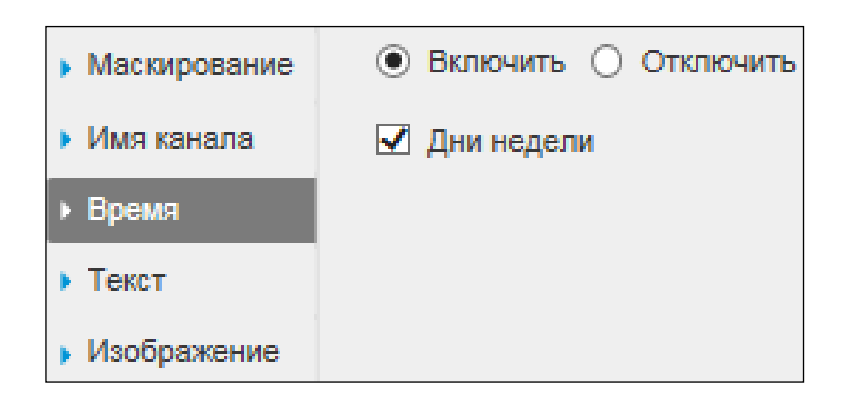

Рисунок №37.

## **Текст**

Имеется возможность создать пользовательский текст. Для этого необходимо актировать кнопку «Включить», в 1-5 строках поля «Текст» указать текстовую информацию, далее из выпадающего списка в поле «Выравнивание» выбрать, по какому краю будет производиться выравнивание текста, затем при помощи мыши определить расположение информации в кадре.

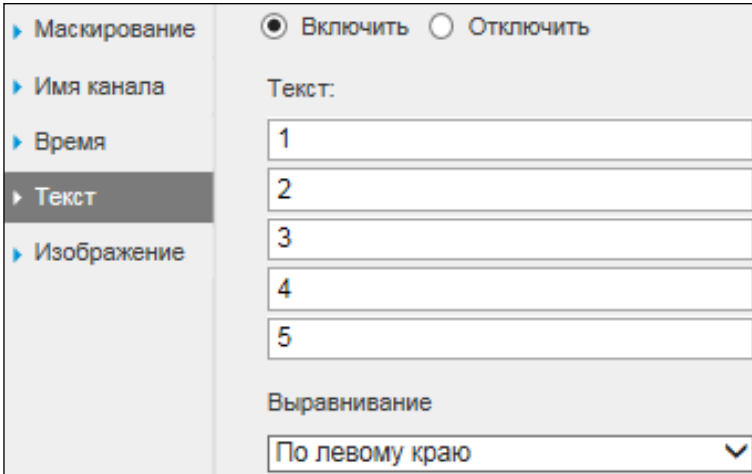

Рисунок №38.

### **Изображение**

Также можно настроить отображение изображения в кадре. Для этого необходимо актировать кнопку «Включить», нажать на кнопку «Загрузить», в появившемся окне выбрать файл и нажать на кнопку «Открыть», далее при помощи мыши определить расположение изображения в кадре.

**ПРИМЕЧАНИЕ.** Обратите внимание, что изображение должно удовлетворять

## следующим критериям:

- Макс. размер 16 Кбайт;
- Макс. разрешение 128x128 пикселей;
- $-256$  цветный, формат \*.bmp.

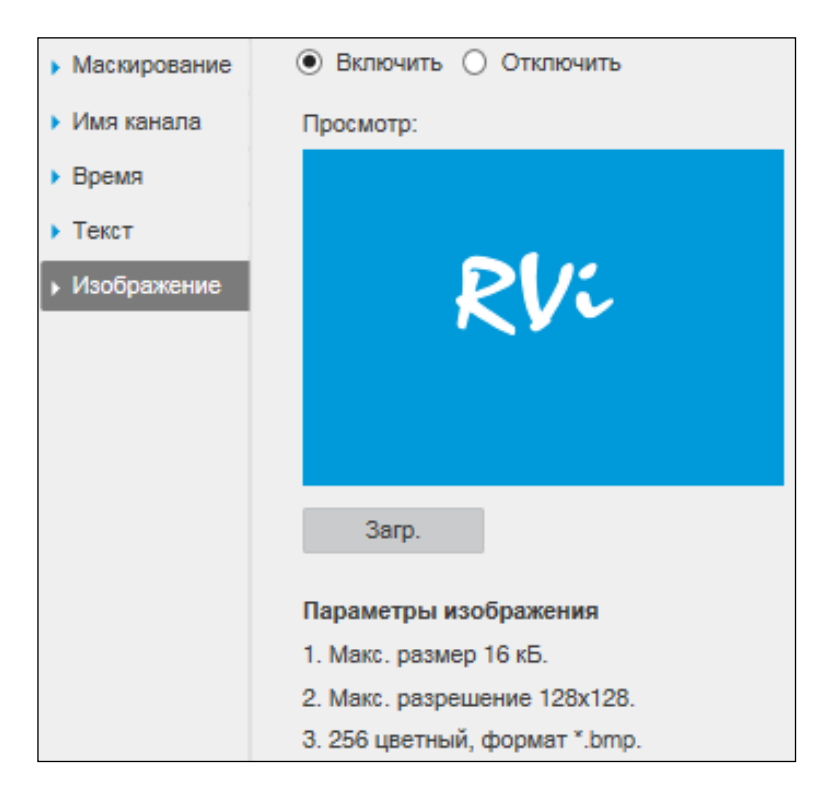

Рисунок №39.

# **2.3.7. Локальная сеть**

2.3.7.1. **TCP/IP**

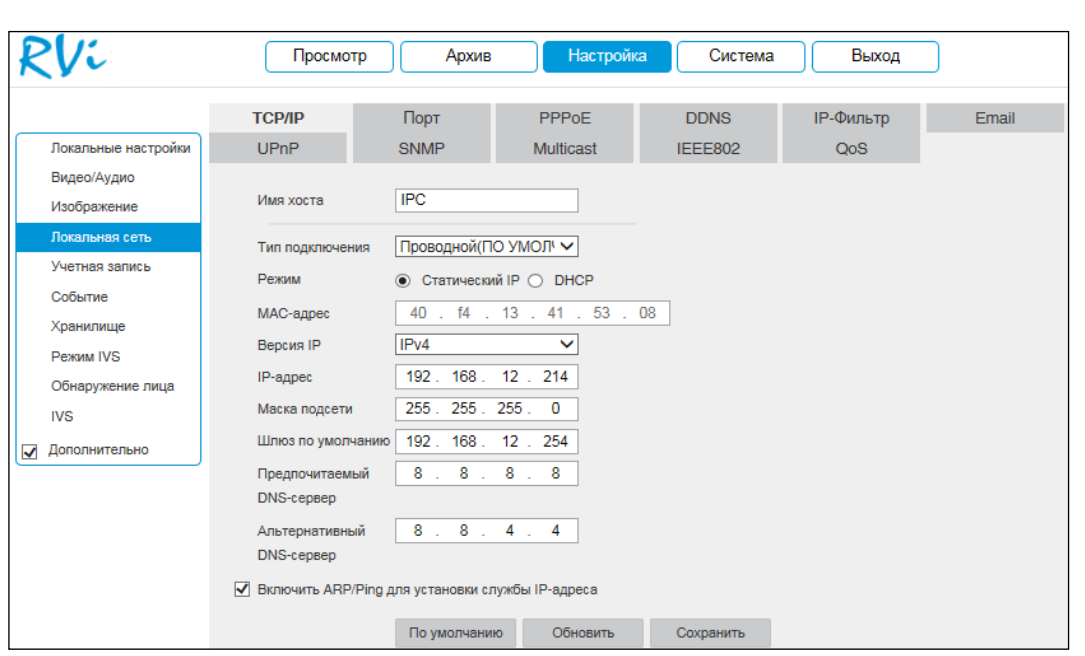

Рисунок №40.

Режим – выбор режима работы в рамках локальной сети:

Статический – параметры подключения задаются вручную.

DHCP – сетевой протокол, позволяющий устройствам автоматически получать IPадрес и другие параметры, необходимые для работы в сети TCP/IP. Установите кнопку DHCP для активации данной функции, при этом другие параметры для редактирования будут недоступны.

MAC-адрес – в данном поле отображается уникальный МАС-адрес вашего устройства.

Версия IP – на выбор предоставляется возможность использования устройства в одном из двух адресных пространств IPv4 и IPv6.

IP-адрес – в данном поле указывается адрес видеокамеры в формате IPv4 либо IPv6 (формат выбирается в разделе «Версия IP»).

**ВНИМАНИЕ!** В случае совпадения IP-адресов одновременно у нескольких устройств их работа будет некорректной.

Маска подсети – в данном поле задается маска подсети, соответствующая сегменту сети, в котором находится видеокамера.

Шлюз по умолчанию – в данном поле указывается IP-адрес шлюза. IP-адрес видеокамеры и шлюз должны находиться в одном сегменте сети.

Предпочитаемый DNS-сервер – адрес DNS сервера (используется для организации различных сетевых подключений, например, к почтовым серверам).

Альтернативный DNS-сервер – альтернативный DNS сервер.

ARP/Ping – в случае, если известен MAC-адрес устройства, возможно использование команды ARP/Ping для изменения и настройки IP-адреса устройства (без входа в веб-интерфейс видеокамеры).

До начала выполнения команд, убедитесь, что компьютер и видеокамера находятся в одной подсети, функция ARP/Ping включена по умолчанию.

Далее следуйте описанным ниже шагам:

*Шаг 1: Получение IP-адреса. Настройте IP-адрес компьютера так, чтобы он был в той же подсети, что и IP-адрес видеокамеры.*

*Шаг 2: Посмотрите MAC-адрес видеокамеры на стикере.*

*Шаг 3: Вызовите командную строку (Пуск -> Выполнить -> cmd) и введите следующие команды:*

*arp –s <IP Address> <MAC> ping –l 480 –t <IP Address> Например*:*arp -s 192.168.1.100 11-40-8c-18-10-11 ping -l 480 -t 192.168.1.100 Шаг 4: Перезагрузите устройство.*

*Шаг 5: Убедитесь, что настройка осуществлена успешно, в ответ на последнюю команду должно появиться сообщение "Ответ от 192.168.1.100: число байт=480 …" После этого закройте командную строку.*

*Шаг 6: Откройте веб-браузер и введите http://<IP addres>. Нажмите Enter. После этого будет получен доступ к веб-интерфейсу видеокамеры.*

**ВНИМАНИЕ!** Рекомендуется отключить данную функцию после настройки видеокамеры в целях безопасности.

Нажмите на кнопку «Сохранить» для применения параметров.

Нажмите на кнопку «По умолчанию» для сброса настроек к первоначальным значениям.

### 2.3.7.2. **Порт**

Меню «Порт» содержит в себе значения портов для подключения к видеокамере.

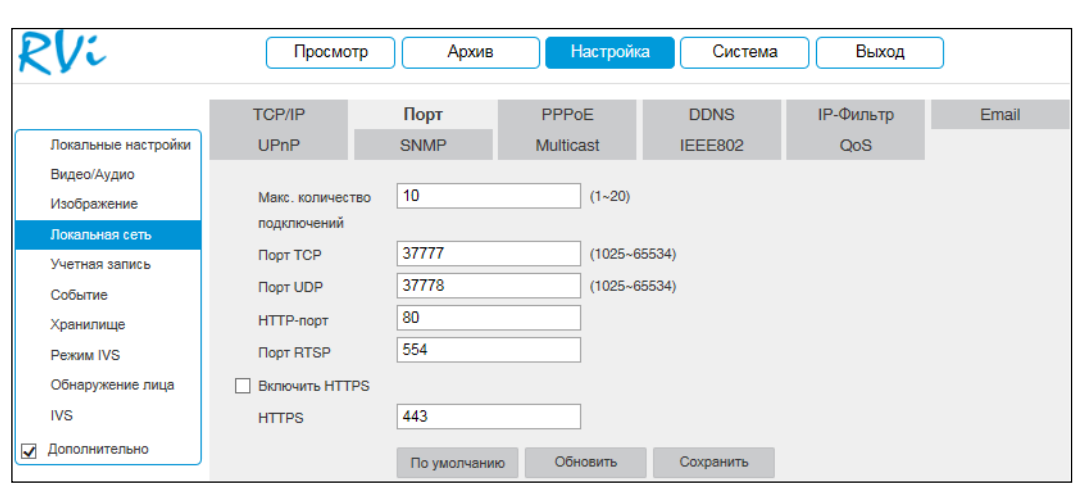

Рисунок №41.

Максимальное количество подключений – одновременно возможно подключение до 20 пользователей.

Изменять порты рекомендуется только тогда, когда требуется настроить удаленный доступ к видеокамере.

- $-$  Порт TCP: по умолчанию 37777;
- $-$  Порт UDP: по умолчанию 37778;
- $-$  HTTP-порт: по умолчанию 80;
- $-$  Порт RTSP: по умолчанию 554;
- $-$  HTTPS порт: по умолчанию 443.

Нажмите на кнопку «Сохранить» для применения параметров.

Нажмите на кнопку «По умолчанию» для сброса значений портов к первоначальным значениям.

**ВНИМАНИЕ!** При изменении значений любого из портов перезагрузите устройство. Убедитесь, что значения портов находятся в допустимом диапазоне и не совпадают.

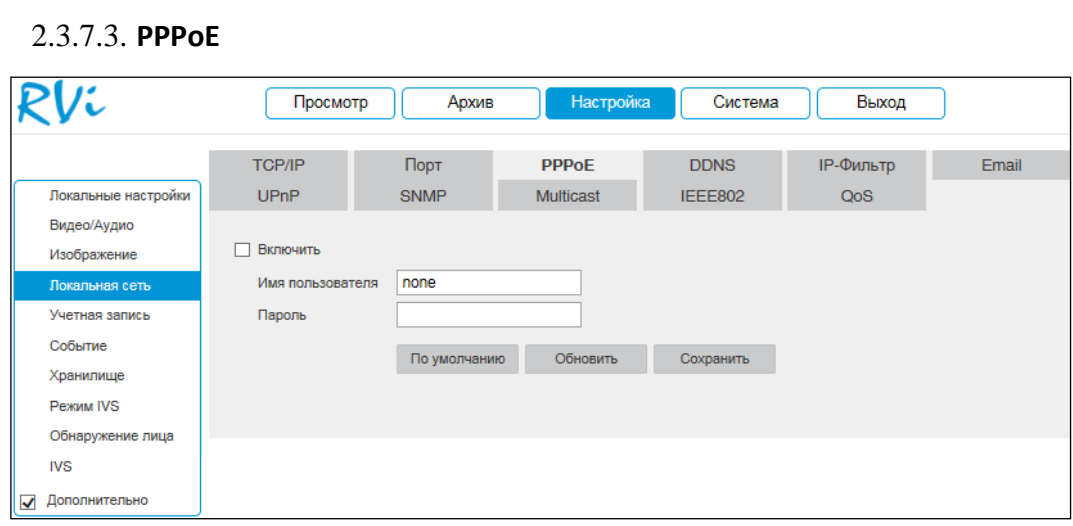

### Рисунок №42.

Активируйте функцию PPPoE, поставив флажок напротив поля «Включить». Введите «Имя пользователя» и «Пароль», которые предоставляет Интернет-провайдер.

Нажмите на кнопку «Сохранить» для применения настроек.

Нажмите на кнопку «По умолчанию» для сброса настраиваемых параметров к первоначальным значениям.

## **ВНИМАНИЕ!** Для активации конфигурации требуется перезагрузка.

## 2.3.7.4. **DDNS**

Видеокамера имеет встроенный DDNS клиент. Данная технология позволяет подключиться к устройству удаленно, без использования статического IP-адреса, при условии, что видеокамера имеет доступ в Интернет. Кроме того у вас должна быть учетная запись соответствующего сервиса (сторонняя организация).

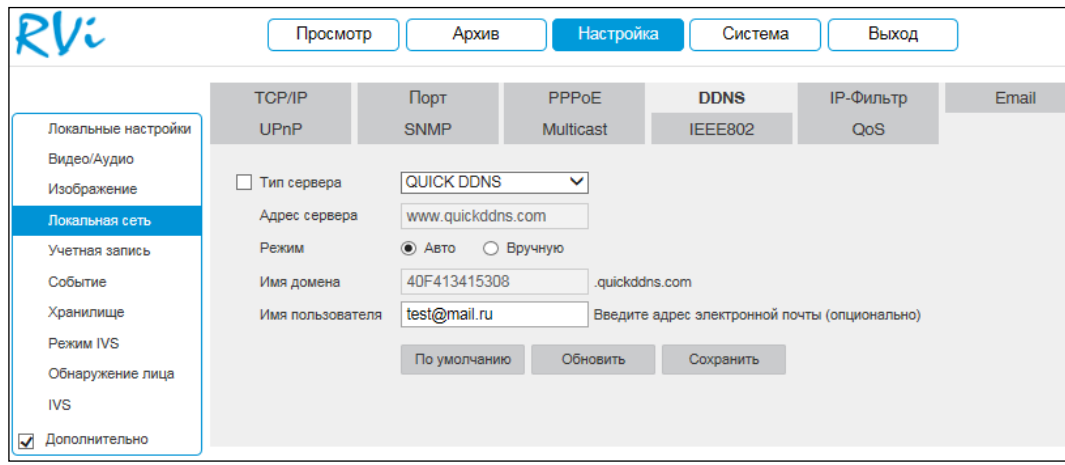

Рисунок №43.

Тип сервера – выберите службу DDNS из выпадающего списка.

Адрес сервер – укажите адрес сервера.

Режим – выберите тип домена («Авто» – изменить имя нельзя / «Вручную» – можно задать имя вручную).

Имя домена – укажите доменное имя, присвоенное вашей учетной записи при регистрации.

Имя пользователя – укажите адрес электронной почты.

## 2.3.7.5. **IP-фильтр**

Функция фильтрации IP-адресов предназначена для того, чтобы разрешить / запретить доступ к видеокамере только с определенных IP-адресов. Для активации данной функции поставьте флажок «Включить». Если данная функция не включена, то никакие ограничения по доступу не действуют.

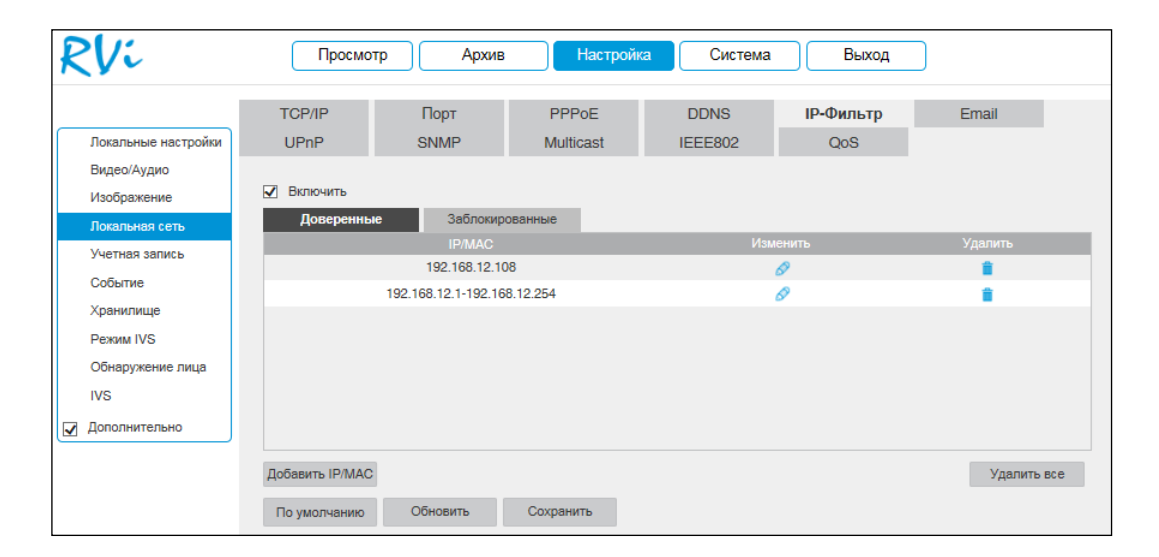

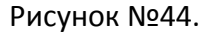

При выборе режима «Доверенные» вы можете задать отдельный IP / MAC-адрес или диапазон IP-адресов, которым будет разрешен доступ к вашей видеокамере.

При выборе режима «Заблокированные» вы можете задать отдельный IP / MACадрес или диапазон IP-адресов, которым будет запрещен доступ к вашей видеокамере.

Для добавления адресов выберите нужный режим («Доверенные» или «Заблокированные»), нажмите на кнопку «Добавить IP/MAC», в появившемся окне введите нужные значения отдельного IP / MAC-адреса или диапазон адресов, нажмите на кнопку «Сохранить» для добавления.

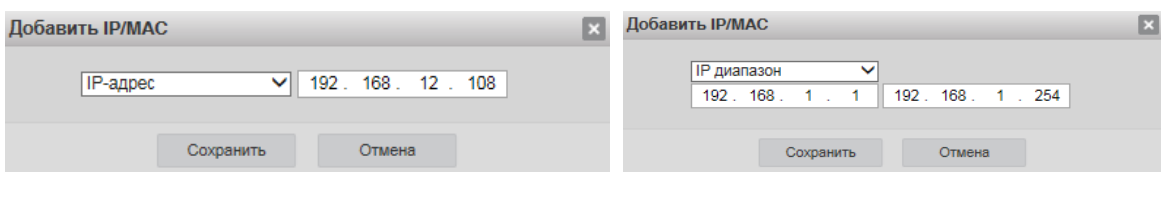

Рисунок №45.

# 2.3.7.6. **E-mail**

Видеокамера поддерживает функцию отправки уведомлений о событиях на электронную почту.

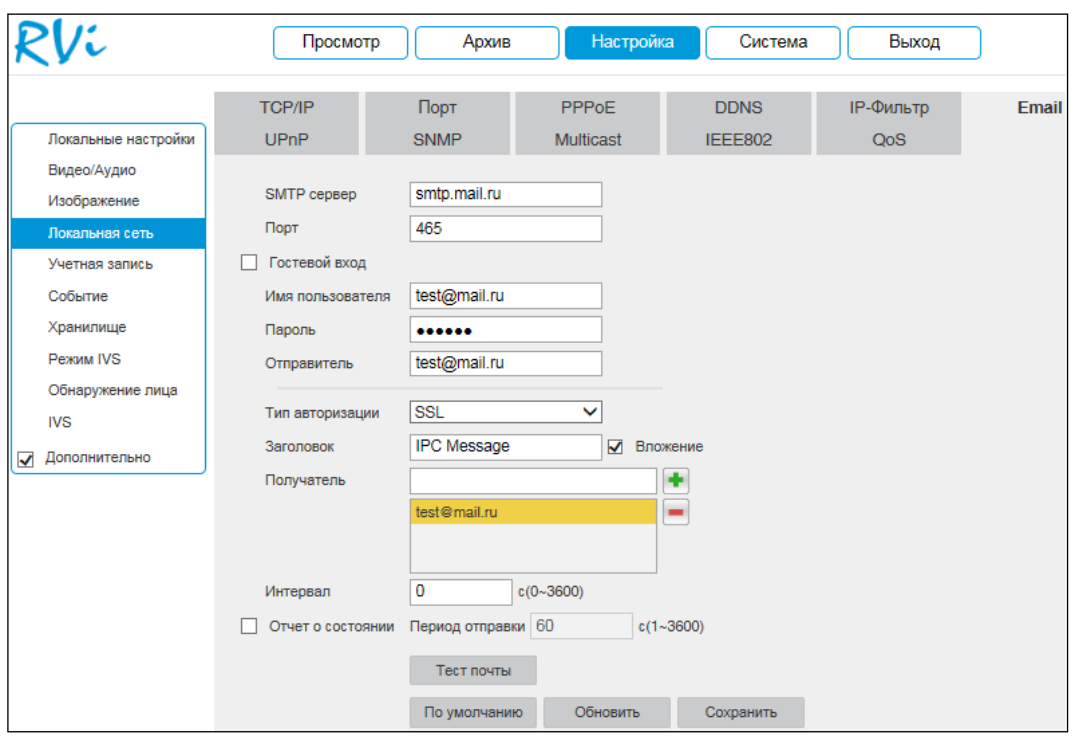

## Рисунок №46.

SMTP сервер – введите адрес SMTP-сервера.

Порт – по умолчанию – 25. На данный момент все почтовые сервисы используют SSL/TLS-шифрование передаваемых данных. Для SSL используется порт 465, для TLS используется порт 587.

Гостевой вход – для серверов, поддерживающих гостевой доступ (без авторизации). Для таких серверов не нужно вводить имя пользователя, пароль и информацию об отправителе.

Имя пользователя – имя пользователя от учетной записи отправителя.

Пароль – пароль от учетной записи отправителя.

Отправитель – почтовый адрес отправителя.

Тип авторизации – выберите SSL, TLS или режим без шифрования.

Заголовок – введите тему отправляемого письма.

Вложение – снимок события с видеокамеры. Прежде чем активировать данную функцию, убедитесь, что в настройках соответствующего тревожного события (меню «Событие») поставлены флажки: E-mail и «Снимок», а в меню «Хранилище» настроено «Расписание снимка».

Получатель – адрес получателя письма.

Интервал – от 0 до 3600 секунд. «0» означает отсутствие интервала. В данном поле осуществляется настройка задержки отправки сообщений после активации тревожного входа, видеодетектора движения или другого тревожного события, по которому настроено уведомление. Эта функция применима, когда отправляется большое количество сообщений о тревожных событиях, произошедших за короткий интервал времени, что может привести к некорректной работе почтового сервера или его блокировке.

Отчет о состоянии – отправка отчета о текущем состоянии и работоспособности устройства.

Тест почты – отправляет тестовое сообщение получателю. Если все поля заполнены корректно, то при нажатии на кнопку «Тест», появится сообщение «Успешно», и на указанную электронную почту придет тестовое сообщение. Если при тестировании появляется сообщение «Ошибка», то необходимо проверить корректность введенных данных, доступность почтового сервера и состояние сетевого подключения.

Нажмите на кнопку «По умолчанию» для сброса настраиваемых параметров к первоначальным значениям.

Нажмите на кнопку «Сохранить» для применения настроек.

### 2.3.7.7. **UPnP**

С помощью протокола UPnP осуществляется автоматическое согласование с сетевым оборудованием при условии его поддержки.

Для активации данной функции поставьте флажок «Включить».

В таблице указываются протоколы и порты, по которым возможен доступ к видеокамере.

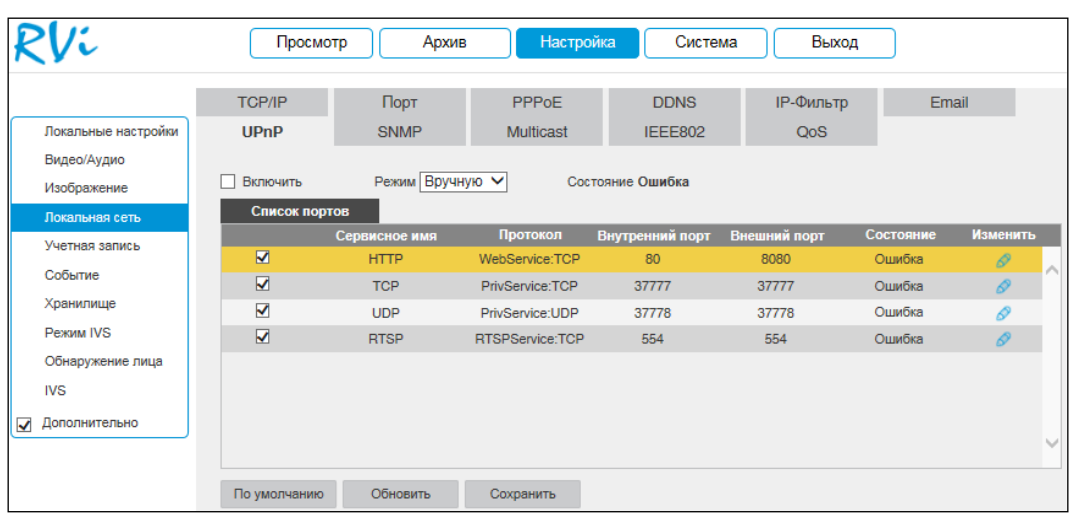

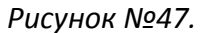

Режим – выбор режима переадресации портов:

- Вручную установка параметров переадресации портов вручную.
- Авто автоматическая установка переадресации портов.

Список портов:

- Внутренний порт: порт роутера внутри сети;
- Внешний порт: порт роутера внешней сети.

Нажмите на кнопку «Сохранить» для сохранения настроек.

Нажмите на кнопку «По умолчанию» для сброса настроек.

Для изменения значения внешнего порта параметров нажмите на кнопку  $\boxed{\mathscr{P}}$ . Для стабильной передачи данных по протоколу UPNP номера внутреннего и внешнего портов

должны совпадать.

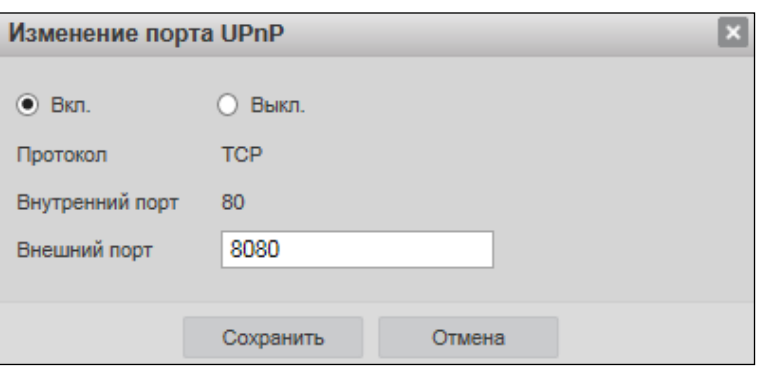

Рисунок №48.

### 2.3.7.8. **SNMP**

SNMP протокол позволяет отслеживать данные о состоянии от большого числа оборудования в сети. Для работы с данным протоколом требуются соответствующие MIB библиотеки. Это программные компоненты, в которых описаны правила получения и расшифровки данных по OID ошибкам от удаленного оборудования.

Поддерживается отправка сведений о видеодетекторе движения, для этого на видеокамере должен быть активирован детектор движения.

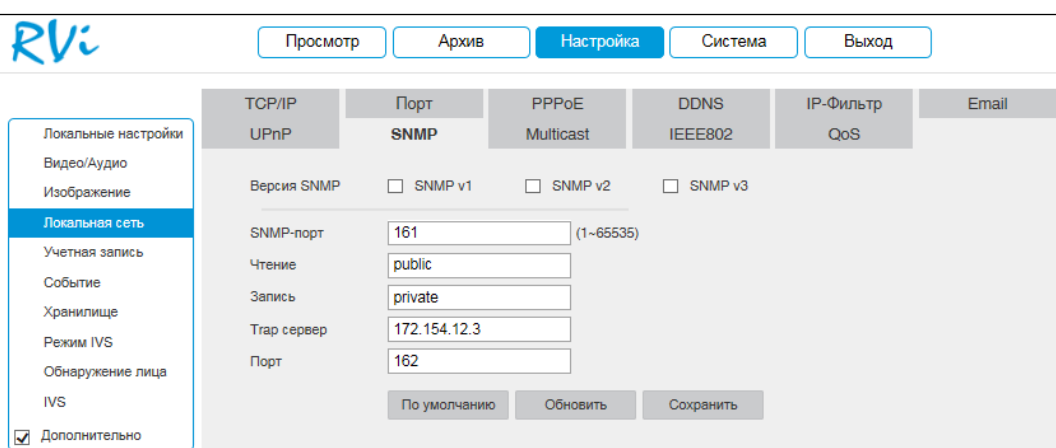

*Рисунок №49.*

Версия SNMP – версия протокола SNMP выбирается в зависимости от того, по какой из версий работает ПО клиента.

Значения полей «SNMP порт», «Чтение» и «Запись» необходимо оставить по умолчанию.

Trap адрес – адрес ПК, на котором установлено ПО для мониторинга.

Trap порт – порт ПК для захвата пакетов по данному протоколу.

После изменения настроек нажмите кнопку «Сохранить» для применения параметров.

Для приема сообщений потребуется специальное ПО (ниже указан интерфейс ПО MG-SOFT) с MIB библиотеками RVi.

**ПРИМЕЧАНИЕ.** MIB библиотеку можно получить в службе технической поддержки.

После добавления библиотеки в программное обеспечение необходимо добавить устройство и проверить его доступность.

После проверки связи и подтверждении подключения можно открыть «Журнал связи» и проверить отправку данных.

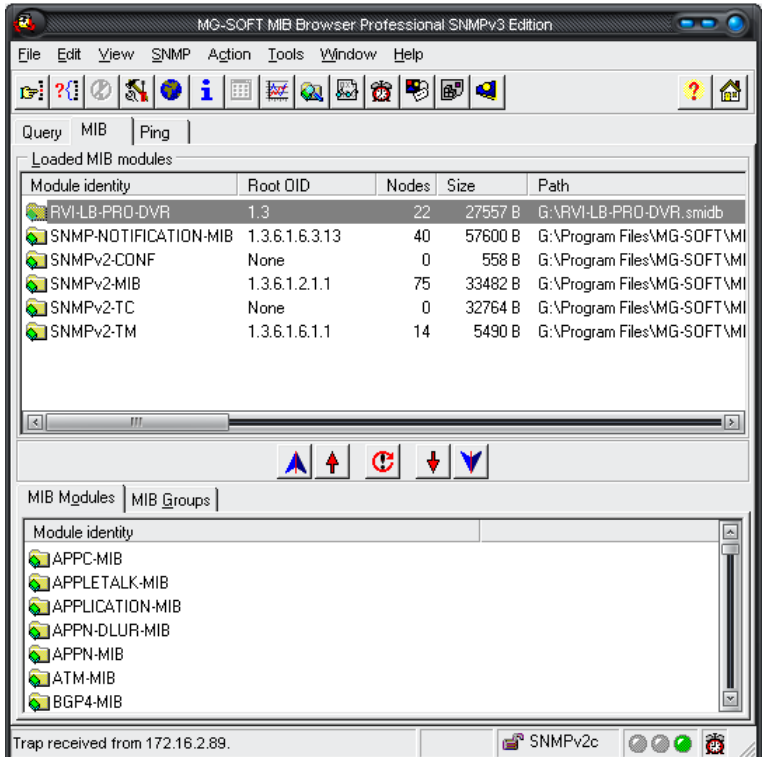

Рисунок №50.

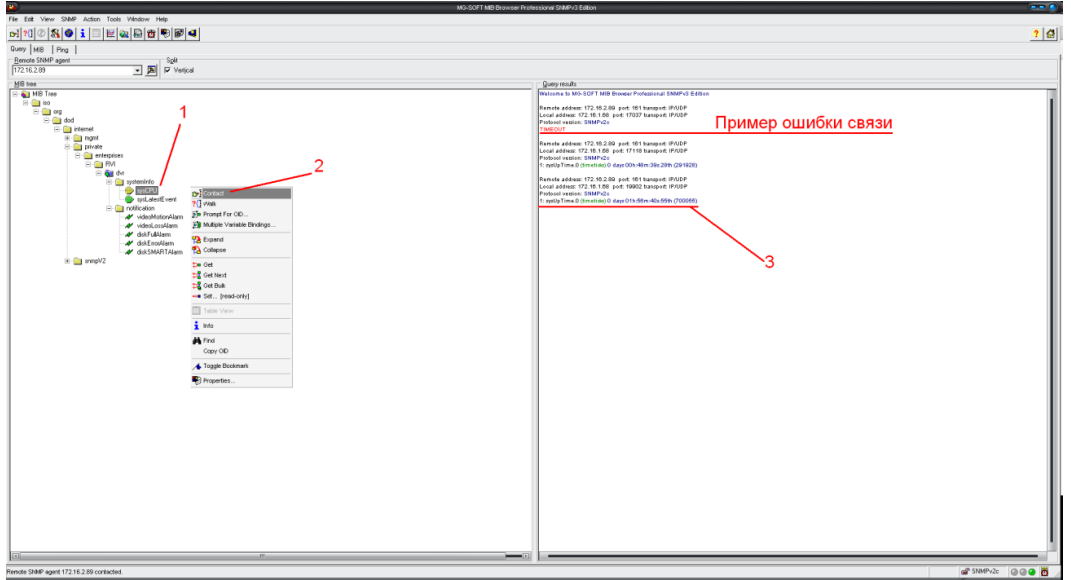

Рисунок №51.

Дополнительно с помощью протокола SNMP можно получить следующую информацию:

информация о времени работы видеокамеры с момента ее последнего

запуска;

- обнаружение движения;
- потеря изображения с видеокамеры;
- срабатывание тревожного входа.

**ПРИМЕЧАНИЕ.** В зависимости от используемого ПО можно получать также информацию о перезагрузках устройства.

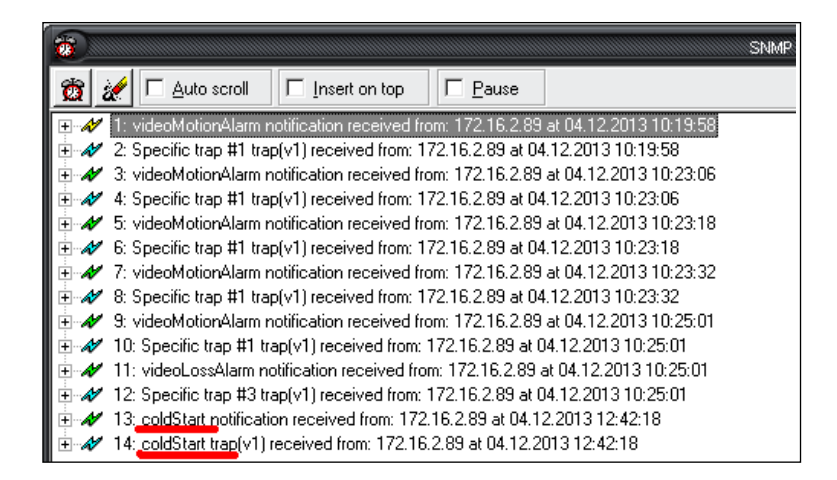

Рисунок №52.

### 2.3.7.9. **Multicast**

Multicast – это режим передачи данных в сегменте локальной сети. В этом режиме видеокамера отправляет один поток видеоданных по всем адресам назначения, что создает значительно меньшую нагрузку на сеть. В данном меню выполняются настройки Multicast адреса и порта подключения для трансляции основного и дополнительного потоков.

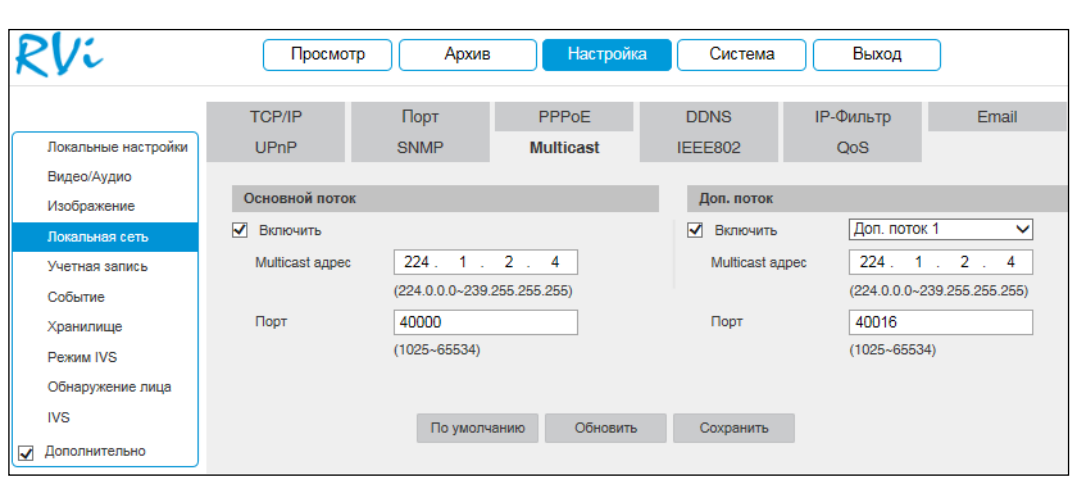

Рисунок №53.

Multicast трафик использует специальный класс IP-адресов назначения – это могут быть IP-адреса класса D (адреса в диапазоне 224.0.0.0 ….. 239.255.255.255). Для активации данной функции поставьте флажок «Включить», введите IP-адрес и порт.

Для получения потока посредством Multicast запустите видеоплеер, поддерживающий трансляцию видеопотока, (например, VLC player) и введите запрос udp://@IP:port (IP и порт указан в соответствующих строках): udp://@ 239.255.42.42:36666.

Нажмите на кнопку «Сохранить» для сохранения параметров.

Нажмите на кнопку «По умолчанию» для сброса настраиваемых параметров к первоначальным значениям.

# 2.3.7.10. **IEEE802**

Стандарт IEEE 802.1X определяет протокол контроля доступа и аутентификации, который ограничивает права неавторизованных устройств, подключенных к коммутатору. Сервер аутентификации проверяет каждое устройство перед тем, как кто-то сможет воспользоваться сервисами, которые предоставляет ему коммутатор. До тех пор, пока компьютер не аутентифицировался, он может использовать только протокол EAPOL и только после успешной аутентификации весь остальной трафик сможет проходить через тот порт коммутатора, к которому подключено данное устройство.

В меню IEEE802 производится настройка параметров подключения по протоколу IEEE 802.1X.

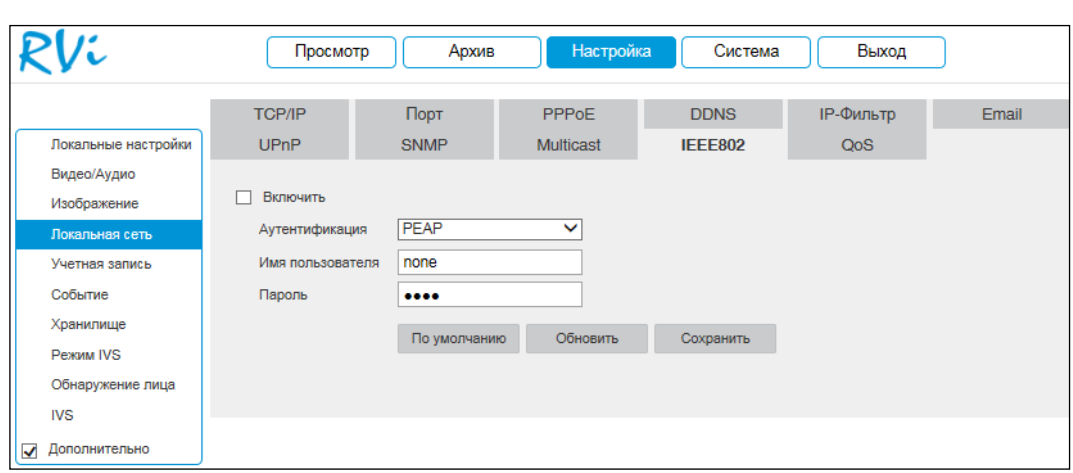

Рисунок №54.

Нажмите на кнопку «Сохранить» для сохранения параметров.

Нажмите на кнопку «По умолчанию» для сброса настраиваемых параметров к первоначальным значениям.

# 2.3.7.11. **QoS**

QoS – способность сети обеспечить необходимый сервис для заданного трафику в определенных технологических рамках. Параметры QoS должны соответствовать сетевой политике на маршрутизаторах.

В меню QoS производится настройка параметров подключения.

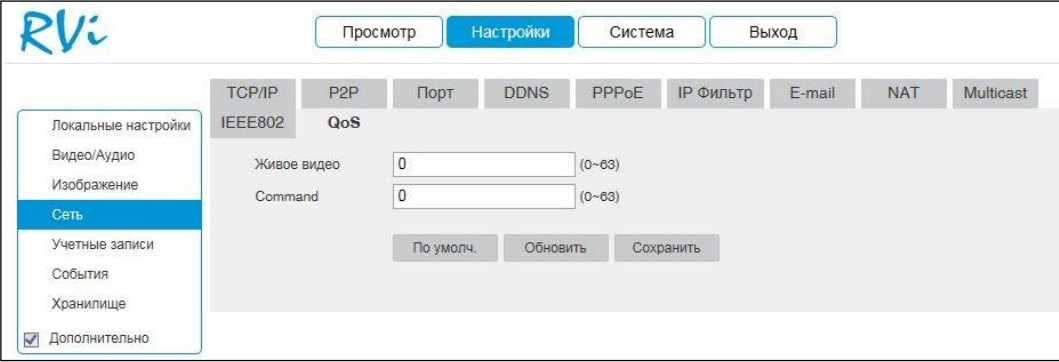

Рисунок №55.

Нажмите на кнопку «Сохранить» для сохранения параметров.

Нажмите на кнопку «По умолчанию» для сброса настраиваемых параметров к первоначальным значениям.

## 2.3.7.12. **P2P**

Видеокамера поддерживает работу с сервисом P2P (поддерживается не во всех версиях прошивки), который позволяет просматривать изображение в режиме реального времени по сети Интернет. Для этого необходимо убедиться, что видеокамера имеет доступ в сеть Интернет, установить галочку «Включить» в меню P2P и сохранить изменения. Статус подключения должен быть «В сети». После этого к видеокамере можно подключиться, используя ее серийный номер, через мобильные приложения или при помощи ПО с ПК.

Чтобы посмотреть серийный номер устройства необходимо перейти в меню «Система» – «Информация».

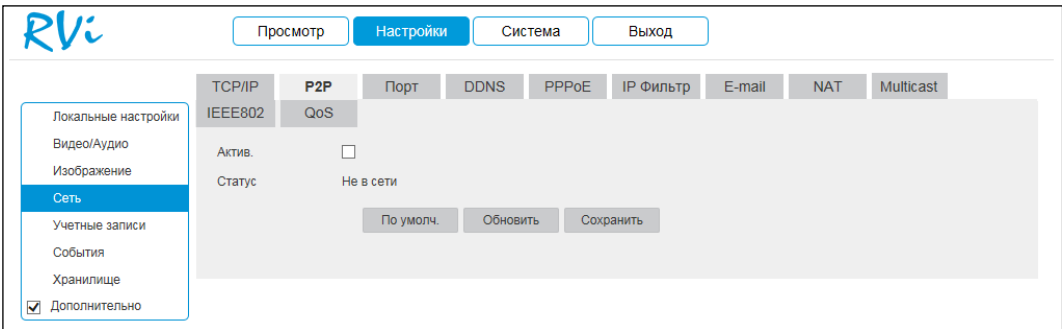

Рисунок №56.

### **2.3.8. Учетная запись**

В данном меню осуществляется управление учетными записями пользователей.

**ВНИМАНИЕ!** Для предотвращения несанкционированного доступа к устройству рекомендуется изменить пароль учетной записи администратора во время первого входа в систему.

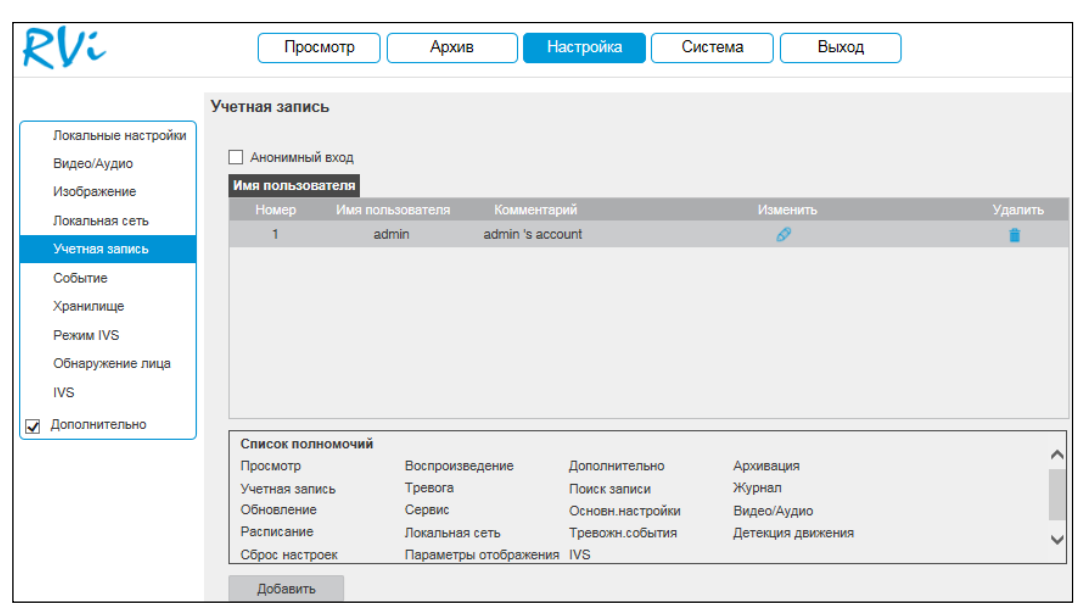

#### Рисунок №57.

Для подключения к видеокамере по IP-адресу без ввода логина и пароля установите флажок «Анонимный вход». При анонимном подключении права доступа ограничены. Для выхода из анонимной сессии нажмите кнопку «Выход».

Вы можете:

- добавить пользователя;
- изменить учетную запись пользователя;
- изменить пароль.

Для изменения пользователя, выберите учетную запись из списка, нажмите кнопку  $\bullet$ , после чего откроется форма изменения параметров пользователя.

Для изменения пароля установите флажок в поле «Изменить пароль», введите текущий пароль в поле «Предыдущий пароль», и новый пароль в поля «Новый пароль» и «Подтвердите пароль».

Для того чтобы изменить полномочия пользователя, установите галочки напротив тех прав, которые будут доступны выбранному пользователю.

Нажмите кнопку «Сохранить» для сохранения изменений. Если данные введены корректно, появится сообщение «Пользователь успешно изменен».

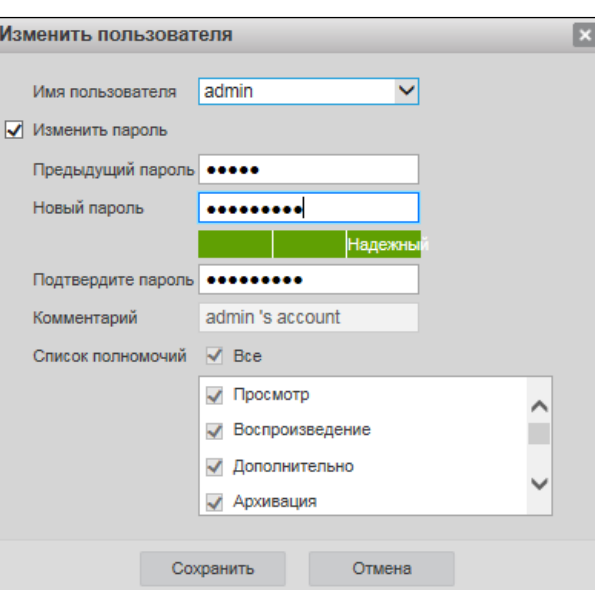

Рисунок №58.

Для добавления нового пользователя, нажмите на кнопку «Добавить».

**ПРИМЕЧАНИЕ.** В целях обеспечения безопасности, для учетной записи оператора рекомендуется устанавливать права только на просмотр видео в реальном времени и воспроизведение архива.

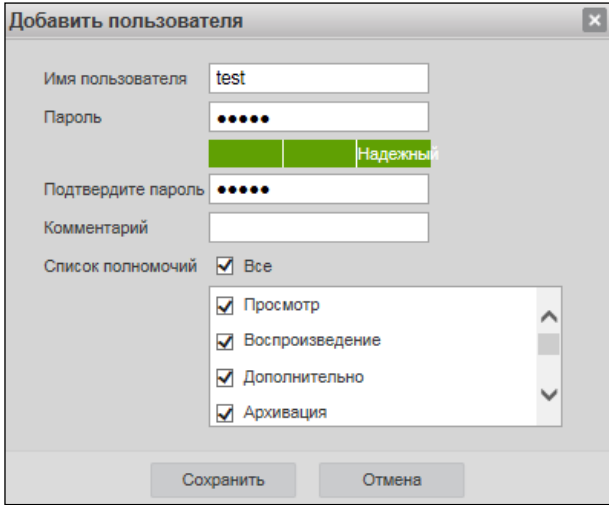

Рисунок №59.

Пароль – введите пароль для нового пользователя.

Подтвердите пароль – подтвердите введенный пароль.

Комментарий – при необходимости укажите примечание.

Список полномочий – задайте права управления системой для пользователя.

# **2.3.9. Событие**

Меню «Событие» содержит настройки параметров тревожных событий, среди которых детектор движения, закрытие объектива, аудио детекция и т.д.

#### 2.3.9.1. **Детектор движения**

*Обнаружение движения* – встроенный в видеокамеру детектор движения позволяет определять наличие движения в кадре.

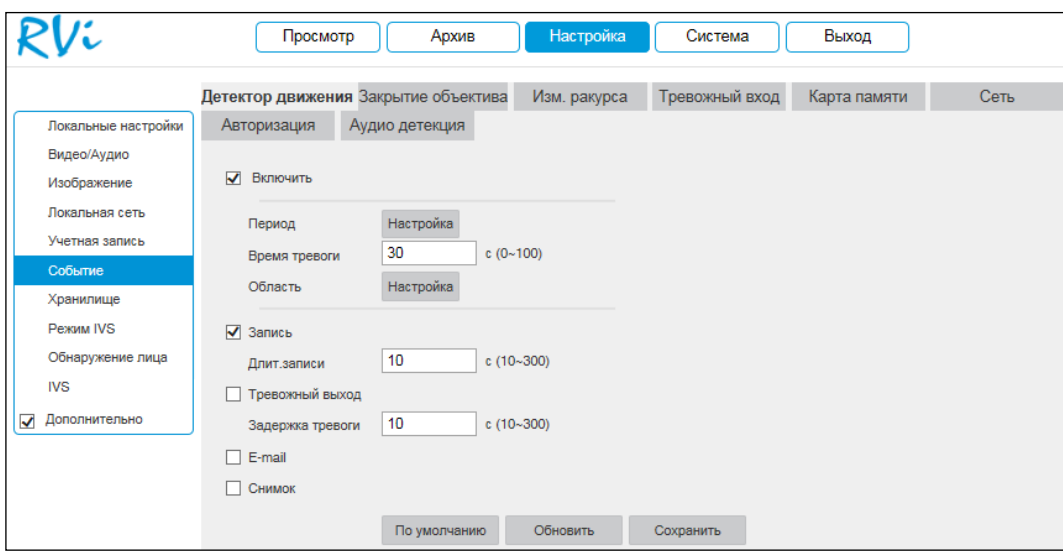

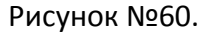

Для активации детектора движения установите флажок «Включить». По умолчанию детектор движения не настроен. Для того чтобы определить движение в определенной зоне кадра нажмите кнопку «Настройка» в поле «Область» и определите зоны. Отрегулируйте чувствительность и порог чувствительности при помощи ползунка. Данные параметры служат для того, чтобы исключить ложные срабатывания детектора движения.

Чувствительность – параметр, отвечающий за величину смещения объекта. Чем выше значение, тем на объект с большей величиной смещения будет реагировать устройство.

Порог – параметр, отвечающий за размер объекта. Чем ниже значение, тем на объект с меньшим размером будет реагировать устройство.

Соответственно, чем выше будет уровень чувствительности и ниже порог, тем на более мелкие и малоподвижные объекты будет срабатывать детектор движения, и, наоборот, при минимальном значении чувствительности и максимальном значении порога, датчик движения будет реагировать только на крупные и быстрые объекты.

Можно задать зоны с 4 различными параметрами. Закрашенные зоны – это те зоны, в которых детектор движения будет фиксировать происходящие события, незакрашенные – те зоны, в которых детектор движения срабатывать не будет. Для применения параметров необходимо нажать на кнопку «Сохранить», для того чтобы удалить зоны, нажмите на кнопку «Удалить все».

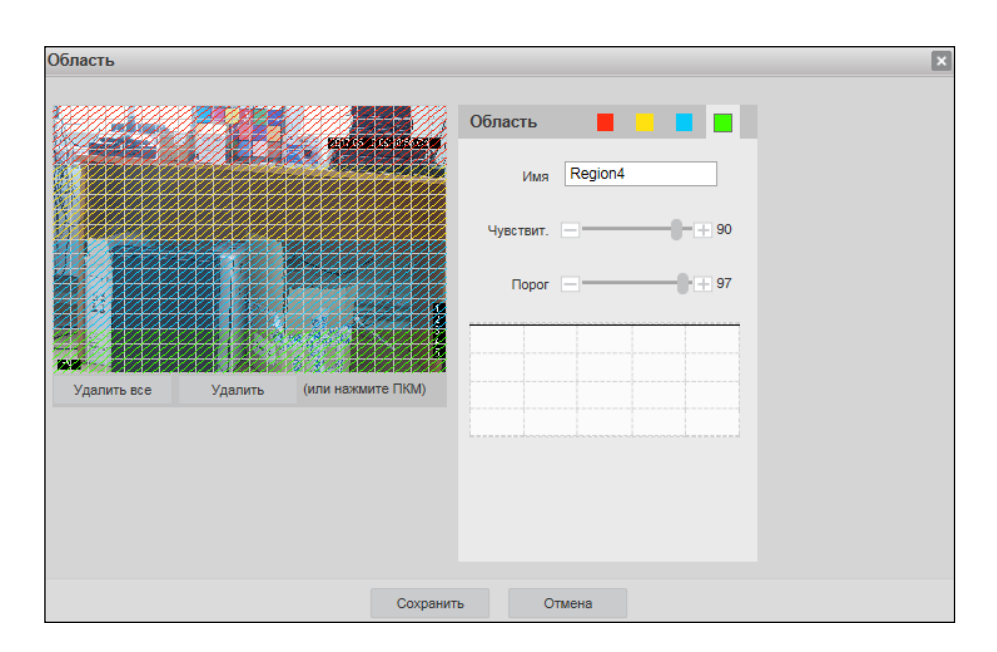

Рисунок №61.

Далее необходимо задать расписание активности детектора движения, для этого нажмите кнопку «Настройка» для поля «Период», после чего откроется окно изменения расписания, в котором указываются дни недели и временной период.

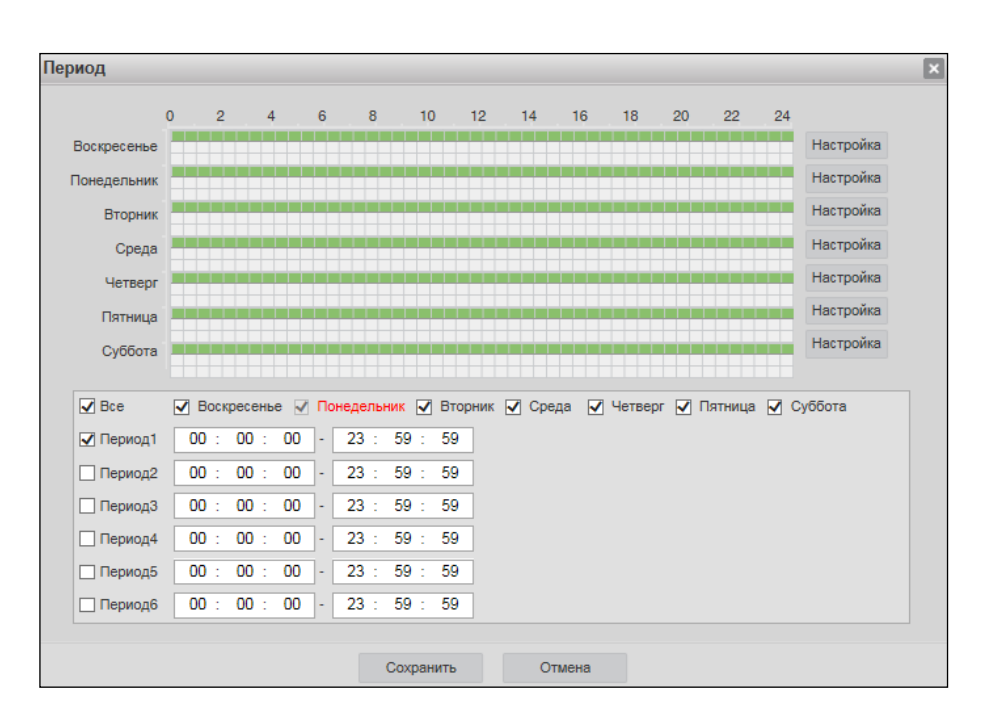

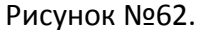

Время тревоги – время активности тревожного события. После завершения обнаружения движения система автоматически задерживает сигнал об обнаружении события на заданное время. Другими словами, если поставить этот параметр равным 10 секунд, то тревожное событие будет длиться еще 10 секунд с момента окончания его обнаружения. Если в течение 10 секунд происходит еще движение в кадре, то оно также присваивается этому событию. Если движение в кадре происходит на 11-12 секунде после начала первого события, то это будет уже другое событие, которое будет идентифицировано системой отдельно.

Для записи видео на карту памяти установите флажок в поле «Запись».

Длительность записи – задайте время (в секундах), в течение которого будет вестись запись после начала события.

Для активации тревожного выхода по срабатыванию детектора движения установите флажок в поле «Тревожный выход».

Задержка тревоги – введите время задержки, по истечении которого произойдет срабатывание тревожного выхода.

E-mail – поставьте флажок, в случае необходимости отправки сообщения на электронную почту при возникновении тревожного события.

Снимок – поставьте флажок, в случае необходимости сохранения снимка при возникновении тревожного события.

**ВНИМАНИЕ!** Реакции на тревожные события зависят от аппаратных особенностей каждой конкретной видеокамеры.

Нажмите кнопку «Сохранить» для применения параметров.

Нажмите на кнопку «По умолчанию» для сброса настраиваемых параметров к первоначальным значениям.

## 2.3.9.2. **Закрытие объектива**

Детекция закрытия объектива – функция видеокамеры, позволяющая реагировать на закрытие объектива посторонним предметом или расфокусировку.

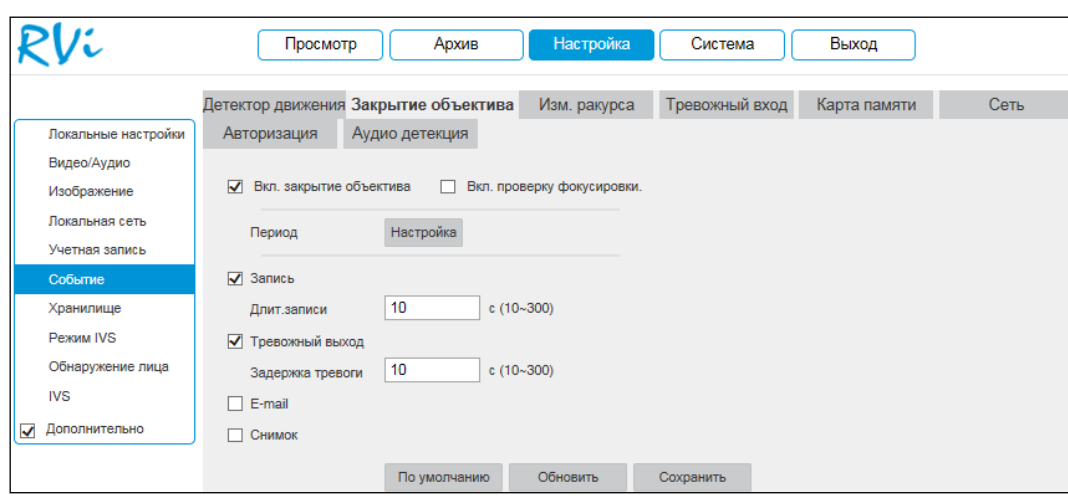

*Рисунок №63.*

Для активации функции закрытия объектива установите флажок в поле «Включить закрытие объектива».

Для активации функции проверки расфокусировки установите флажок в поле «Включить проверку фокусировки».

# 2.3.9.3. **Изменение ракурса**

*Детекция изменения ракурса* – функция видеокамеры, позволяющая реагировать на изменение ракурса сцены.

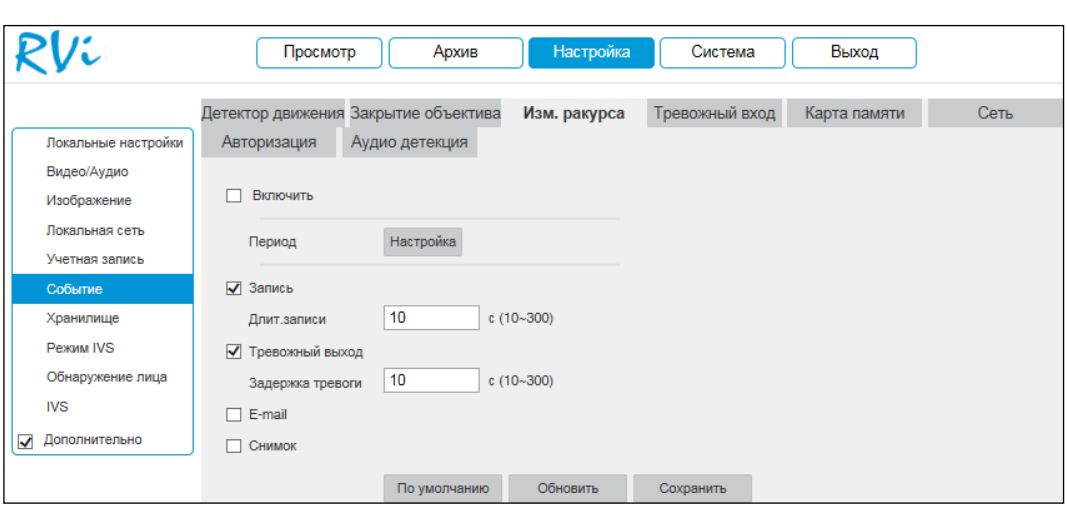

Рисунок №64.

Для активации функции установите флажок «Включить».

**ВНИМАНИЕ!** Реакции на тревожные события зависят от аппаратных особенностей каждой конкретной видеокамеры.

# 2.3.9.4. **Карта памяти**

В данном меню выполняется настройка оповещения об ошибках карты памяти. Для активации функции выберите тип события из выпадающего списка и установите флажок «Включить».

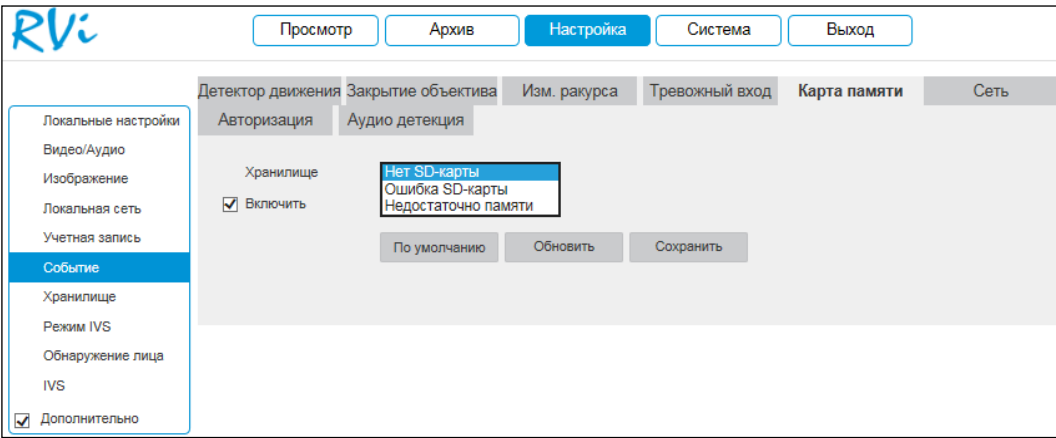

Рисунок №65.

2.3.9.5. **Сеть**

В данном меню выполняется настройка оповещения о сетевых ошибках. Для активации функции выберите тип события из выпадающего списка и установите флажок «Включить».

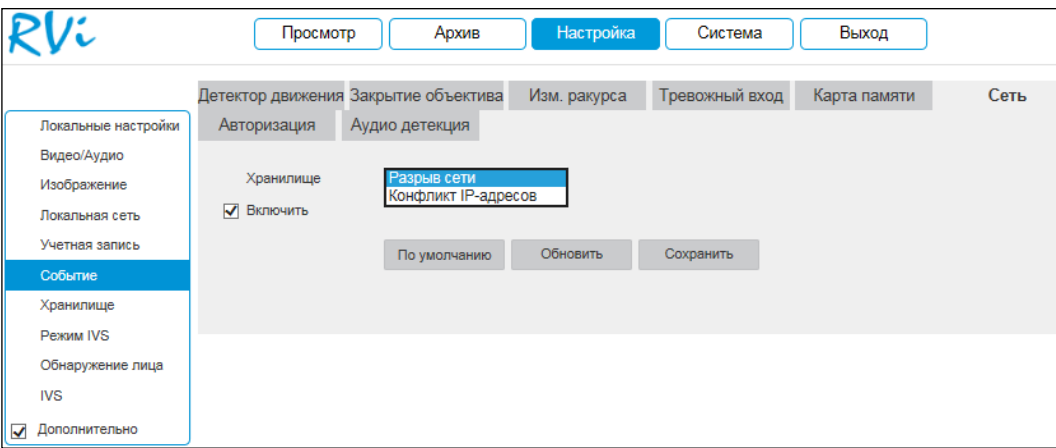

Рисунок №66.

# 2.3.9.6. **Авторизация**

В данном меню выполняется настройка оповещения об ошибках авторизации. Для активации функции укажите количество попыток входа и установите флажок «Включить».

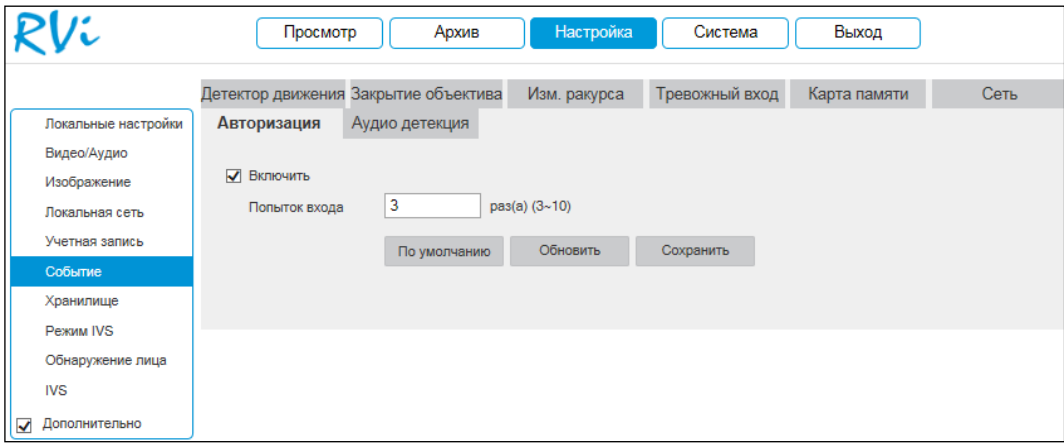

Рисунок №67.

# **2.3.10. Хранилище**

Меню «Хранилище» содержит настройки хранения видеофайлов и снимков.

## 2.3.10.1. **Расписание**

В меню «Расписание» производятся настройки расписания записи видеороликов и скриншотов.

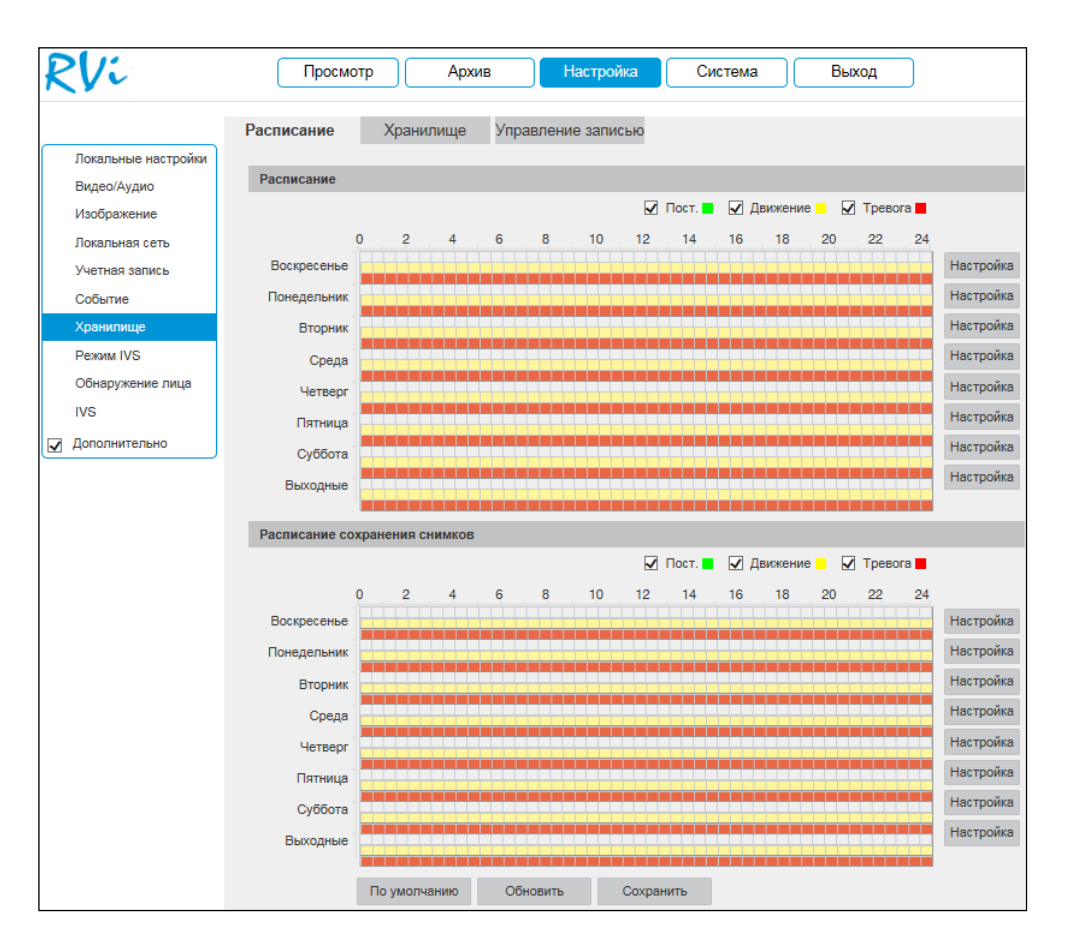

## Рисунок №68.

Каждый из цветов в таблице обозначает один из типов записи:

- зеленый постоянная запись;
- желтый запись при обнаружении движения;
- красный запись по тревоге.

Для того чтобы настроить период записи, нажмите на кнопку «Настройка», в появившемся окне укажите период и тип записи.

| $\nabla$ Bce |                                                                                             |  |
|--------------|---------------------------------------------------------------------------------------------|--|
|              | √ Воскресенье √ Понедельник √ Вторник √ Среда √ Четверг √ Пятница √ Суббота √ Выходные      |  |
| Период1      | $23:59:59$   $\Box$ Пост.<br>00:00:00<br>√ Движение √ Тревога<br>$\left( -\right)$          |  |
| Период2      | $23 : 59 : 59$   $\Box$ Пост.<br>00<br>00:00:<br>П Движение П Тревога<br>÷                  |  |
| Период3      | 00<br>23: 59: 59 $\Box$ Пост. $\Box$ Движение $\Box$ Тревога<br>00:<br>00:<br>٠             |  |
| Период4      | 00<br>23: 59: 59 $\Box$ Пост. $\Box$ Движение $\Box$ Тревога<br>00 : 00 :<br>$\blacksquare$ |  |
| Период5      | 00<br>23 : 59 : 59<br>00:00:<br>$\Box$ $\Box$<br>П Движение П Тревога<br>÷                  |  |
| Период6      | 23 : 59 : 59   Пост.   Движение   Тревога<br>00<br>00:<br>00:<br>H.                         |  |

Рисунок №69.

## 2.3.10.2. **Хранилище**

Меню «Хранилище» содержит в себе параметры сетевого и локального накопителей. Выберите тип накопителя из выпадающего списка: «Локальное хранилище» или «FTP».

Локальное хранилище: для корректной работы карты памяти ее необходимо отформатировать при первом подключении, для этого нажмите на кнопку «Формат». При этом вся информация на карте памяти будет удалена.

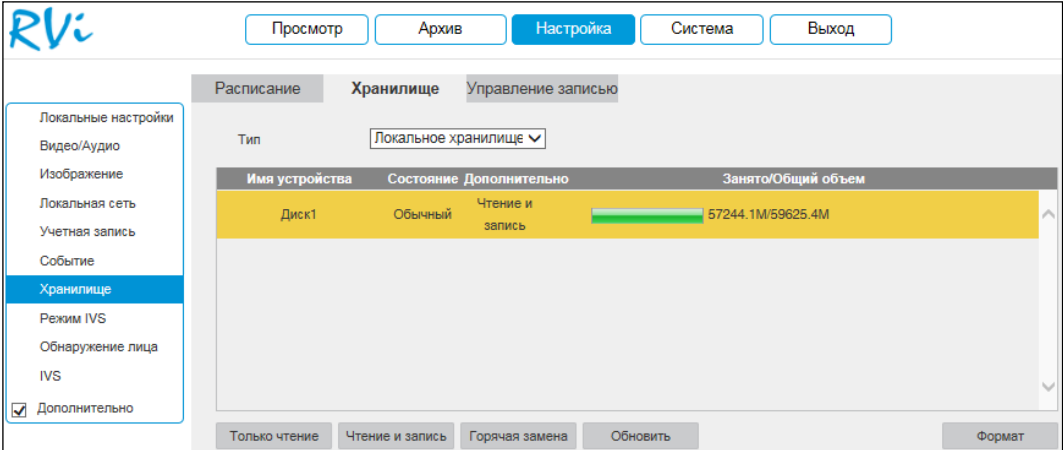

### Рисунок №70.

FTP: для записи файлов с видеокамеры на удаленный FTP-сервер, необходимо установить флажок в поле «Включить», указать сетевые параметры сервера (адрес сервера, порт, директория) и ввести в поля «Имя пользователя» и «Пароль» данные учетной записи пользователя, созданной на FTP-сервере. Для применения параметров нажмите кнопку «Сохранить».

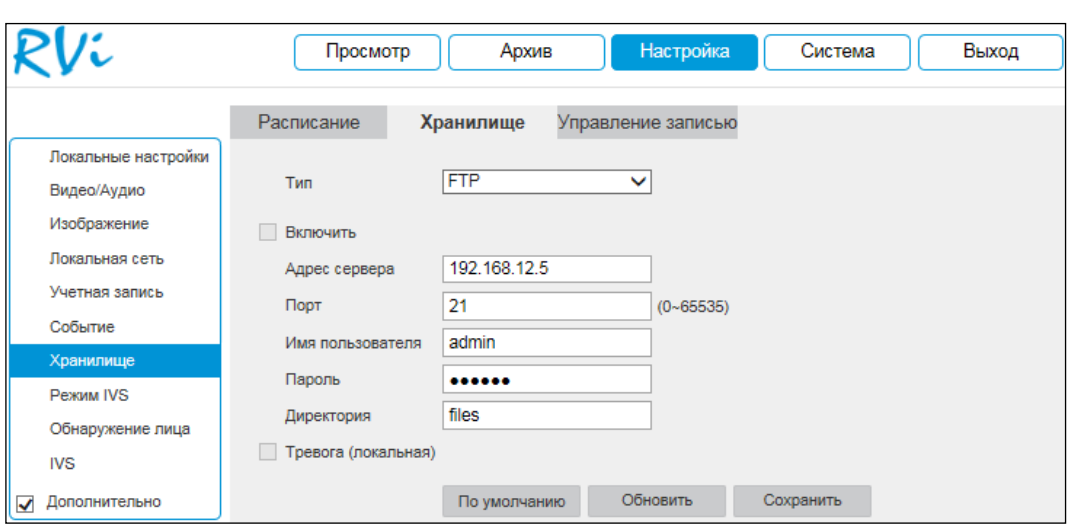

Рисунок №71.

## 2.3.10.3. **Управление записью**

В данном меню настраиваются режимы записи и способы хранения записанной информации.

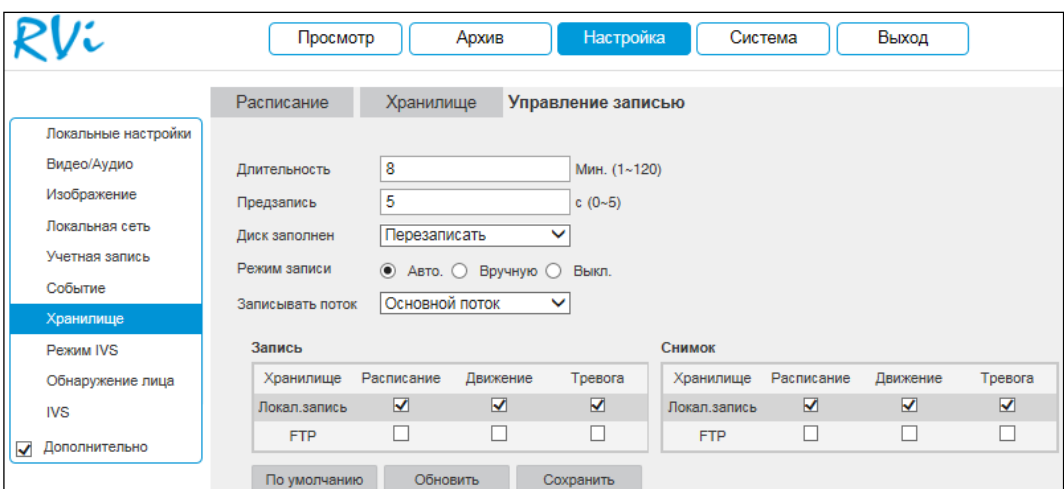

Рисунок №72.

Длительность – укажите длительность сохраняемых на SD-карту файлов.

Предзапись – задайте время предварительной записи (в секундах).

Диск заполнен – выбор действия системы при заполнении SD-карты:

Перезаписать – система перезаписывает старые файлы при заполнении SD-карты.

Стоп – система останавливает запись при заполнении SD-карты.

Режим записи – выберите необходимый режим записи: авто, вручную или выключить.

Записывать поток – выберите тип потока для записи (основной или дополнительный).

Отметьте флажками типы записи на том носителе, на который будет производиться запись с устройства.

Нажмите кнопку «Сохранить» для применения параметров.

Нажмите на кнопку «По умолчанию» для сброса настраиваемых параметров к первоначальным значениям.

# **2.3.11. Режим IVS**

В соответствующем меню выполняется выбор режима для последующей настройки интеллектуальных правил (обнаружение лиц и IVS).

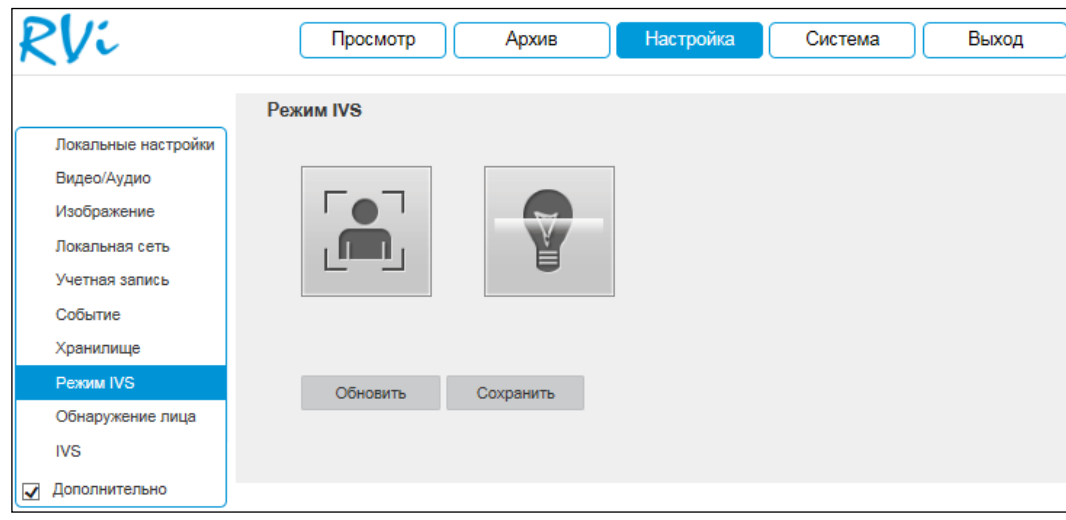

### Рисунок №73.

Выберите режим IVS и нажмите на кнопку «Сохранить» для применения параметров. После этого следует выполнять настройку IVS-правил или детекции лиц.

## **2.3.12. Обнаружение лица**

Основное меню настроек детекции лиц показано на соответствующей иллюстрации.

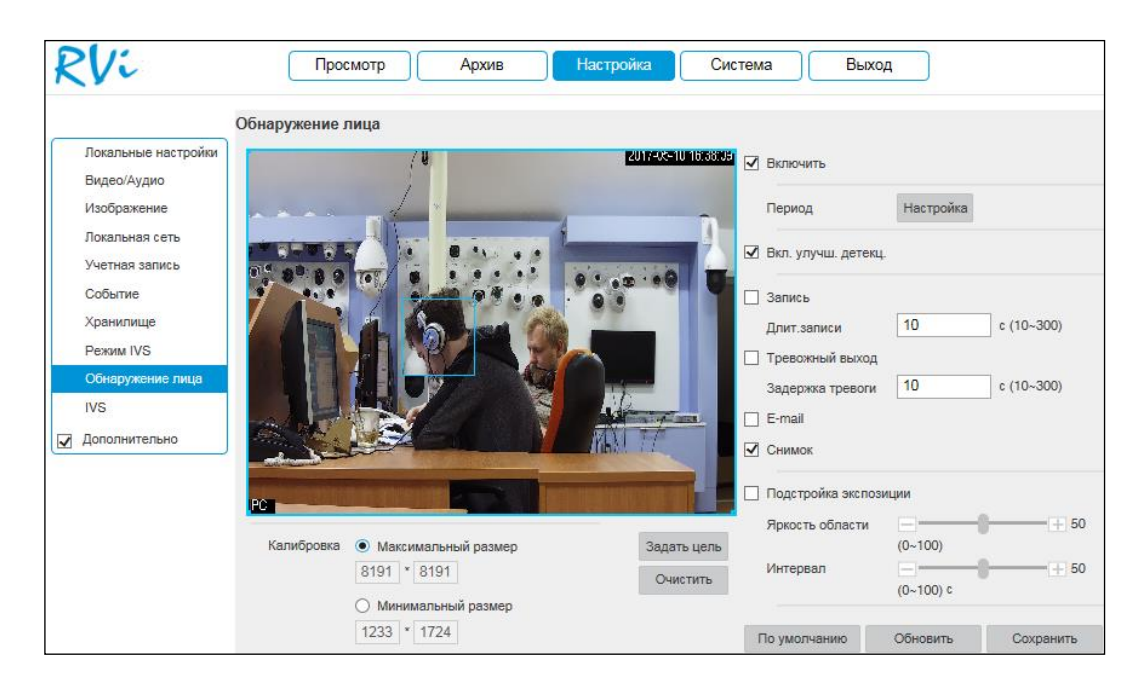

Рисунок №74.

Для включения функции детекции лиц поставьте флажок «Включить». При активации данной функции, в случае обнаружения человеческого лица в кадре, система сгенерирует сигнал тревоги.

Для каждого из интеллектуальных правил необходимо задать минимальный и максимальный размеры движущихся объектов.

Калибровка – функция фильтрации объектов по размеру помогает значительно снизить количество ложных срабатываний. Нажмите на кнопку «Задать цель» и задайте максимальные/минимальные размеры объекта.

**ВНИМАНИЕ!** Обязательно убедитесь, что максимальный размер больше, чем минимальный.

Включить улучшение детекции – данная функция применима при условии высокой компрессии видеопотока. При обнаружении в кадре лица автоматически уменьшается степень компрессии (увеличивается битрейт), за счет чего увеличивается разрешающая способность.

Подстройка экспозиции – при активации данной функции в случае обнаружения лица происходит автоматическая подстройка экспозиции с учетом заданных параметров.

Яркость области – при помощи ползунка установите значение яркости области.

Интервал – при помощи ползунка установите длительность интервала применения параметра «Яркость области».

Задайте период записи и реакцию на тревожные события.

## **2.3.13. IVS**

IVS (Intelligent Video System) — система интеллектуальной видеоаналитики.

Основное меню настроек IVS показано на соответствующей иллюстрации. Для того чтобы добавить правило, нажмите на кнопку « • », в поле «Тип правила» из выпадающего списка выберите тип настраиваемого правила и поставьте галочку для активации функции IVS (всего можно установить до 10 правил). Задайте период записи и реакцию на тревожные события.

Нажмите на кнопку «Сохранить» для применения настроек.

72
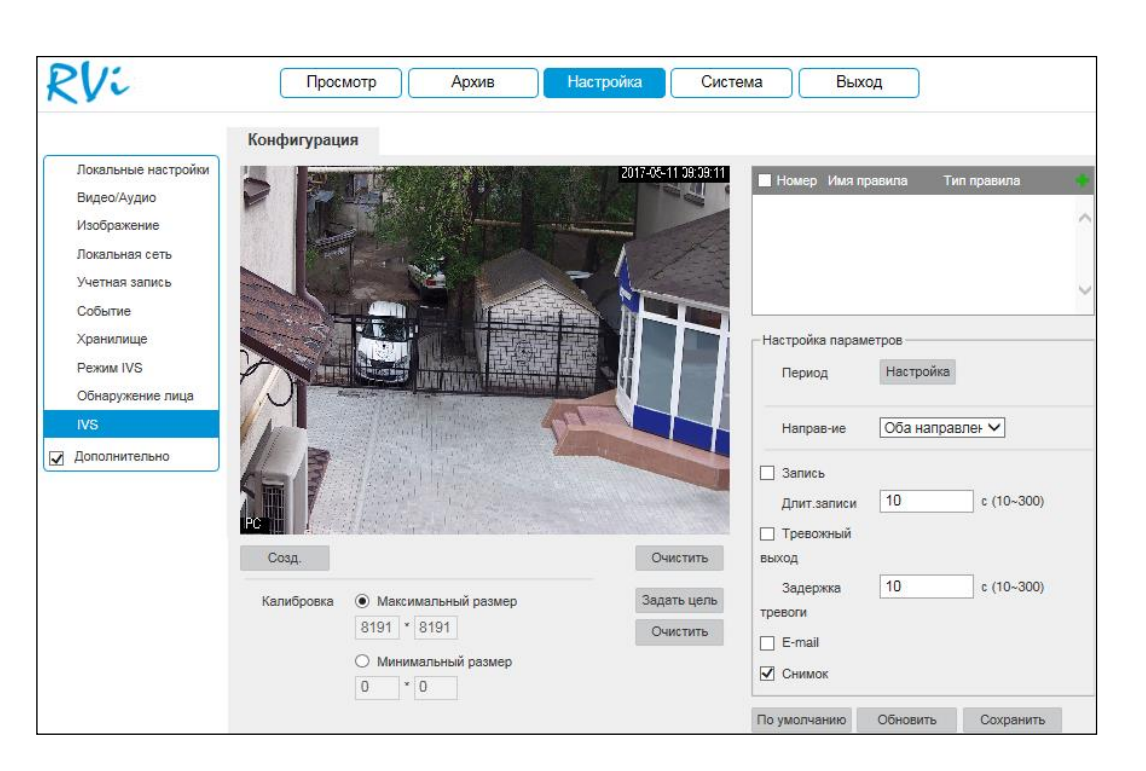

Рисунок №75.

Для каждого из интеллектуальных правил необходимо задать минимальный и максимальный размеры движущихся объектов.

Калибровка – функция фильтрации объектов по размеру помогает значительно снизить количество ложных срабатываний. Нажмите на кнопку «Задать цель» и задайте максимальные/минимальные размеры объекта.

**ВНИМАНИЕ!** Обязательно убедитесь, что максимальный размер больше, чем минимальный.

**ПРИМЕЧАНИЕ.** Рекомендации по использованию IVS-правил и примеры ложных срабатываний представлены в приложениях.

#### 2.3.13.1. **«Пересечение линии»**

Система IVS может контролировать пересечение движущимися объектами заранее заданной линии. Для того чтобы добавить правило, нажмите на кнопку «<sup>1</sup> », в поле «Тип правила» из выпадающего списка выберите тип «*Пересечение линии*», нажмите на кнопку «Создать» для настройки правила.

Настройка правила. Щелкните левой кнопкой мыши, для того чтобы нарисовать линию. Линия может быть прямой, ломаной или многоугольником. Щелкните правой кнопкой мыши, чтобы закончить рисование. Для удаления линии нажмите на кнопку «Очистить».

Выберите направление, при пересечении линии с которого произойдет срабатывание IVS-функций: оба направления, слева направо, справа налево.

Задайте период записи и реакцию на тревожные события.

Нажмите кнопку «Сохранить» для сохранения правила.

Нажмите на кнопку  $\bar{m}$  в случае, если необходимо удалить правило.

Пример применения правила пересечения линии представлен на соответствующей иллюстрации.

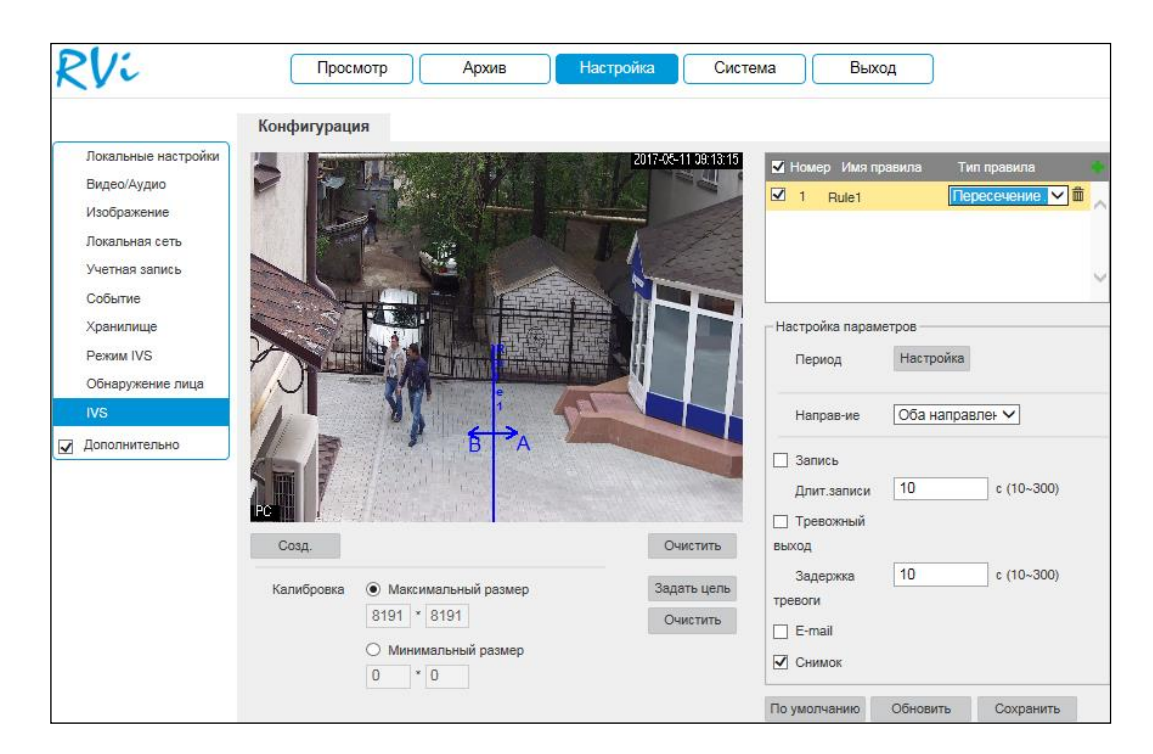

Рисунок №76.

#### 2.3.13.2. **«Контроль области»**

Система IVS может контролировать пересечение движущимися объектами границ заданной области. Для того чтобы добавить правило, нажмите на кнопку «<sup>14</sup>», в поле «Тип правила» из выпадающего списка выберите тип «*Контроль области*», нажмите на кнопку «Создать» для настройки правила.

Настройка правила. С помощью мыши нарисуйте область, для которой будет действовать правило. Щелкните левой кнопкой мыши, для того чтобы нарисовать линию. Область может быть как прямоугольником, так и многоугольником. Щелкните правой кнопкой мыши, чтобы закончить рисование. Для удаления области нажмите на кнопку «Очистить».

Выберите направление срабатывания IVS-функций: вторжение в область, пересечение области (оба направления, вход в область, выход из области).

Задайте период записи и реакцию на тревожные события.

Нажмите кнопку «Сохранить» для сохранения правила.

Нажмите на кнопку  $\bar{m}$  в случае, если необходимо удалить правило.

Пример применения правила контроля области представлен на соответствующей иллюстрации.

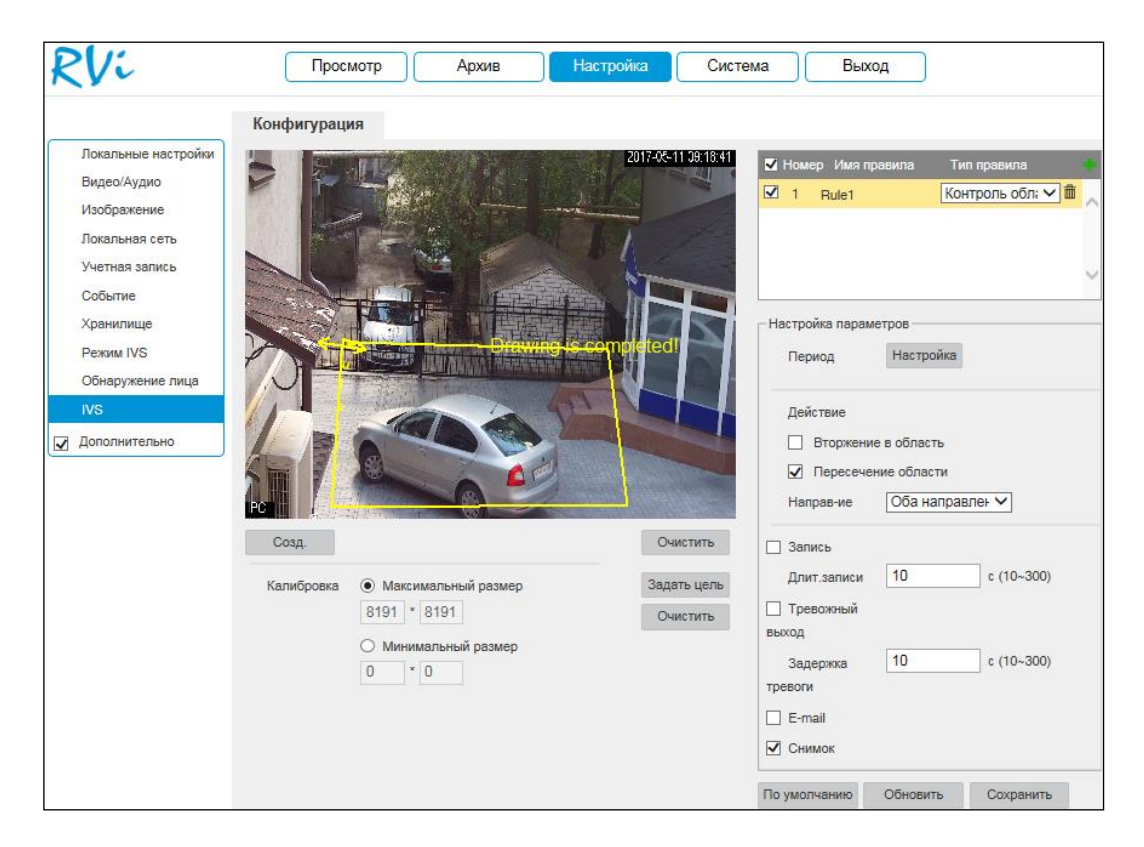

Рисунок №77.

#### 2.3.13.3. **«Контроль оставленных/пропавших предметов»**

Система IVS может анализировать видеоряд на предмет оставленных или пропавших предметов. Для того чтобы добавить правило, нажмите на кнопку « • », в поле «Тип правила» из выпадающего списка выберите тип «*Контроль оставленных/пропавших предметов*», нажмите на кнопку «Создать» для настройки правила.

Настройка правила. С помощью мыши нарисуйте область, для которой будет действовать правило. Щелкните левой кнопкой мыши, для того чтобы нарисовать линию. Область может быть как прямоугольником, так и многоугольником. Щелкните правой кнопкой мыши, чтобы закончить рисование. Для удаления области нажмите на кнопку «Очистить».

Установите время удержания – максимально допустимое время присутствия / отсутствия объекта в заданной области (от 6 до 3600 с.). Задайте период записи и реакцию на тревожные события.

Нажмите кнопку «Сохранить» для сохранения правила.

Нажмите на кнопку  $\bar{m}$  в случае, если необходимо удалить правило.

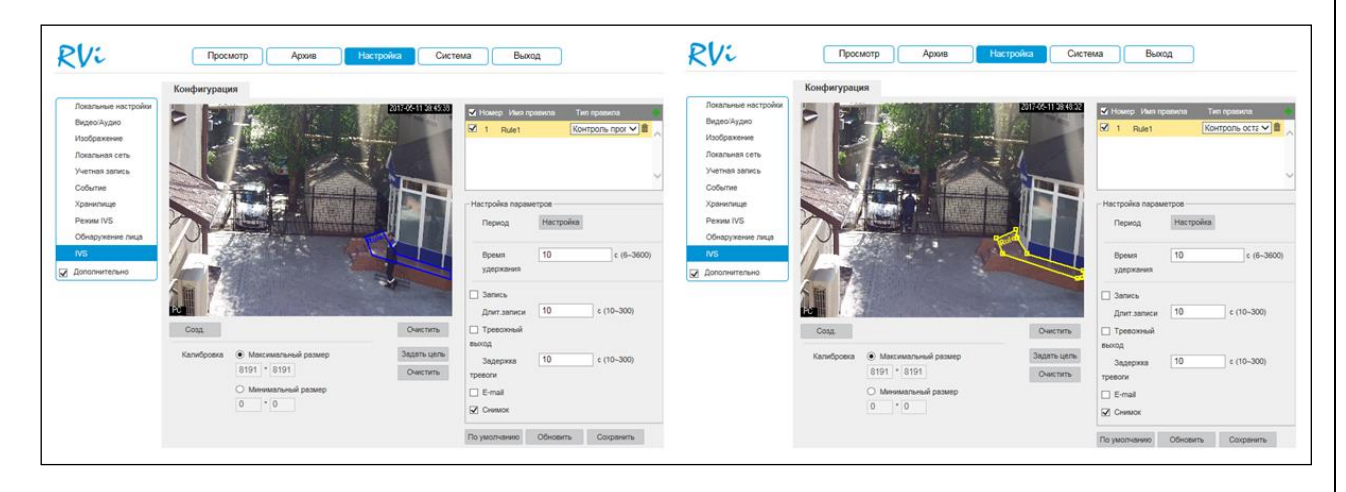

Рисунок №78.

# **2.4. Система**

Раздел «Система» содержит основные сведения о видеокамере.

# **2.4.1. Информация**

В данном меню содержится информация о версии программного обеспечения и конфигурации системы: версия микропрограммного обеспечения (прошивки), версия плагина, версия протокола ONVIF, серийный номер.

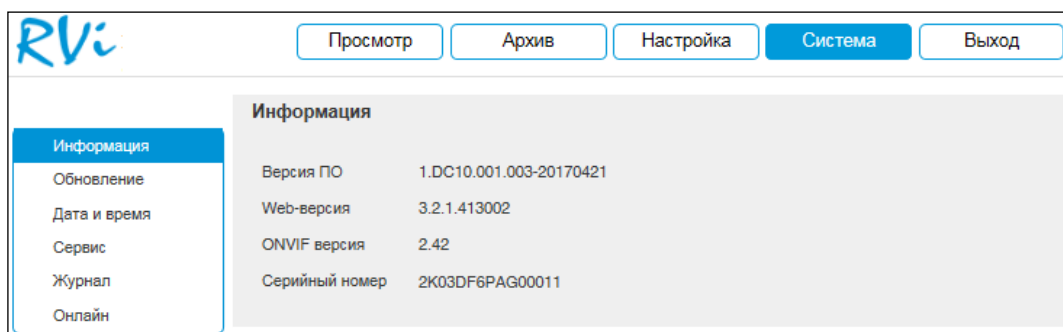

Рисунок №79.

**ПРИМЕЧАНИЕ.** При обращении в службу технической поддержки сообщите специалисту информацию, указанную в данном окне.

# **2.4.2. Обновление**

В меню «Обновление» можно произвести обновление прошивки устройства. Для этого необходимо нажать на кнопку «Обзор», затем выбрать файл прошивки и нажать кнопку «Обновление».

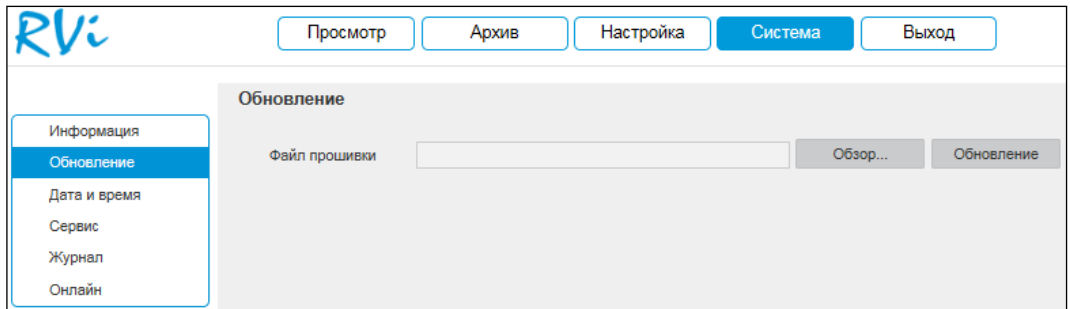

Рисунок №80.

**ВНИМАНИЕ!** Не выключайте от сети и не отключайте сетевой кабель от видеокамеры контролируйте подачу питания на видеокамеру во время прошивки.

По окончанию процедуры обновления прошивки, которая может занять около 5- 10 минут, видеокамера перезагрузится. Для входа в меню необходимо будет снова авторизоваться через веб-интерфейс видеокамеры.

**ВНИМАНИЕ!** После прошивки для корректной работы оборудования устройство необходимо сбросить к заводским установкам.

# **2.4.3. Дата/Время**

В данном меню производится установка временных настроек устройства.

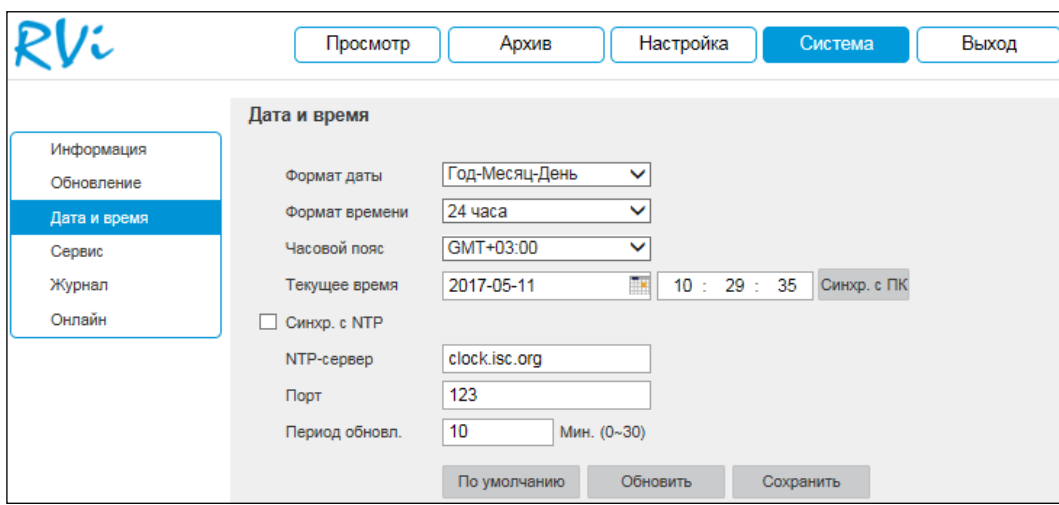

Рисунок №81.

Формат даты – необходимо выбрать один из форматов: Год – Месяц - День, Месяц - День - Год, День – Месяц – Год.

Формат – 24-часовой и 12-часовой режимы.

Часовой пояс – выберите из выпадающего списка часовой пояс вашего региона.

Текущее время – производится установка времени в выбранном формате. При нажатии на кнопку «Синхронизация с ПК» видеокамере автоматически будет присвоено время ПК, с которого производится настройка.

NTP – функция синхронизации системного времени с NTP сервером. Для активации данной функции поставьте флажок напротив поля «Синхронизация с NTP».

NTP-сервер – введите адрес NTP сервера.

Порт – укажите порт NTP-сервера.

Интервал – задайте интервал обновления.

Нажмите на кнопку «Сохранить» для применения настроек.

Нажмите на кнопку «По умолчанию» для сброса настраиваемых параметров к первоначальным значениям.

#### **2.4.4. Сервис**

Меню «Сервис» включает в себя ряд сервисных настроек:

Автоперезагрузка – выберите из выпадающего списка день недели и время, в которое будет происходить перезагрузка устройства. Нажмите на кнопку «Сохранить» для применения настроек.

Автоудаление – укажите, спустя какой период времени (количество дней) будет происходить автоматическое удаление файлов. Нажмите на кнопку «Сохранить» для применения настроек.

Импорт – нажмите на данную кнопку для импортирования системных файлов с ПК на видеокамеру. После успешного импортирования файлов, необходимо перезагрузить систему, чтобы активировать новые настройки.

Экспорт – нажмите на данную кнопку для того чтобы скопировать конфигурацию системы на ПК.

Перезагрузка – нажмите на данную кнопку для того чтобы выполнить принудительную перезагрузку устройства.

По умолчанию – нажмите на данную кнопку для сброса настроек к настройкам по умолчанию, после сброса видеокамера перезагрузится.

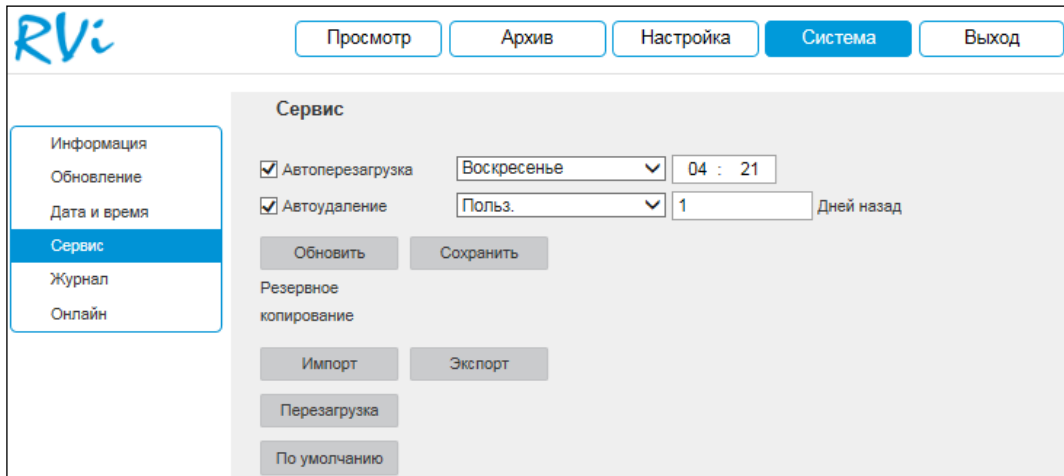

Рисунок №82.

# **2.4.5. Журнал**

В меню «Журнал» отображается информация о событиях.

Для поиска записей необходимо задать начальное и конечное время, выбрать тип события и нажать на кнопку «Поиск». В таблице ниже будут отображены файлы журнала. В журнале событий хранится максимум до 1024 записей, до 100 записей на каждой из страниц. Для переключения между страницами воспользуйтесь клавишами «  $\blacksquare$  1/7

» или введите номер нужной страницы и нажмите на кнопку « ».

Для сохранения журнала событий, необходимо нажать на кнопку «Архивация» и выбрать путь сохранения файлов на ПК.

Для удаления записей из журнала событий, нажмите на кнопку «Очистить».

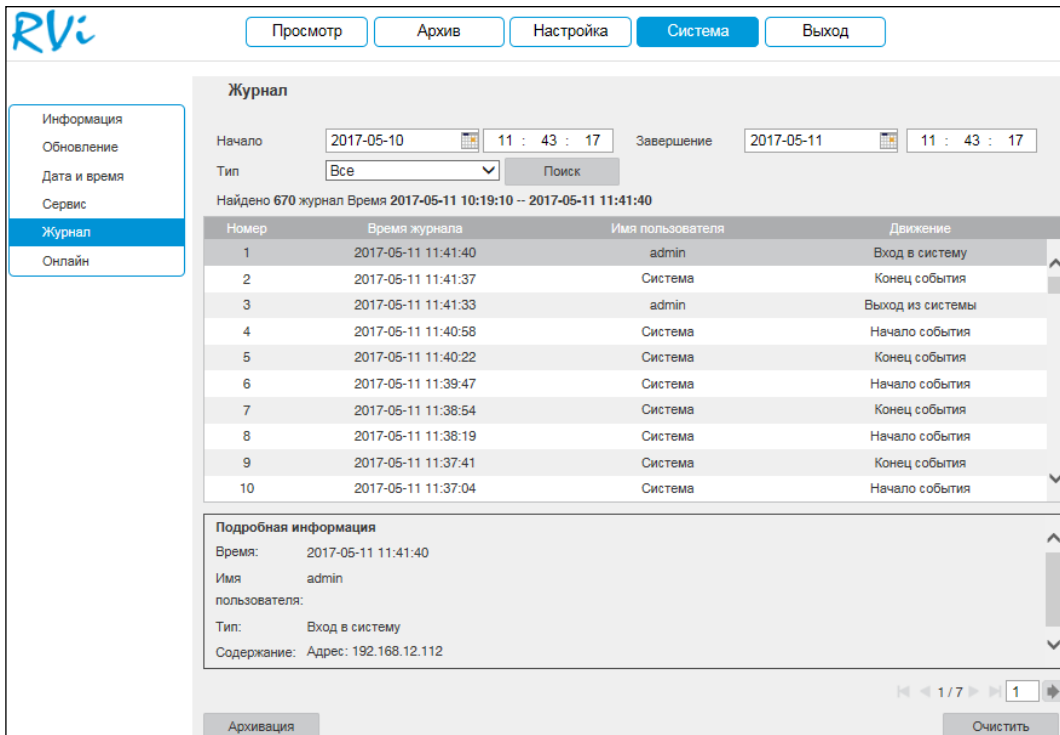

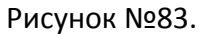

# **2.4.6. Онлайн**

В данном меню отображается список пользователей, подключенных к видеокамере в текущий момент времени.

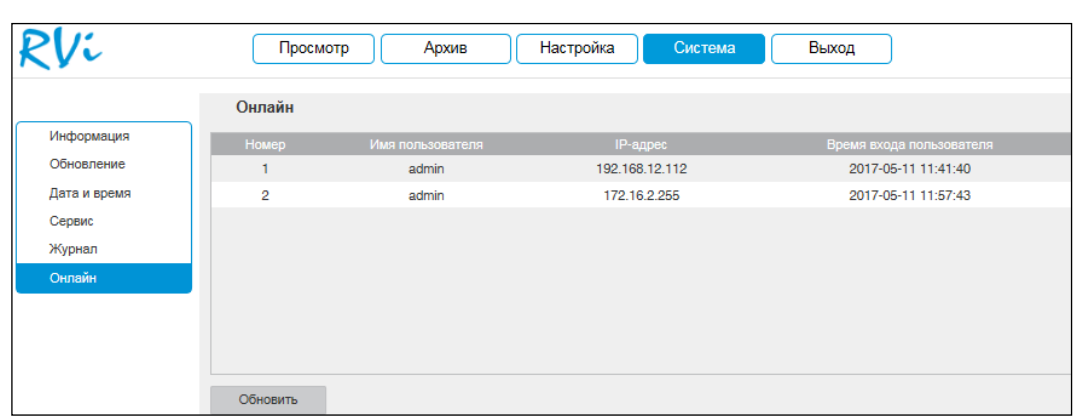

Рисунок №84.

# **2.5. Выход**

При нажатии на кнопку «Выход» произойдет перенаправление в окно авторизации устройства.

# **2.6. Возможные неисправности и варианты их решения**

Таблица № 7.

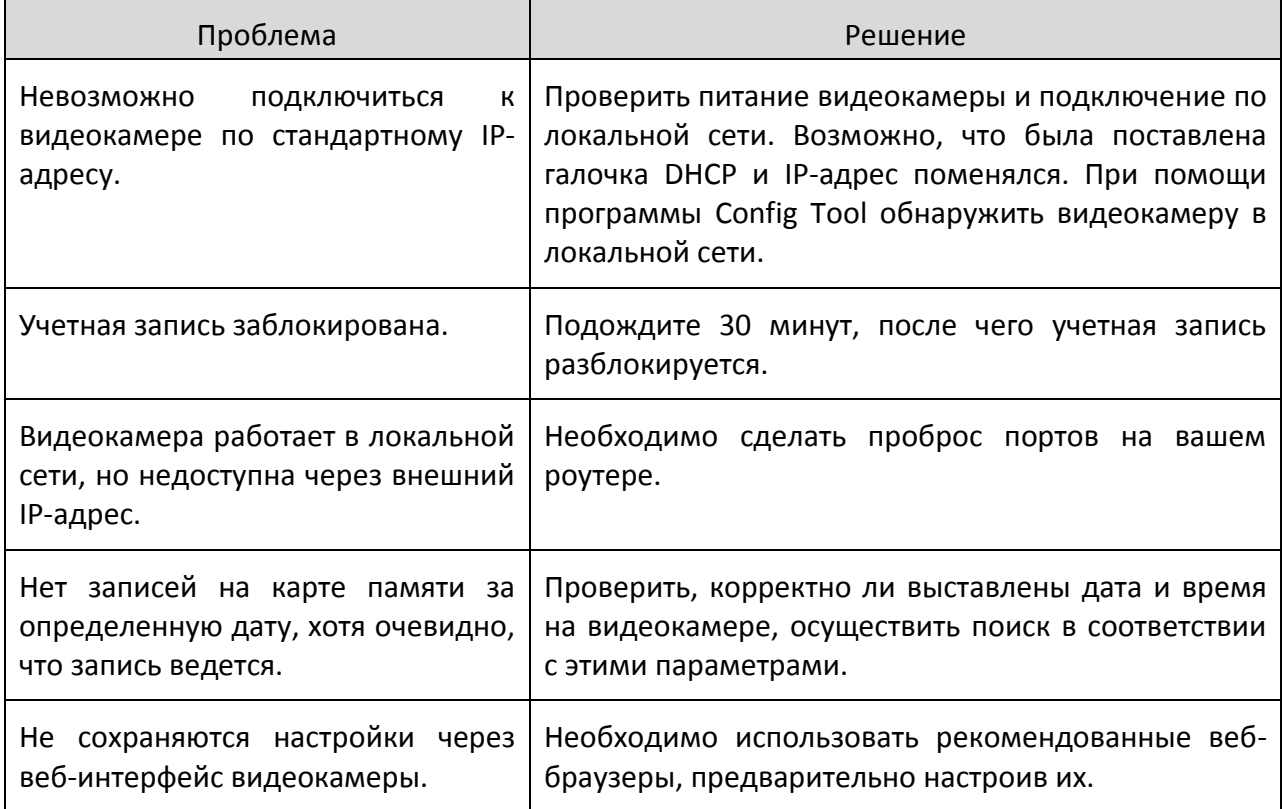

#### **2.7. Смена локального IP-адреса ПК**

Для того чтобы войти на веб-интерфейс видеокамеры, необходимо, чтобы видеокамера и ПК находились в одной подсети. Чтобы ввести компьютер в одну подсеть с видеокамерой, необходимо выполнить следующие действия:

1). Перейти в меню «Пуск» – «Панель управления» – «Сеть и интернет» – «Центр управления сетями и общим доступом» – «Изменение параметров адаптера».

2). Правой кнопкой мыши кликнуть на значок подключения по локальной сети

– Выбрать из списка пункт «Свойства».

3). В появившемся окне выбрать пункт «Протокол Интернета версии 4 (TCP/IPv4)», дважды кликнуть по нему левой клавишей мыши. В новом окне выбрать пункт «Использовать следующий IP-адрес» и прописать ПК IP-адрес, маску и шлюз из подсети видеокамеры. Для сохранения настроек нажмите клавишу ОК.

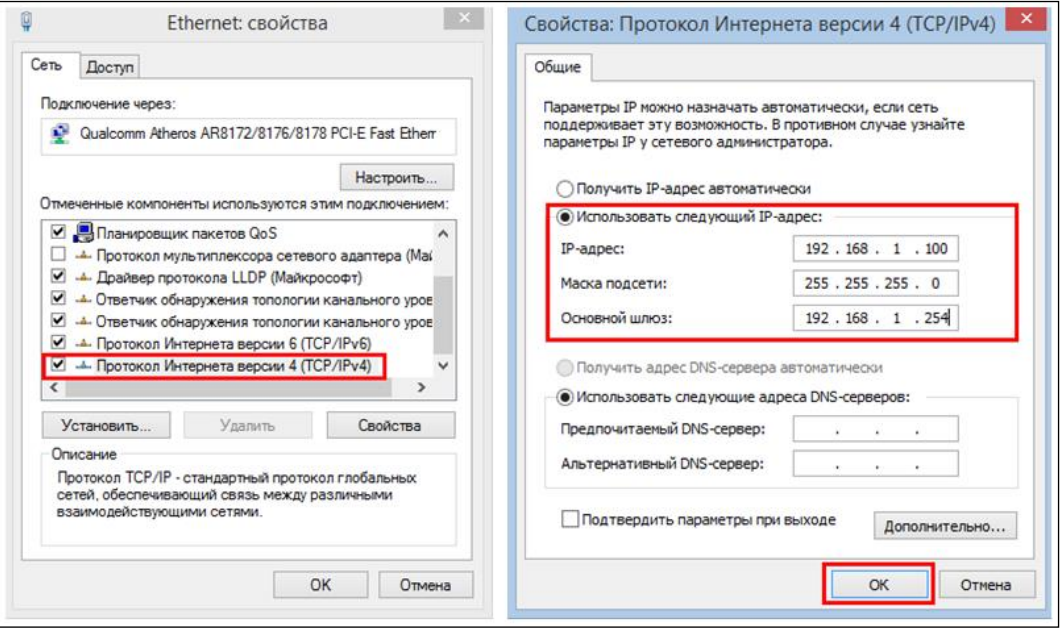

Рисунок №85.

# **2.8. Установка IE-tab на веб-браузер Google Chrome**

Для корректного отображения изображения и настроек видеокамеры в веббраузере Google Chrome, требуется установка расширения IE-tab. Для этого необходимо: запустить веб-браузер Google Chrome, перейти в настройки веб-браузера: «Настройки» – «Расширения» – «Еще расширения», в поиске ввести «IE-tab», нажать «Enter» – «Установить» – «Установить расширение». После установки расширения, требуется нажать на букву «Е» в правом верхнем углу, загрузится еще один файл, после нажатия на него левой клавишей мыши, произойдет установка необходимых компонентов в фоновом режиме.

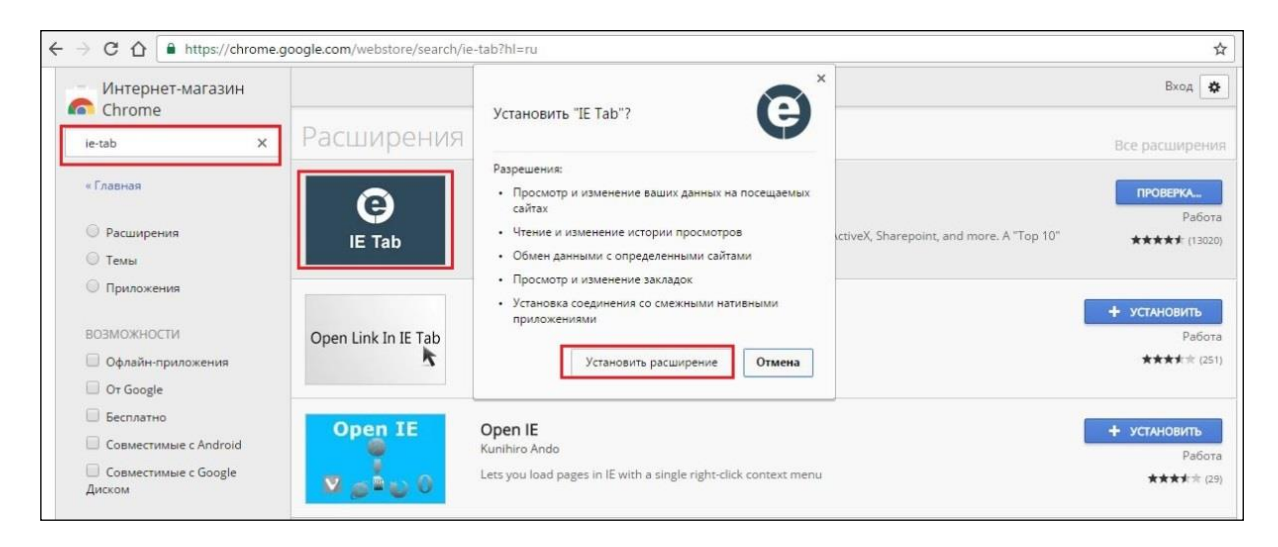

#### Рисунок №86.

Далее необходимо открыть новую вкладку, прописать IP-адрес видеокамеры в адресной строке веб-браузера. Например, если у видеокамеры IP-адрес 192.168.1.108, то вводится http://192.168.1.108. Нажать клавишу Enter, далее нажать на значок с буквой «Е» в правом верхнем углу веб-браузера. Автоматически перезагрузится страница с меню авторизации, после чего можно приступать к настройке видеокамеры через ее вебинтерфейс.

#### **2.9. Настройка смежного оборудования (роутер)**

Для удаленного подключения к видеокамере через статический IP-адрес необходимо выполнить проброс портов на роутере. По умолчанию пробрасываются порты 80, 554 и 37777.

Пример проброса портов на маршрутизаторе **ASUS RT-N16:**

1). Необходимо зайти в меню роутера, перейти в меню «Интернет» – «Переключатель портов»;

2). Затем настраивается сама переадресация портов. Для примера, была настроена переадресация порта 37777. В поле «Имя службы» задать произвольное значение, в поле «Диапазон портов» вводится порт, который необходимо пробросить, этот же порт дублируется в поле «Локальный порт», в поле «Локальный IP-адрес» нужно ввести IP-адрес видеокамеры в локальной сети, далее необходимо указать протокол: TCP или ALL.

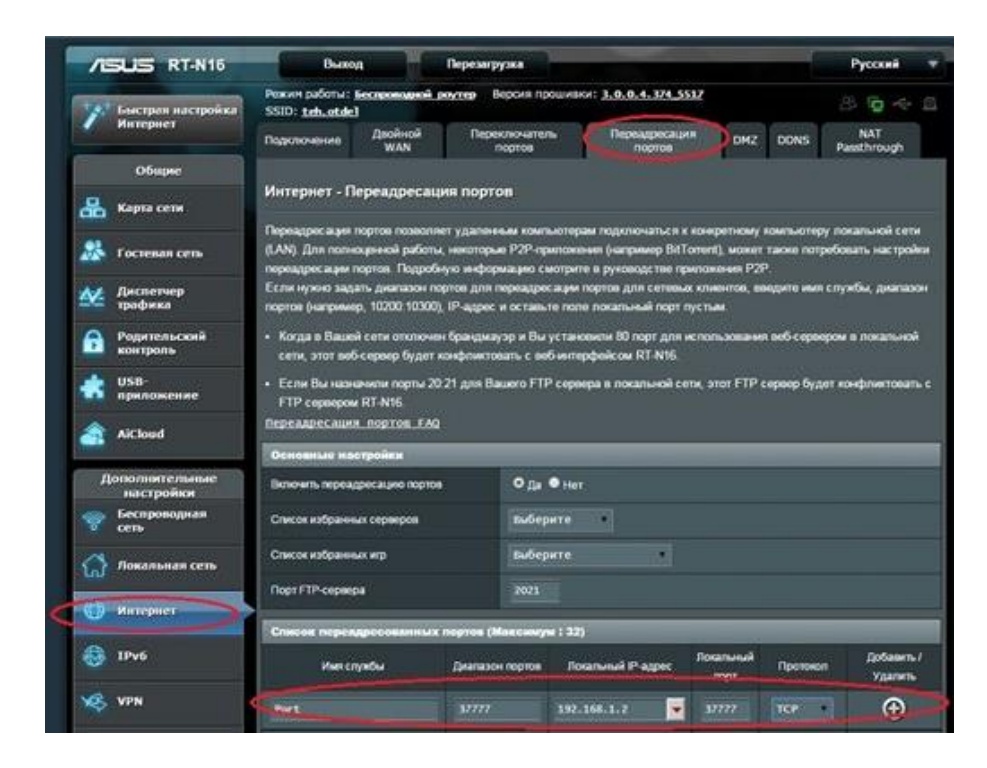

Рисунок №87.

Проверить, проброшен порт или нет, возможно, при помощи различных Интернет-ресурсов, например portscan.ru. Для проверки корректности выполненных действий, необходимо ввести номер порта, который был проброшен на роутере, статус порта должен быть «Открыт». Если порт «Закрыт», то проброс был выполнен некорректно, либо настройки не вступили в силу. Необходимо перезагрузить роутер, после этого снова проверить статус порта. Аналогично настройка производится для остальных портов.

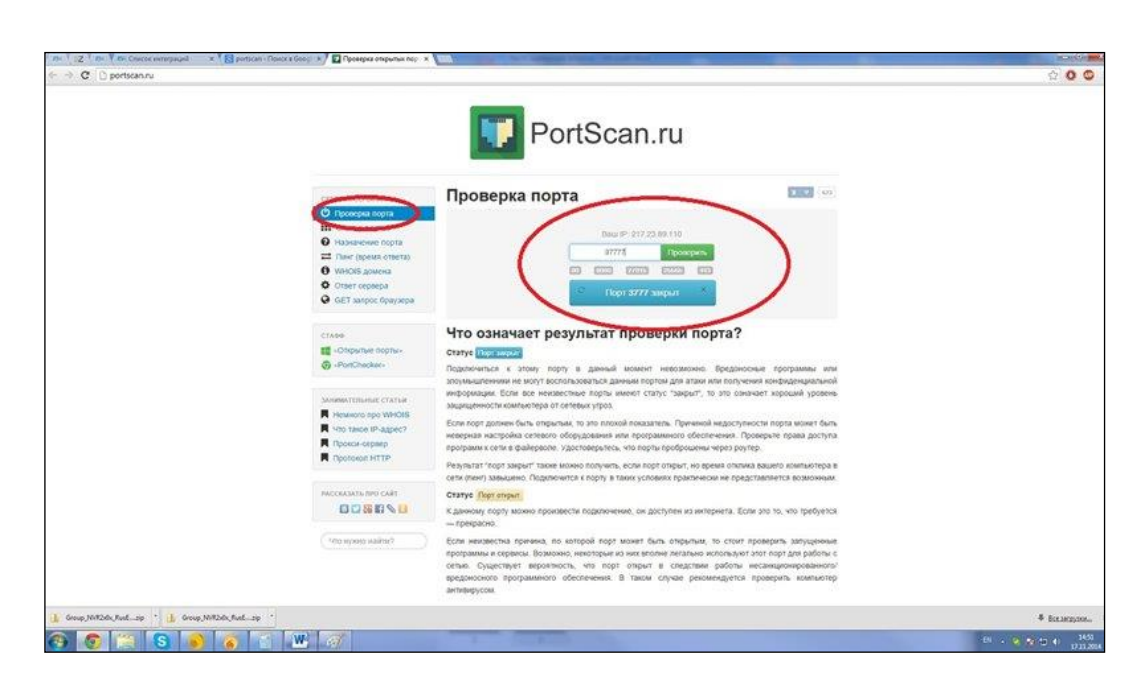

Рисунок №88.

# **2.10. Настройка мобильных приложений**

Для удаленного просмотра видеокамеры с мобильных устройств необходимо использовать следующее ПО: Android – gDMSS («Play Маркет»), iOS - iDMSS (AppStore).

Для удаленного подключения по статическому IP-адресу необходимо обратить внимание на то, чтобы основной порт TCP, по которому передается видео поток (по умолчанию 37777), был открыт во внешней сети.

После запуска приложения появится его основное рабочее окно:

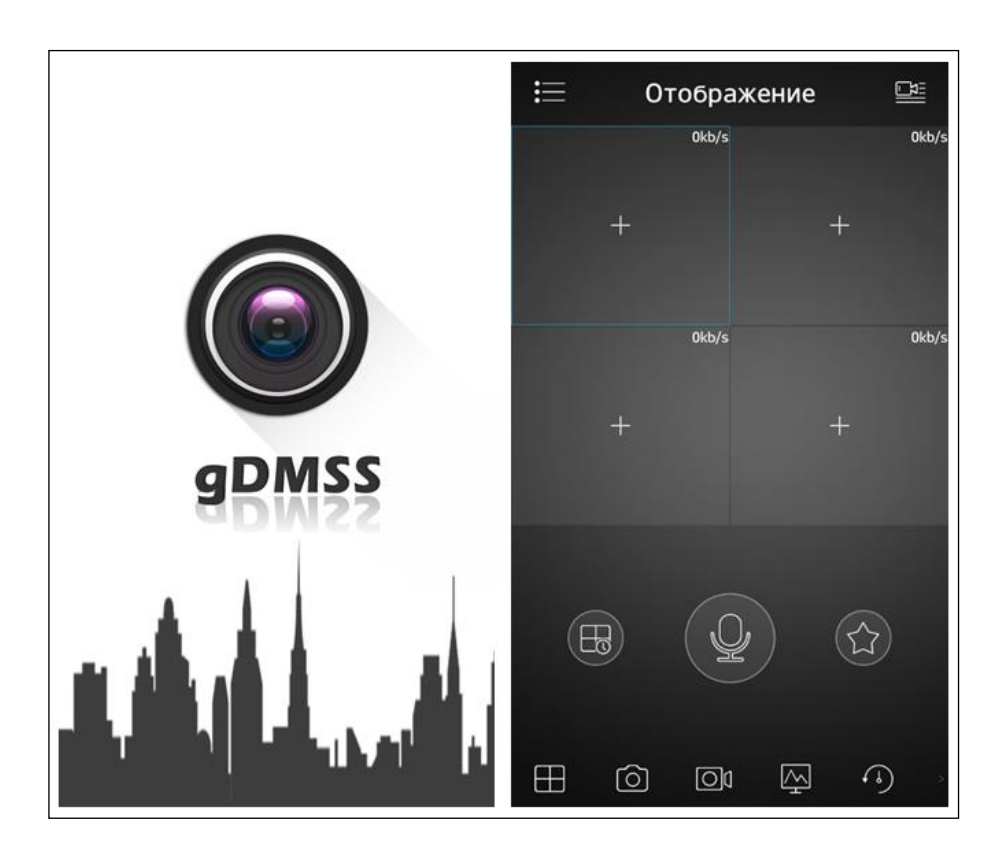

Рисунок №89.

В данном окне отображаются подключенные видеокамеры, на смартфоне окон отображения максимум 4 на планшете их может быть больше. Нижняя панель кнопок открывает либо закрывает все окна отображения, позволяет включить / отключить звук с устройства, сделать скриншот и произвести прочие настройки. Нажав на кнопку ... откроется главное меню настроек, которое включает в себя следующие пункты: «Отображение», «Воспроизведение», «Устройства», «Локальные файлы», «Избранное», «Локальные настройки».

Для того чтобы добавить новое устройство, нажмите кнопку **в неча** в правом верхнем углу. Далее необходимо выбрать из списка способ добавления устройств.

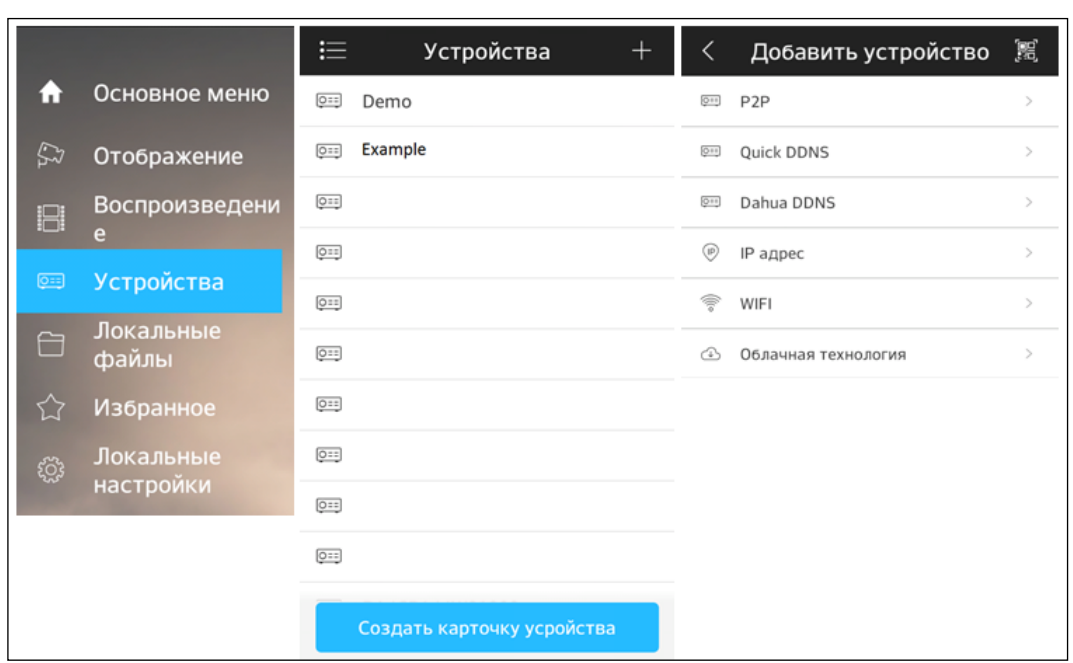

Рисунок №90.

Для того чтобы добавить новое устройство необходимо указать следующие данные:

Имя – может быть любым.

Адрес – указывается при добавлении устройства через внешний IP-адрес.

Порт – это основной TCP порт, по которому транслируется видеопоток при подключении по внешнему IP-адресу (по умолчанию 37777).

S/N – указывается при добавлении устройства по технологии P2P.

Пользователь – логин учетной записи, подключаемого устройства.

Пароль – пароль учетной записи, подключаемого устройства.

Отображение – выбор типа потока для отображения видеопотока в реальном времени.

Воспроизведение – выбор типа потока для воспроизведения архива.

Далее необходимо нажать на кнопку  $\Box$  в правом верхнем углу для сохранения устройства. Для отображения изображения с видеокамеры нажмите на кнопку «Отображение».

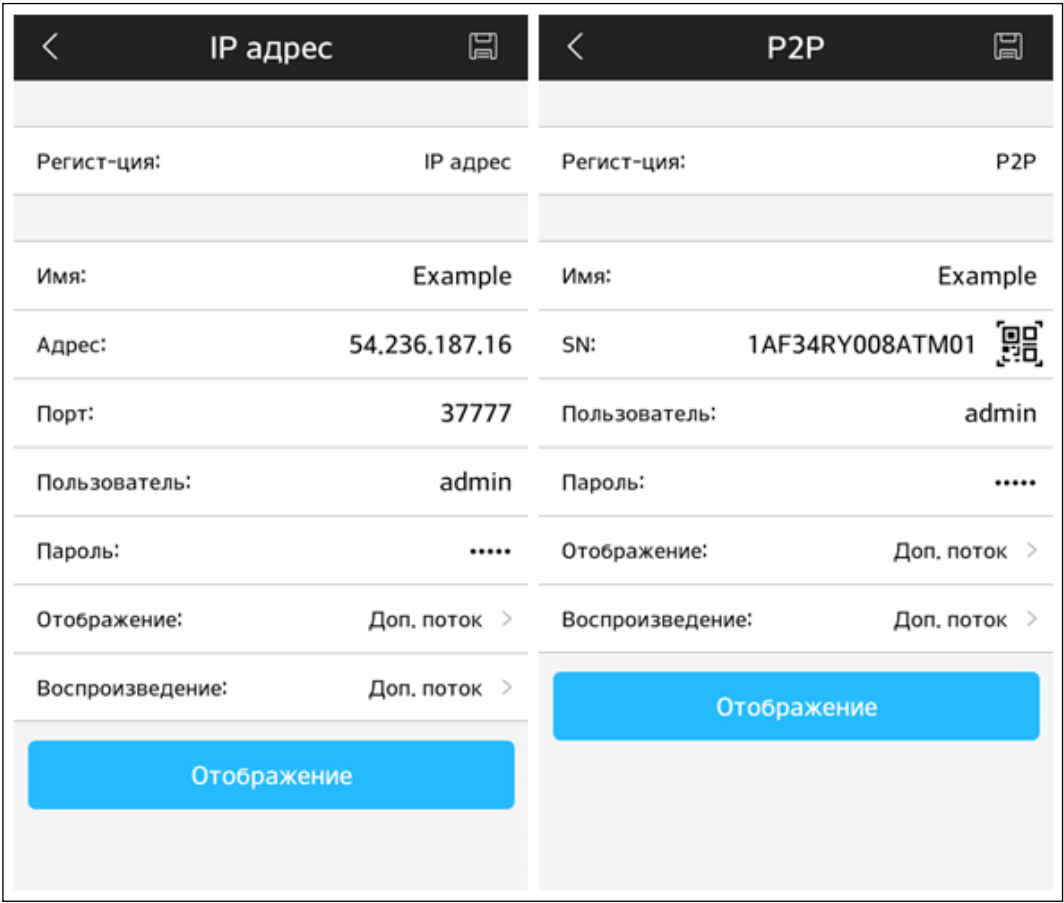

Рисунок №91.

После сохранения устройства в главном меню настроек необходимо выбрать пункт «Отображение», нажать на значок **-- , выбрать из списка необходимое устройство** для просмотра изображения с видеокамеры.

На этом подключение устройства закончено. По аналогии можно добавлять другие устройства, чтобы развернуть видеокамеру в полноэкранный режим нажмите два раза на видео изображении.

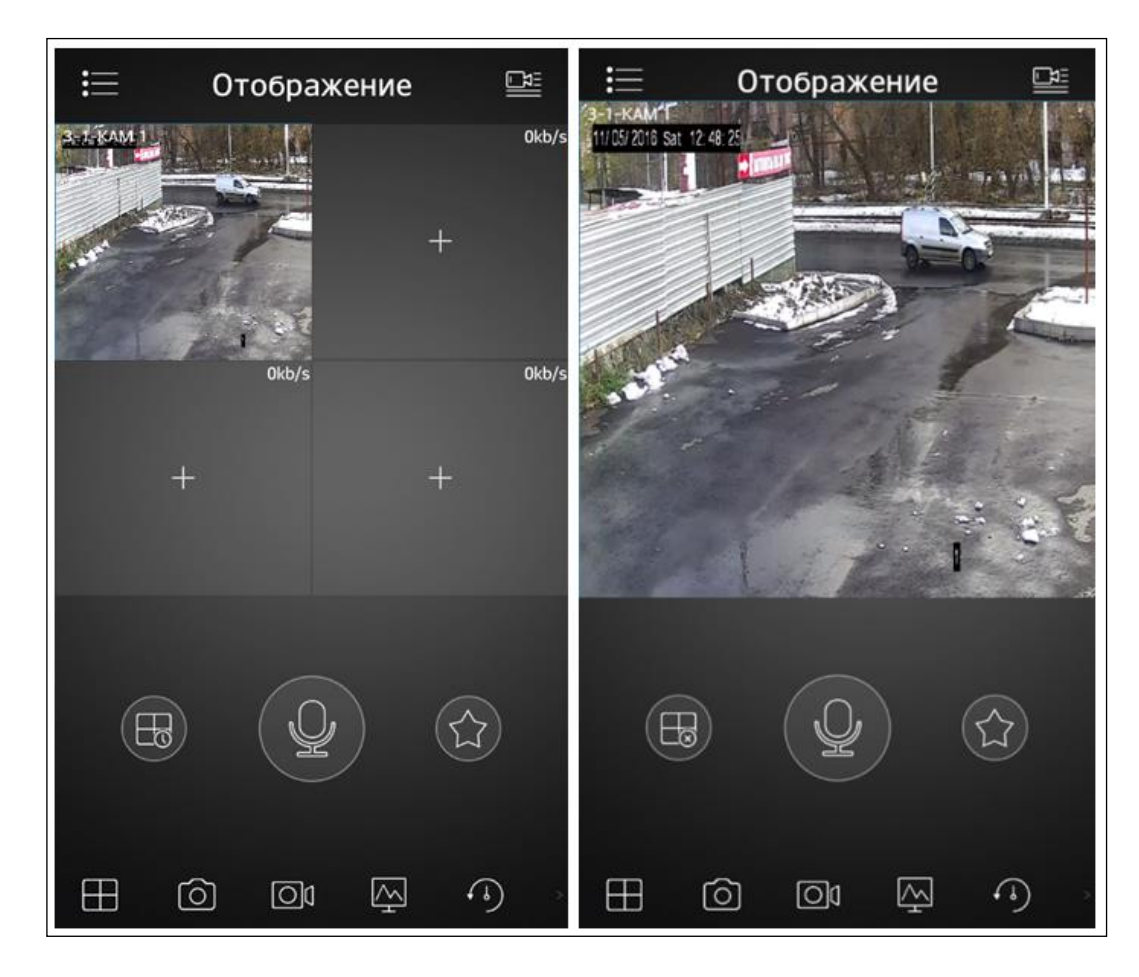

Рисунок №92.

Для просмотра архива с карты памяти необходимо перейти на вкладку «Воспроизведение», нажать на значок + , выбрать из списка период, тип записи и необходимое устройство для просмотра видеоархива. В появившемся окне отобразится сохраненный архив, а снизу – шкала записи.

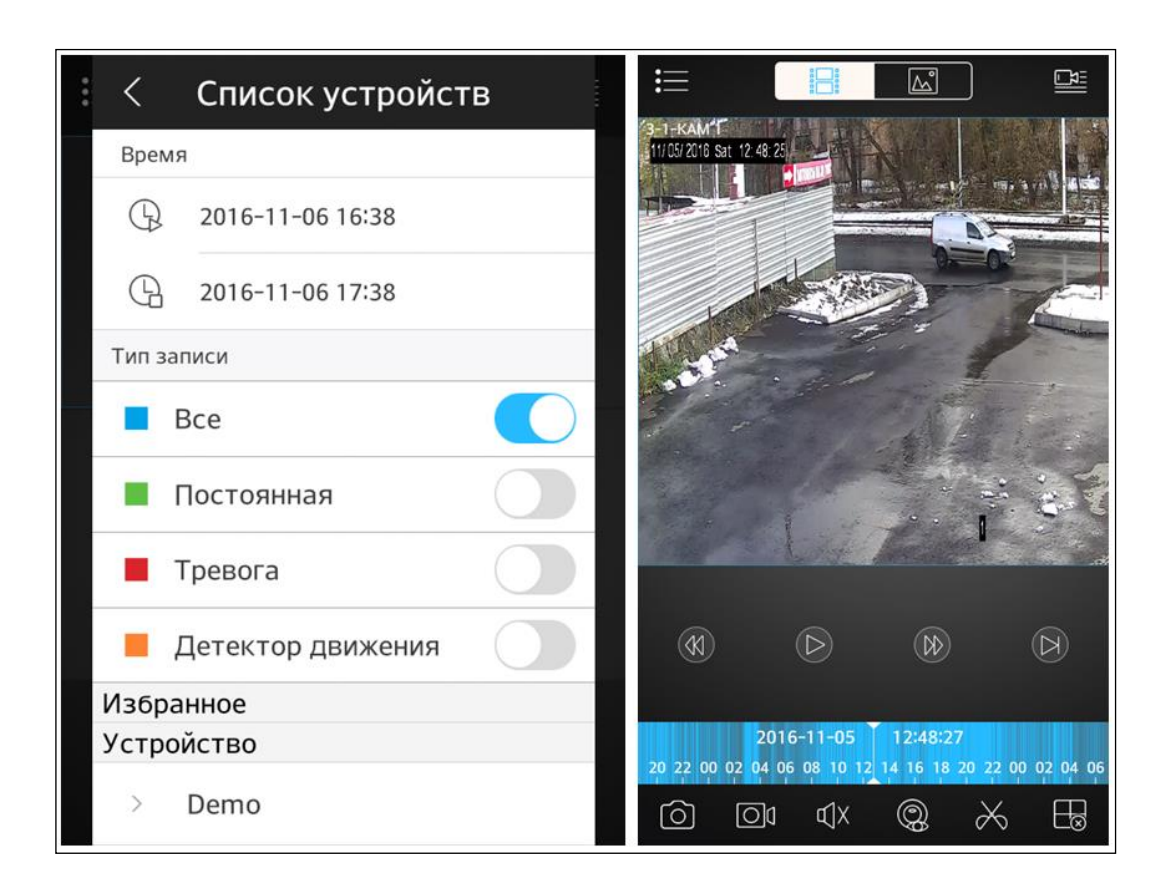

Рисунок №93.

# **2.11. Рекомендации по использованию IVS-правил**

Для правильной работы IVS – правил необходимо, чтобы видеокамера поддерживала данную функциональность, была правильно установлена и настроена, чтобы повысить вероятность успешного обнаружения и уменьшить вероятность ложных срабатываний.

#### **2.11.1. Рекомендуемые параметры установки видеокамеры**

1). Видеокамера должна быть хорошо зафиксирована на поверхности, чтобы избежать тряски.

2). Устанавливайте видеокамеру только на горизонтальную или вертикальную поверхность, избегайте наклона видеокамеры.

3). Видеокамера должна быть расположена перпендикулярно направлению движения объекта съемки, чтобы избежать ложных срабатываний, желательно поворачивать видеокамеру не более чем на 20°.

4). Если видеокамера установлена напротив окна, входа в помещение или источника света, рекомендуется использовать видеокамеру с аппаратной поддержкой функции WDR, что позволит уменьшить влияния источников света в кадре с высокой интенсивностью.

5). Убедитесь, что видеокамера не направлена в небо, т.к. это приведет к появлению слишком ярких или, наоборот, затемненных участков, что снизит вероятность успешного обнаружения.

6). При использовании видеокамер для слежения за периметром, убедитесь, что видеокамера захватывает нужную область для слежения.

7). Уровень освещенности на объекте съемки не должен быть слишком низким.

8). При использовании дополнительных источников освещения, убедитесь, что они расположены на расстоянии не менее 2 метров от видеокамеры.

9). Постарайтесь избежать частого переключения между дневным / ночным режимом.

10). Уменьшение частоты кадров может понизить чувствительность детектора в режиме работы IVS – функций.

**ВНИМАНИЕ!** Несоблюдение данных рекомендаций может привести к появлению ошибок детектирования.

#### **2.11.2. Требования к обнаружению лиц**

Есть ряд факторов, которые влияют на эффективность алгоритма распознавания лиц: угол установки, размер лица, расположение, освещение и т.д.

#### **Рекомендации**

1). угол между видеокамерой и горизонтальной линией должен составлять от 0° до 30°;

2). угол между видеокамерой и вертикальной линией должен составлять от 40° до 60°;

 $30^{\circ}$  $40^\circ$  $\mathbf{a}$ 

3). минимальный размер лица должен быть не менее 100х100 пикселей, т.е. в разрешении 1920х1080 пикселей размер лица по горизонтали должен занимать площадь между 1/18 и 1/7 от ширины монитора;

4). максимальный размер должен составлять не более 2-4 минимальных размеров лица;

5). поворот головы: вправо-влево не более чем на 30°, вверх-вниз не более чем на 15°, наклон не более чем на 15°;

6). постарайтесь выбрать место установки видеокамеры таким образом, чтобы фоновое изображение было с однородной текстурой (земля, стена, забор и т.п.);

7). лицо человека не должно быть ничем закрыто (очки, платок, маска, шляпа и т.п.);

8). не рекомендуется использовать функцию обнаружения лиц в местах с большим скоплением людей.

#### **Требования к сцене**

1). Объект слежения не должен занимать более 10% от всей захватываемой области.

2). Размер объекта слежения должен быть не меньше 10х10 пикселей, размер оставленного предмета – не меньше 15х15 пикселей (в разрешении CIF).

3). Ширина и высота цели не должна превышать 1/3 от ширины и высоты всего изображения.

4). Убедитесь, что объект слежения появляется в кадре на протяжении не менее 2 секунд, и расстояние, на которое он перемещается, не меньше, чем ширина объекта слежения (но, не менее 15 пикселей в разрешении CIF).

5). Не рекомендуется использовать IVS-функции в сценах с частой сменой интенсивности света.

6). Старайтесь избегать попадания в кадр отражающих поверхностей (стекло, водная поверхность, зеркала и т.п.).

7). Старайтесь располагать видеокамеру не слишком близко к осветительным приборам и избегать попадания в объектив прямых солнечных лучей.

#### **Ложные срабатывания**

В некоторых случаях возможны ложные срабатывания IVS функций.

1). Обязательно убедитесь, что максимальный размер больше, чем минимальный. Если неверно заданы минимальный и максимальный размеры объекта слежения, то в случае применения IVS функций могут происходить ложные срабатывания.

2). Если видеокамера установлена напротив отражающих объектов (например, зеркала, витрины), то в некоторых случаях применения IVS функций она может вести слежение не за самим объектом, а за его отражением.

3). Если видеокамера настроена на обнаружение оставленных / пропавших предметов и направлена на гладкую поверхность, например, на гладкий пол, в котором отражается окно (естественный источник света), то в случае появления / исчезновения солнечных лучей может детектироваться тревожное событие.

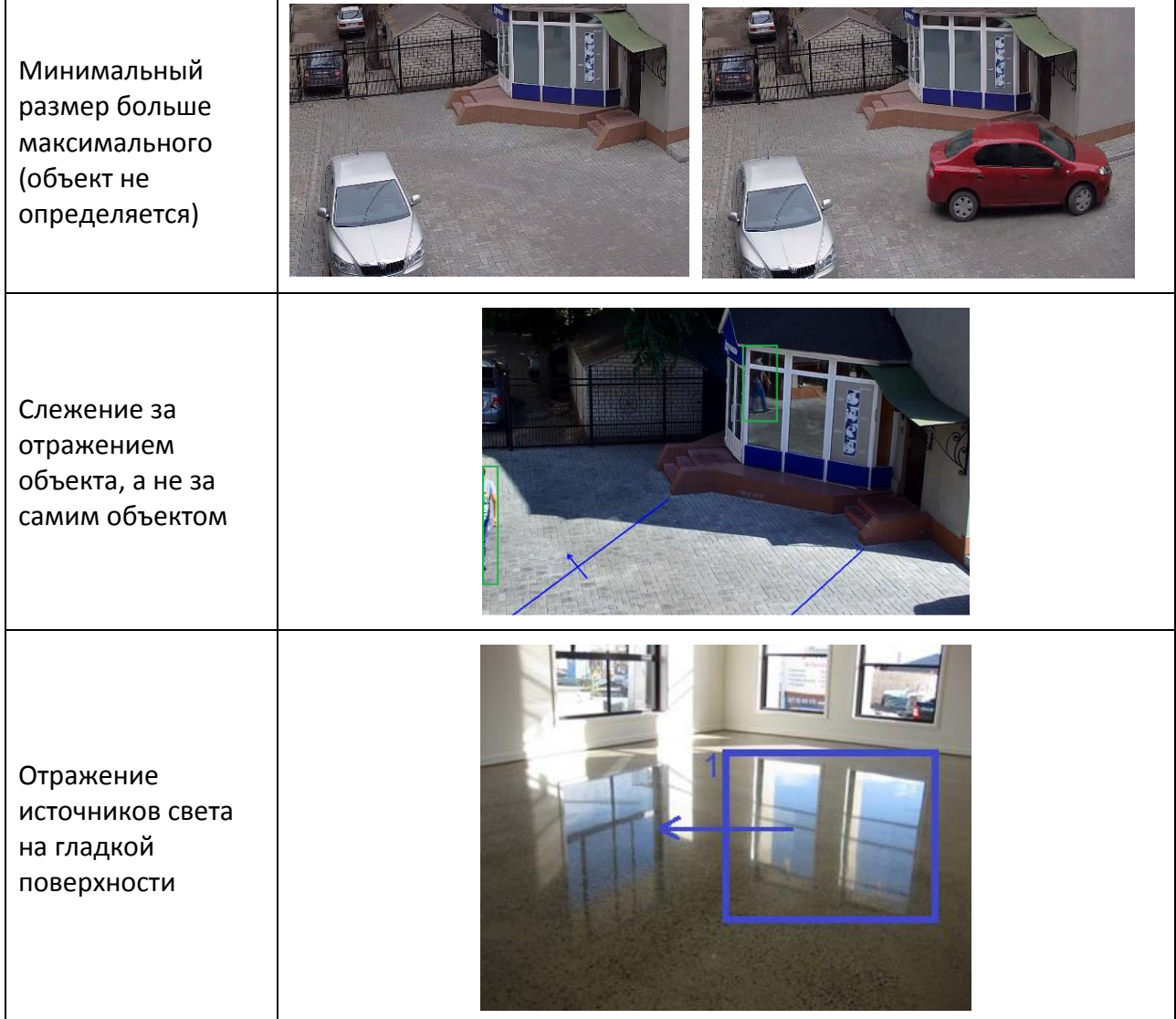

# **Примеры случаев ложных срабатываний**

# **3. МОНТАЖ УСТРОЙСТВА**

**ВНИМАНИЕ!** Перед монтажом видеокамеры необходимо убедиться в полной комплектности устройства.

**ВНИМАНИЕ!** Настройка видеокамеры осуществляется вне взрывоопасной зоны. Запрещается открывать термокожух во взрывоопасной зоне при включенном напряжении питания.

К работам по монтажу, эксплуатации и техническому обслуживанию должны допускаться лица, прошедшие производственное обучение, ознакомленные с технической документацией на изделие и прошедшие инструктаж по безопасному обслуживанию.

Все работы по обслуживанию, связанные со снятием крышки должны производиться только при снятом напряжении.

При установке видеокамеры необходимо обеспечить легкий доступ к ней для проведения работ по периодическому обслуживанию.

Рекомендуется монтировать видеокамеру на жесткой поверхности, чтобы снизить влияние внешних факторов на качество формируемого изображения.

Перед монтажом видеокамеры необходимо произвести ее внешний осмотр, убедиться в отсутствии повреждений корпуса и смотрового окна.

**ВНИМАНИЕ!** В процессе монтажа взрывозащищенных видеокамер необходимо проводить проверку затяжки кабельных вводов и винтов крепления крышек корпуса, и при обнаружении ослабления - производить дополнительную затяжку. Данное требование связано с возможным ослаблением степени затяжки резьбовых соединений в процессе транспортировки автомобильным и железнодорожным транспортом. Игнорирование данного требования может привести к выходу оборудования из строя или стать причиной аварийной ситуации.

Для монтажа видеокамеры требуется выполнить следующие действия:

- закрепить кронштейн на месте монтажа видеокамеры;
- зафиксировать видеокамеру на кронштейне;
- направить видеокамеру на зону наблюдения;
- установить взрывозащищенную коммутационную коробку.

95

В соответствии с комплектацией видеокамеры RVi-4CFT-AS221 через герметичные выводы из ее кожуха проходят один или два кабеля (кабель питания и/или Ethernetкабель). Кабели вводятся во взрывозащищенную коммутационную коробку.

Посредством коммутации кабелей в этой коробке осуществляется передача питания и видеоизображения.

**ВНИМАНИЕ!** Не допускается соединять и разъединять кабели в коммутационной коробке при подключении внешних кабелей к нагрузке (включенный источник питания, оборудование).

После настройки, подключения и подачи питания на видеокамеру ее можно использовать для решения задач видеонаблюдения во взрывоопасных средах. Изображение с видеокамеры может быть использовано для контроля обстановки и наблюдения технологических процессов в режиме реального времени, а также в виде видеозаписей для выяснения обстоятельств происшествий.

## **4. ТЕХНИЧЕСКОЕ ОБСЛУЖИВАНИЕ**

Требуется периодически проводить очистку смотрового окна кожуха взрывозащищенной видеокамеры, т.к. видимость может существенно ухудшаться из-за появления на стекле пыли, грязи, непрозрачных пленок.

Необходимо очищать смотровое окно по мере его загрязнения, но не реже, чем один раз в год.

# **5. ТЕКУЩИЙ РЕМОНТ**

Видеокамера взрывозащищенная не предназначена для ремонта пользователем. В случае выявления неисправности или дефекта, которые имеют место по вине производителя, потребитель в одностороннем порядке составляет акт рекламации. В нем описывается характер неисправности. Видеокамера с паспортом устройства и актом рекламации отправляется предприятию-изготовителю.

# **6. ХРАНЕНИЕ**

Хранение видеокамеры в упаковке должно соответствовать условиям 2 по ГОСТ 15150.

Расположение изделий в хранилищах должно обеспечивать их свободное перемещение и доступ к ним. Изделия следует хранить на стеллажах. Расстояние между стенами, полом хранилища и изделиями должно быть не менее 200 мм. Расстояние между изделием и отопительными устройствами хранилищ не должно быть менее 1 м.

#### **7. ТРАНСПОРТИРОВАНИЕ**

При транспортировании видеокамера должна быть упакована в заводскую тару или подходящую по размерам тару. Обязательно использовать амортизирующий материал – воздушно-пузырчатую пленку, полиэтилен и др. В случае транспортирования нескольких видеокамер в одной таре необходимо предусмотреть изолирующие прокладки между ними.

Видеокамеру можно транспортировать на любое расстояние, любым видом транспорта. При этом необходимо обеспечить защиту тары от атмосферных осадков.

В процессе транспортирования и погрузочно-разгрузочных работах видеокамера не должна подвергаться механическому воздействию (ударам) и воздействию атмосферных осадков.

Способ размещения коробки с видеокамерой при транспортировании должен исключать ее бесконтрольное перемещение.

#### **8. УТИЛИЗАЦИЯ**

Видеокамера не содержит в своем составе опасных или ядовитых веществ, способных нанести вред здоровью человека или окружающей среде, и не представляет опасности для жизни и здоровья людей и окружающей среды по окончании срока службы. Утилизация изделия может производиться по правилам утилизации общепромышленных отходов.